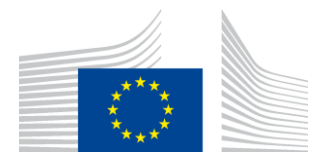

EUROPEAN COMMISSION DIRECTORATE-GENERAL INFORMATICS

Directorate B - Digital Business Solutions **DIGIT B2 - Solutions for Legislation, Policy & HR**

# **MyPMO**

## **User Guide**

Date: 08/03/2024

Version: 3.2.1

## **TABLE OF CONTENTS**

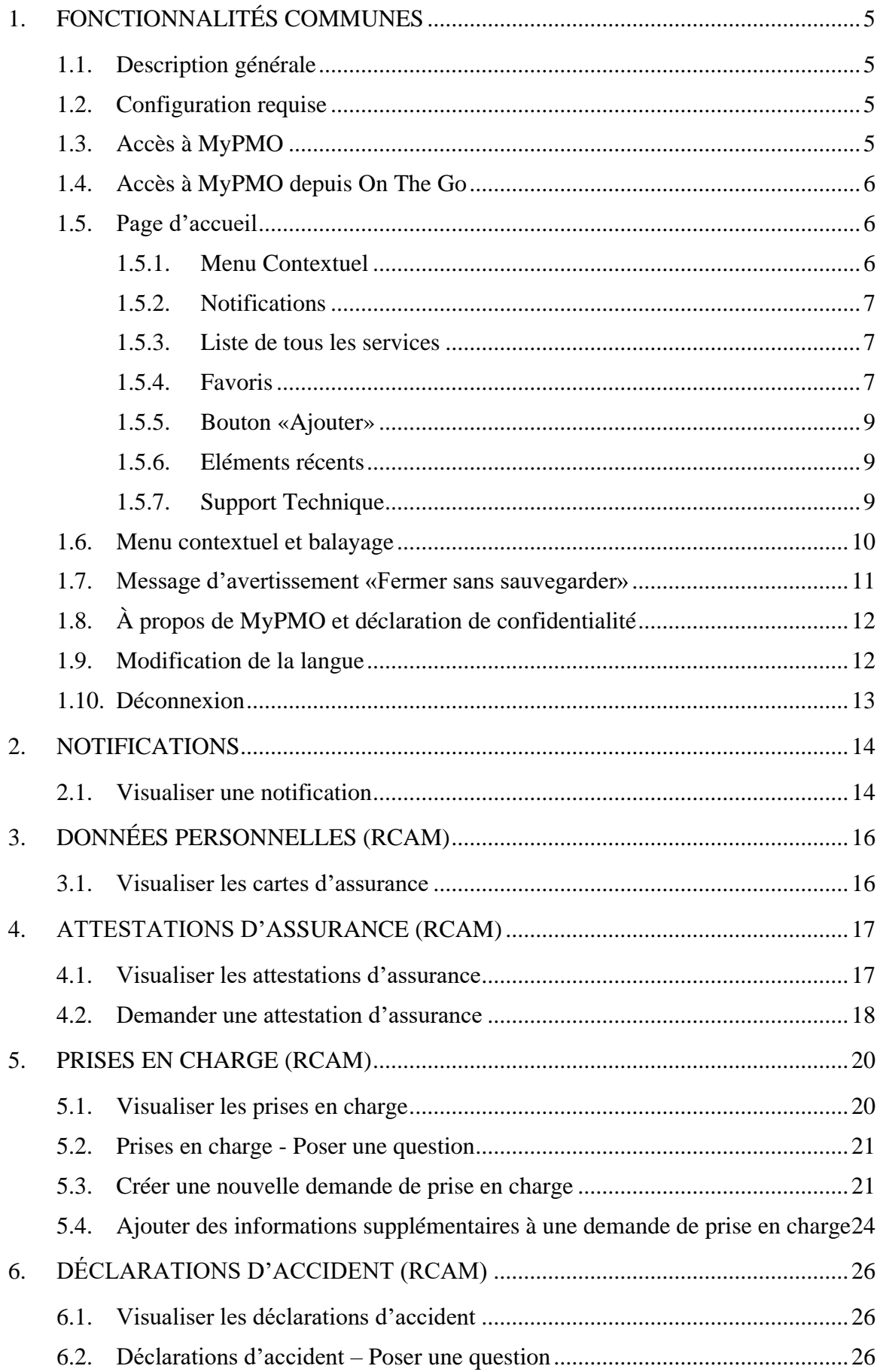

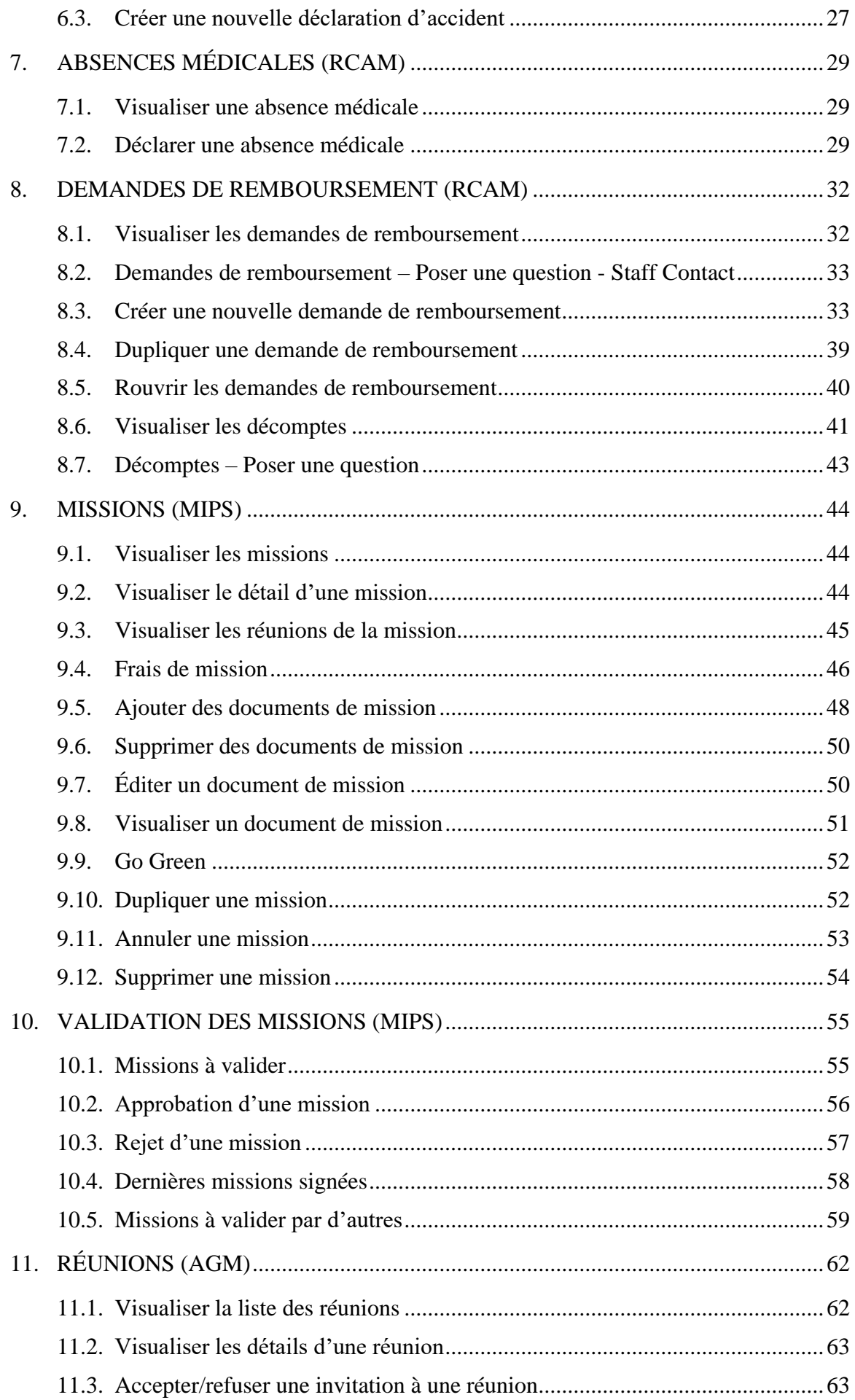

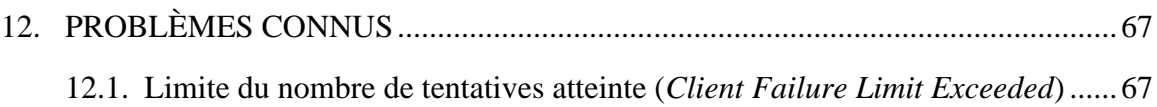

## <span id="page-4-0"></span>**1. FONCTIONNALITÉS COMMUNES**

## <span id="page-4-1"></span>**1.1. Description générale**

MyPMO est une application mobile native qui vous permet de consulter vos cartes d'assurance familiale, de demander des attestations d'assurance, de déclarer des absences médicales, de demander des facturations directes, de consulter et de gérer des missions, d'ajouter des documents de mission et bien plus encore directement depuis votre téléphone mobile.

MyPMO est également accessible via un navigateur sur votre ordinateur/téléphone.

## <span id="page-4-2"></span>**1.2. Configuration requise**

MyPMO est une application mobile native. Pour l'accès via un navigateur, Chrome ou Firefox sont recommandés sur Windows 10, Chrome sur Android et Safari sur MacOS/IOS.

## <span id="page-4-3"></span>**1.3. Accès à MyPMO**

MyPMO est disponible dans l'App Store d'Apple et sur Google Play.

MyPMO est accessible à l'adresse suivante: [https://webgate.ec.europa.eu/MYPMO](https://webgate.ec.europa.eu/PMOMOBILE) (URL sensible à la casse).

L'accès à MyPMO se fait par EU Login avec une double méthode d'authentification (par exemple: mot de passe et téléphone mobile + SMS). Pour obtenir plus d'informations sur EU Login et sur la manière d'ajouter un appareil mobile, veuillez consulter l'adresse suivante:

<https://webgate.ec.europa.eu/cas/userdata/mobileApp/manageMyMobileDevices.cgi>

Les droits d'accès du personnel de la Commission européenne et des autres institutions et agences européennes aux applications RCAM en ligne et MIPS sont également valides pour MyPMO. Les experts externes ont accès aux fonctionnalités relatives aux réunions d'experts (AGM).

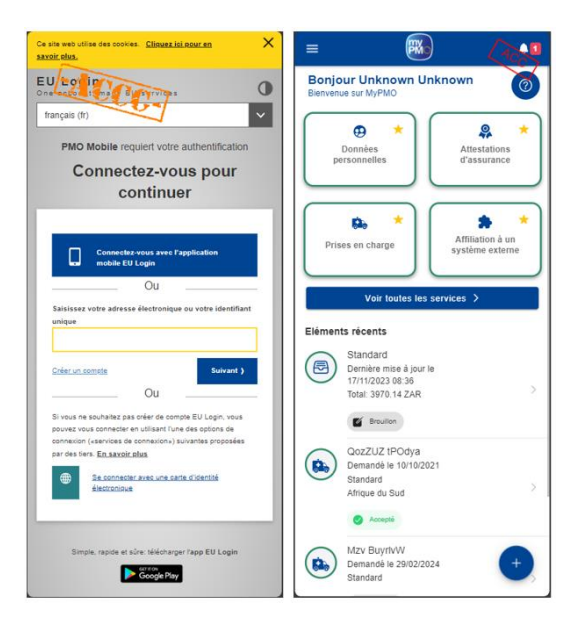

Si vous ne parvenez pas à vous connecter, veuillez contacter votre service d'assistance habituel [EC-HELPDESK-IT@ec.europa.eu.](mailto:EC-HELPDESK-IT@ec.europa.eu)

## <span id="page-5-0"></span>**1.4. Accès à MyPMO depuis On The Go**

MyPMO est également accessible depuis l'application On The Go pour le personnel de la Commission et des agences:

<https://webgate.ec.europa.eu/cotg/home>

Si vous préférez un navigateur, nous vous recommandons d'utiliser Chrome sur Android ou Safari sur IOS, il est également accessible via Chrome ou Firefox sur Windows 10.

## <span id="page-5-1"></span>**1.5. Page d'accueil**

La page d'accueil présente la liste des actions disponibles.

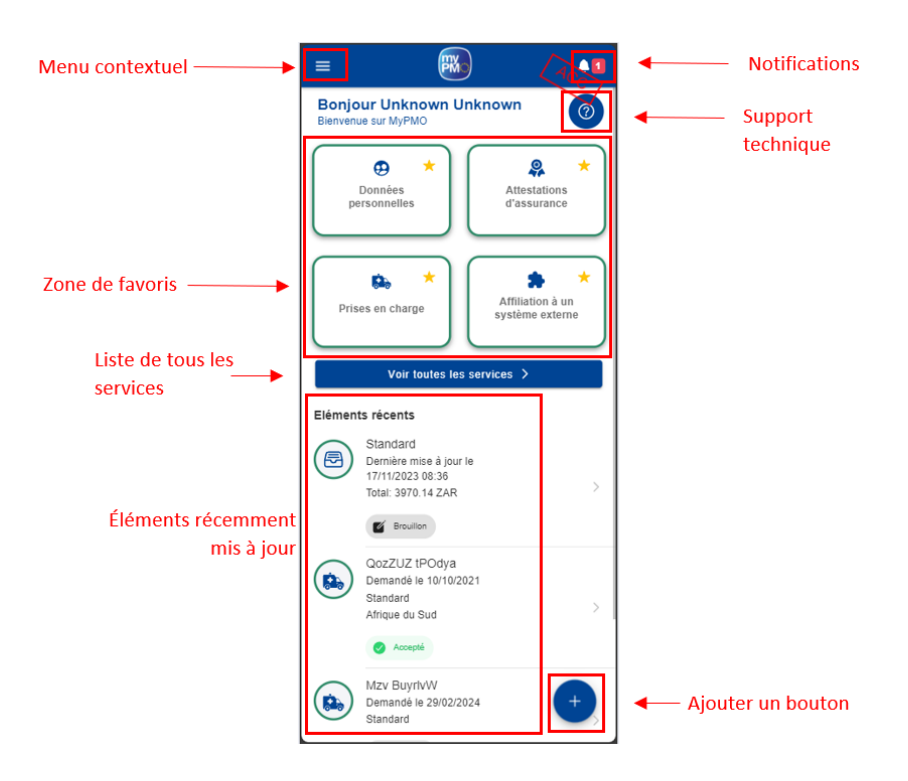

<span id="page-5-2"></span>*1.5.1. Menu Contextuel*

Le menu contextuel permet d'accéder aux options suivantes :

- Déconnexion (pour plus de détails, voir la section dédiée ci-dessous)
- Changer de langue (pour plus de détails, voir la section dédiée ci-dessous)
- Liste des services une liste avec des liens directs vers tous les services disponibles, regroupés par type
- Question fréquentes lien vers la section Question fréquentes
- À propos informations sur la version de l'application (pour plus de détails, voir la section dédiée ci-dessous)
- Mode d'emploi redirection externe vers le guide de l'utilisateur en fichier PDF. Cette action ouvrira un navigateur et affichera le PDF.
- Déclaration de confidentialité la déclaration de confidentialité (pour plus de détails, voir la section dédiée ci-dessous)

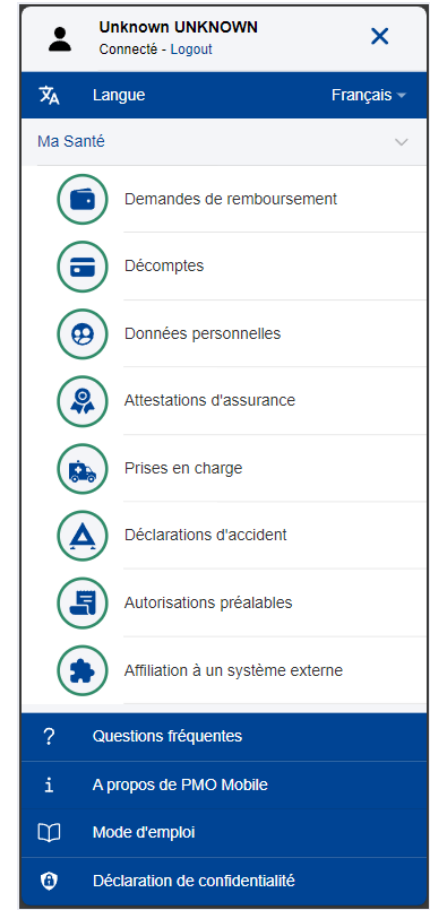

## <span id="page-6-0"></span>*1.5.2. Notifications*

Ce menu redirigera l'utilisateur vers la zone Notifications, comme décrit dans la section [2](#page-13-0) [Notifications\)](#page-13-0)

#### <span id="page-6-1"></span>*1.5.3. Liste de tous les services*

L'option « Voir tous les services » redirigera l'utilisateur vers une liste complète des services disponibles, regroupés par type (ex. : Ma santé, Mes missions). Dans cet écran, l'utilisateur peut également définir des services comme favoris, comme décrit dans la section suivante.

#### <span id="page-6-2"></span>*1.5.4. Favoris*

La zone Favoris affiche les services définis comme favoris. L'application permet de définir jusqu'à quatre (4) favoris. L'utilisateur peut modifier les favoris autant de fois qu'il le souhaite.

La définition d'un service comme favori peut se faire de deux manières :

#### A. Page d'accueil

Sur la page d'accueil, s'il y a moins de 4 services définis comme favoris, une carte de favoris affichera « Ajouter un favori » et en appuyant dessus, l'utilisateur sera redirigé vers la liste des services où il pourra définir les favoris.

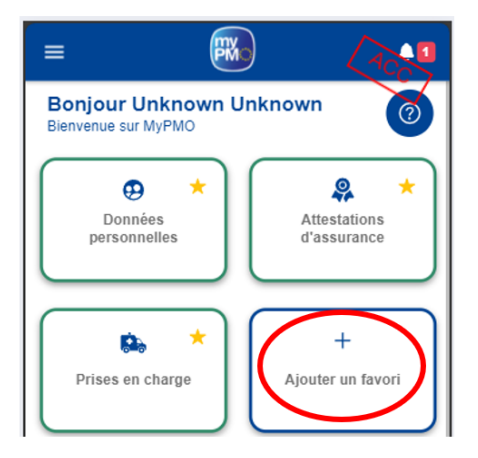

B. Liste de tous les services

La liste des services affiche une étoile jaune à côté de chaque service. Si l'étoile est remplie, ce service est défini comme favori. Si l'étoile est vide, elle n'est pas définie comme favorite. Le basculement entre l'étoile pleine et l'étoile vide peut se faire en appuyant sur l'étoile. S'il y a déjà 4 services définis comme favoris, appuyez sur la cinquième étoile vide pour afficher un message informatif informant l'utilisateur qu'il devra supprimer un favori pour en définir un nouveau.

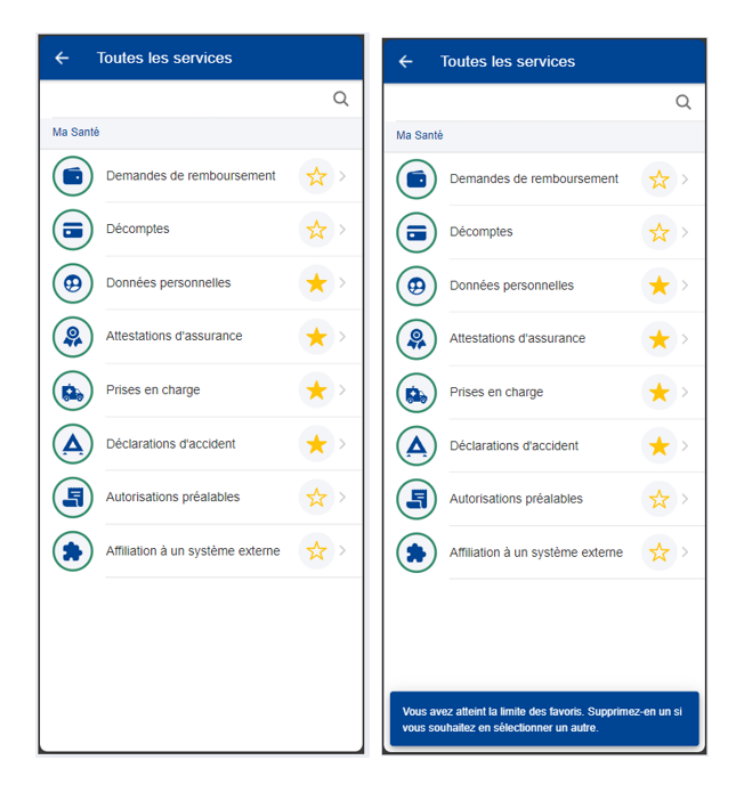

## <span id="page-8-0"></span>*1.5.5. Bouton «Ajouter»*

Le bouton «Ajouter» de la page d'accueil est un bouton dynamique permettant aux utilisateurs de lancer le processus de création d'un ensemble d'éléments en tant que favoris. Le contenu du bouton dépend des services définis comme favoris.

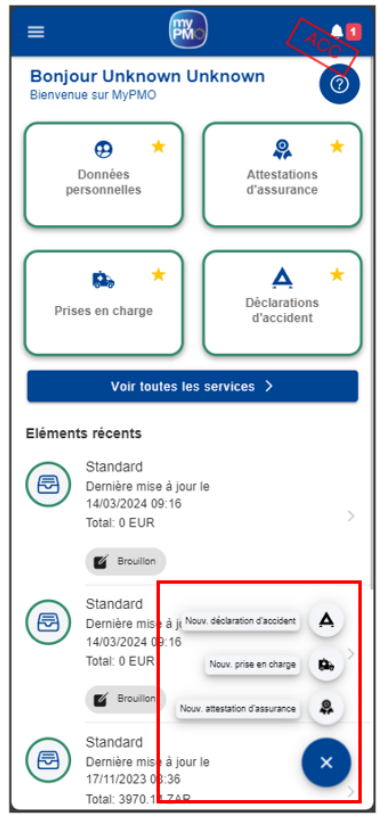

*1.5.6. Eléments récents*

<span id="page-8-1"></span>La zone Eléments récents répertorie les 5 derniers éléments qui ont été récemment mis à jour par l'utilisateur. À partir de là, on peut accéder rapidement à un élément récemment modifié, comme une demande de remboursement pour effectuer les actions disponibles, en fonction du statut de l'élément.

## *1.5.7. Support Technique*

<span id="page-8-2"></span>Le bouton Support Technique ouvrira un menu dédié avec les options suivantes :

- Appelez le PMO cela activera la fonction d'appel du téléphone et suggérera de composer le numéro de contact du PMO: +32 2 291 11 11
- Support Technique cela activera l'application mail du mobile proposant d'envoyer un e-mail à l'adresse de contact du support technique du PMO: [PMO-IT-](mailto:PMO-IT-APPLICATIONS@ec.europa.eu)[APPLICATIONS@ec.europa.eu](mailto:PMO-IT-APPLICATIONS@ec.europa.eu)

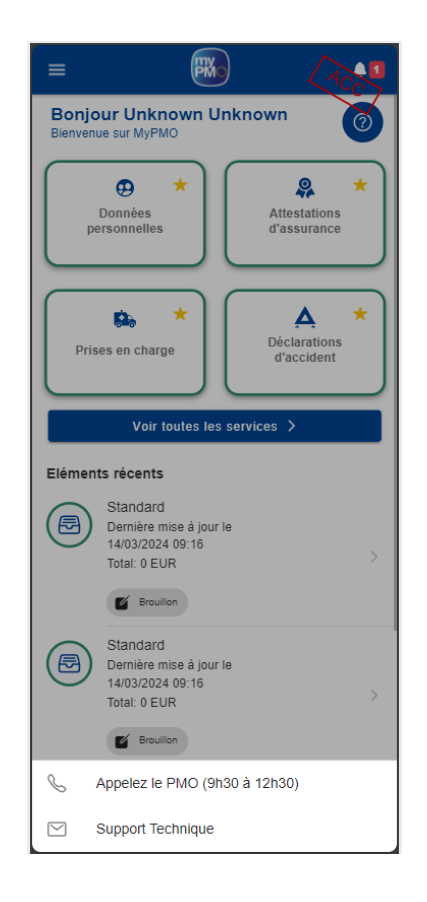

## <span id="page-9-0"></span>**1.6. Menu contextuel et balayage**

Le menu contextuel présente l'ensemble des actions possibles pour certains éléments dans l'application. En raison des limites liées à la taille de l'écran sur les appareils mobiles, le menu contextuel n'apparaît pas automatiquement: il n'est visible qu'après un clic sur

l'icône représentant trois points verticaux  $\frac{1}{x}$ , à côté de l'élément en question, ou après avoir fait glisser l'élément vers la gauche par un mouvement de doigt (balayage).

Le menu contextuel est différent d'un élément à l'autre. Il vous permet de modifier, de supprimer ou de dupliquer un élément. Le menu contextuel ne s'affiche que si vous disposez des autorisations pour effectuer une certaine action. Dans le cas contraire, il n'apparaît pas.

La capture d'écran ci-dessous présente le menu contextuel se rapportant à un élément de la liste des prises en charge. Pour afficher les actions possibles figurant dans le menu contextuel, vous pouvez soit cliquer sur l'icône  $\frac{1}{2}$ , soit effectuer un balayage vers la gauche.

Dans l'exemple donné ci-dessous, deux actions sont possibles: modifier et supprimer l'élément.

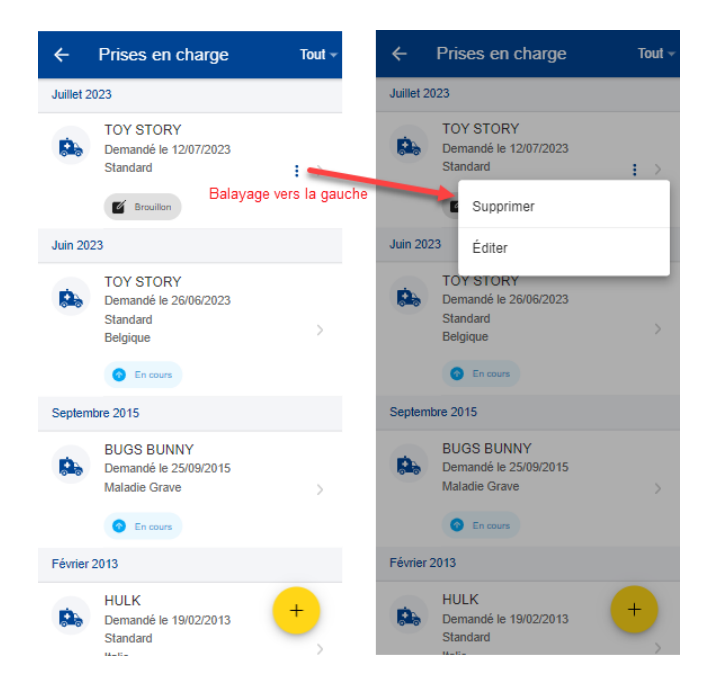

## <span id="page-10-0"></span>**1.7. Message d'avertissement «Fermer sans sauvegarder»**

Lorsque vous modifiez un formulaire dans l'application et que vous quittez la page sans sauvegarder vos données, un message d'avertissement apparaît, vous demandant si vous souhaitez sauvegarder les modifications effectuées.

Vous pouvez choisir de les sauvegarder ou non. Si vous choisissez de les sauvegarder, vous retrouverez votre formulaire au statut «Brouillon» et vous pourrez reprendre là où vous vous êtes arrêté(e). Si vous choisissez de ne pas les sauvegarder, vos données seront perdues.

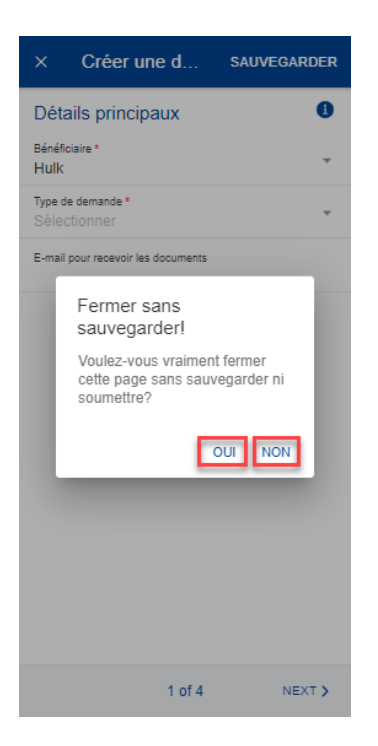

## <span id="page-11-0"></span>**1.8. À propos de MyPMO et déclaration de confidentialité**

Cliquez sur «À propos de MyPMO» pour obtenir des informations sur la version de l'application et sur les améliorations apportées. Vous pouvez également consulter la déclaration de confidentialité.

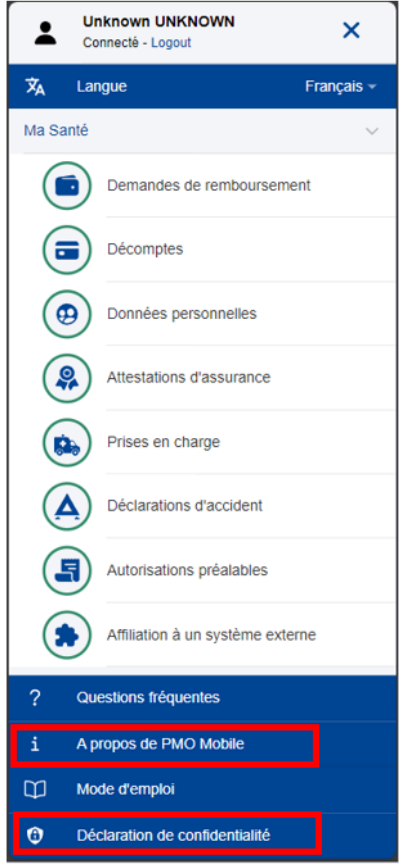

#### <span id="page-11-1"></span>**1.9. Modification de la langue**

Pour modifier la langue, cliquez sur l'icône  $\equiv$ , puis sélectionnez la langue dans le menu qui s'affiche.

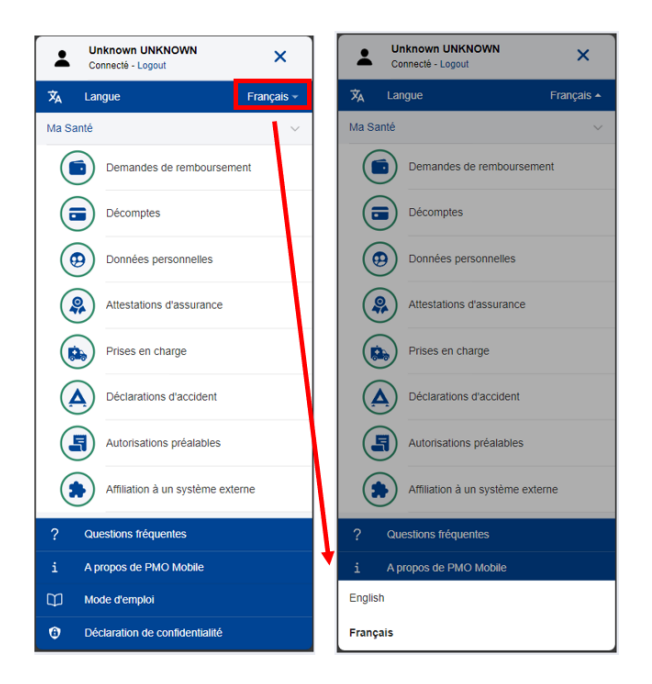

#### <span id="page-12-0"></span>**1.10. Déconnexion**

Pour vous déconnecter, cliquez sur l'icône  $\equiv$ , puis sur «Logout».

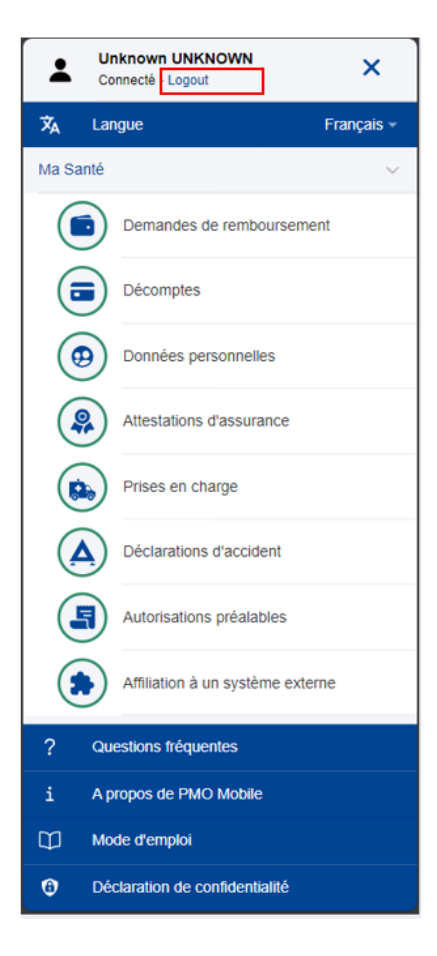

#### <span id="page-13-0"></span>**2. NOTIFICATIONS**

Les applications de bureau spécifiques à chaque domaine (RCAM, AGM et MIPS) peuvent envoyer des notifications relatives à des actions antérieures de l'utilisateur. Ces notifications sont regroupées sous l'icône en forme de cloche située dans le coin supérieur droit de la page d'accueil de MyPMO.

Pour les fonctionnalités déjà disponibles dans MyPMO, le lien de la notification renvoie vers la fonctionnalité spécifique de MyPMO. Pour les fonctionnalités qui ne sont pas encore disponibles dans MyPMO, le lien renvoie vers l'application de bureau propre au domaine concerné.

## <span id="page-13-1"></span>**2.1. Visualiser une notification**

- 1) Cliquez sur l'icône en forme de cloche située dans le coin supérieur droit de la page d'accueil (image ci-dessous, à gauche).
- 2) La liste des notifications s'affiche. Les notifications non lues apparaissent en gras.
- 3) Choisissez une notification dans la liste (image ci-dessous, au milieu).
- 4) Ou cliquez sur «Tout» pour filtrer les notifications. Une liste des filtres disponibles apparaît (image ci-dessous, à droite).

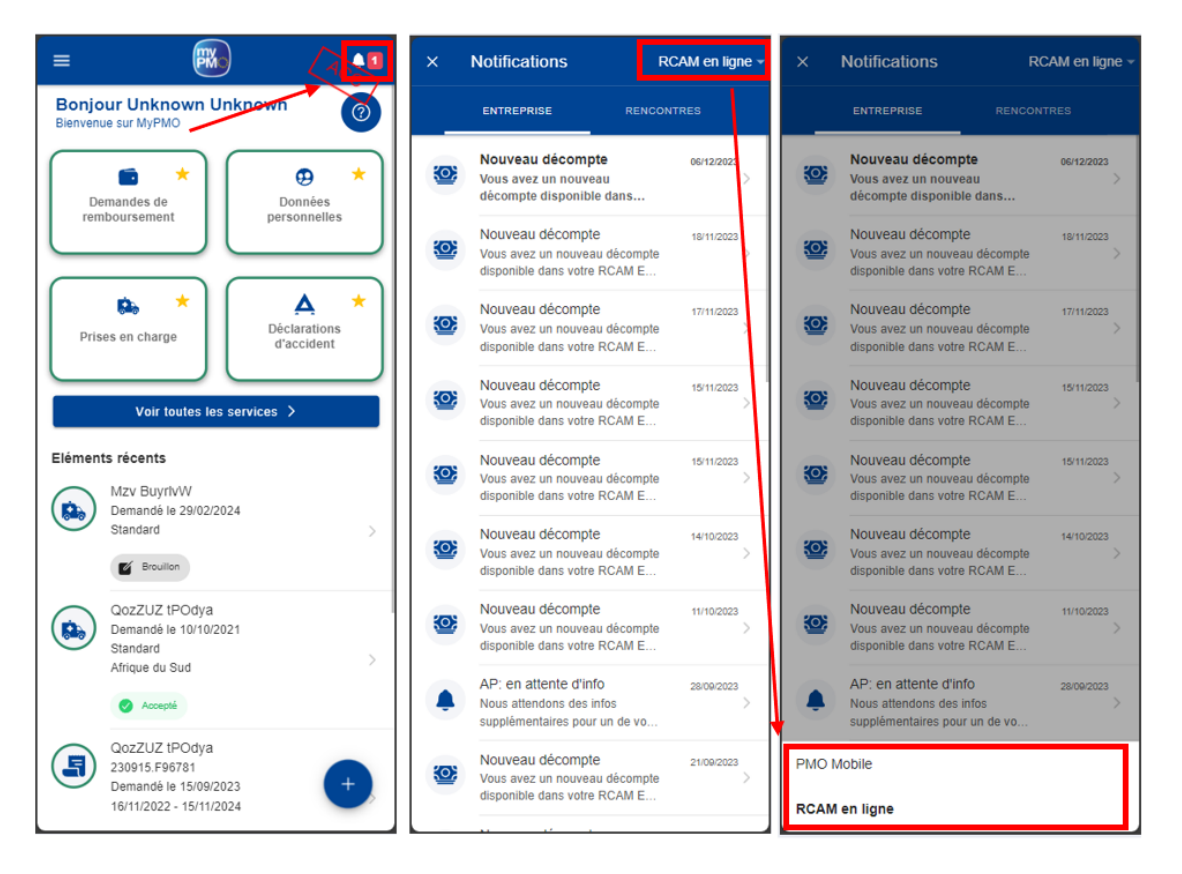

5) Cliquez sur la notification pour visualiser les détails de la notification: message et documents joints, le cas échéant (image ci-dessous, à gauche). Cliquez sur une pièce jointe pour l'afficher à l'écran (images ci-dessous, à gauche et à droite).

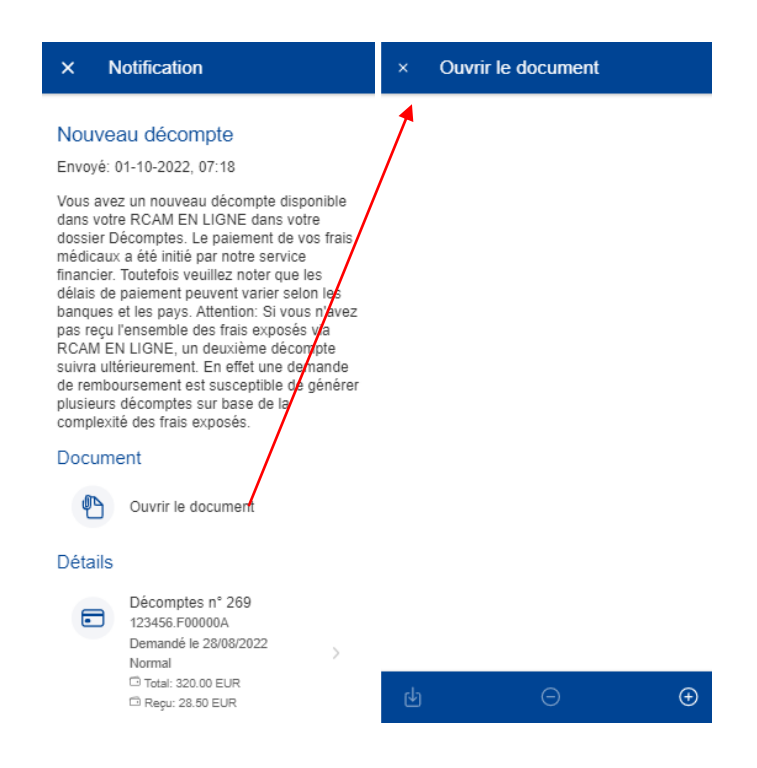

6) Si la notification est liée à une fonctionnalité disponible dans MyPMO, cliquez sur «Détails» (coin supérieur droit) pour être redirigé(e) vers cette fonctionnalité spécifique (par exemple: prise en charge ou absence médicale). Vous pouvez ensuite mettre à jour votre demande et soumettre les informations complémentaires (commentaires, documents, etc.).

Note: si la fonctionnalité n'est pas encore disponible dans MyPMO, le bouton «Détails» n'apparaît pas.

## <span id="page-15-0"></span>**3. DONNÉES PERSONNELLES (RCAM)**

#### <span id="page-15-1"></span>**3.1. Visualiser les cartes d'assurance**

Les affiliés au RCAM peuvent voir leur carte d'assurance ainsi que celles des membres de leur famille couverts par le RCAM.

Sur la page d'accueil, cliquez sur "Données personnelles". Toutes les cartes d'assurance de votre famille s'affichent (image ci-dessous, à gauche).

Comme sur RCAM Online, des icônes de couverture maladie et accident sont disponibles:

- icône rouge: couverture primaire complète;
- icône orange: couverture complémentaire;
- icône grise: pas de couverture.

Cliquez sur une carte d'assurance pour en savoir plus (images ci-dessous, au milieu et à droite). Les détails se trouvent dans les onglets, sous le nom du bénéficiaire.

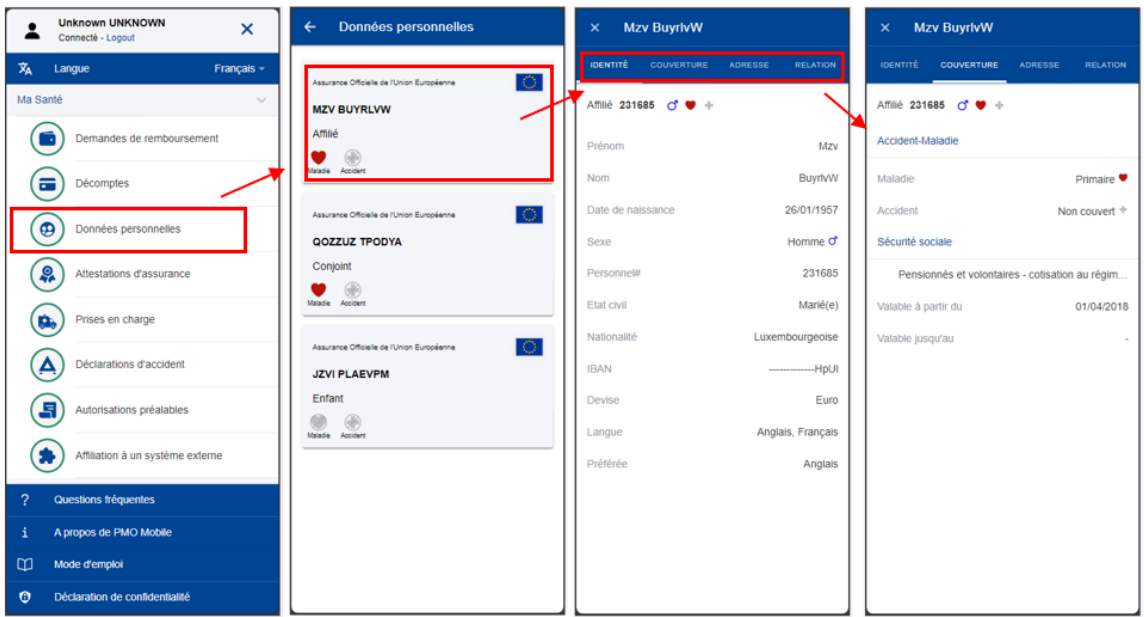

Pour toute autre question relative à la couverture, veuillez d'abord consulter l'application RCAM en ligne. Vous pouvez ensuite contacter «Staff Matters» ou le PMO.

RCAM en ligne:

<https://webgate.ec.europa.eu/RCAM>

«Staff Matters»:

<https://myintracomm.ec.europa.eu/staff/FR/Pages/index.aspx?ln=en>

## <span id="page-16-1"></span><span id="page-16-0"></span>**4. ATTESTATIONS D'ASSURANCE (RCAM)**

## **4.1. Visualiser les attestations d'assurance**

Sur la page d'accueil, cliquez sur «Mes attestations d'assurance» pour visualiser toutes les attestations demandées jusqu'à présent.

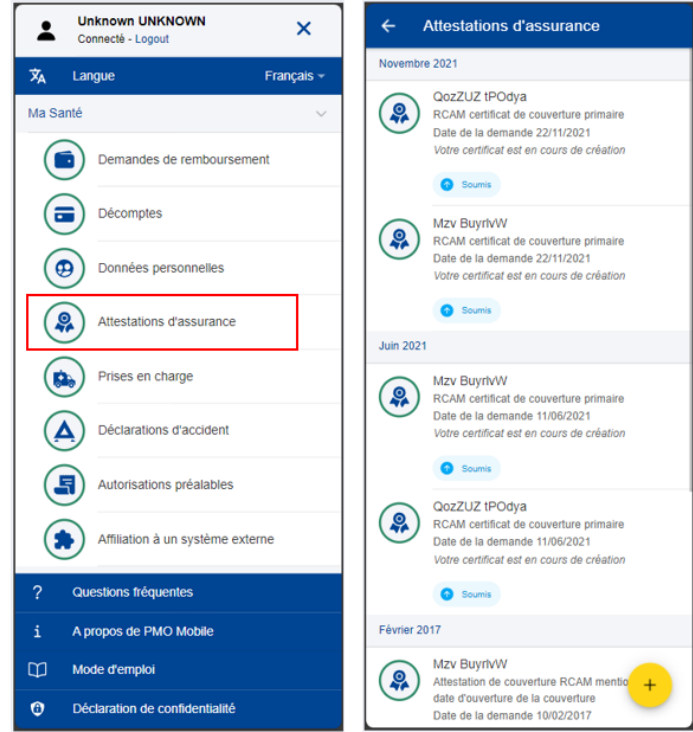

Note: vous pouvez demander une nouvelle attestation d'assurance en cliquant sur le bouton d'action flottant  $\begin{pmatrix} + \end{pmatrix}$ .

Cliquez sur l'attestation demandée dans la liste pour la visualiser une fois qu'elle est disponible (statut «Disponible»).

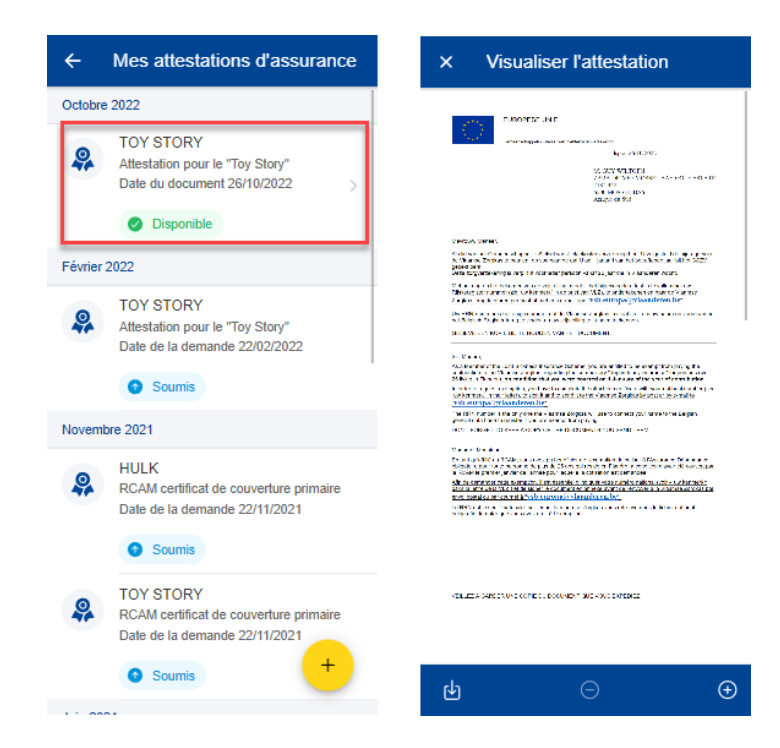

#### <span id="page-17-0"></span>**4.2. Demander une attestation d'assurance**

Les affiliés au RCAM peuvent demander une attestation d'assurance pour tous les membres de leur famille couverts par le RCAM.

Procédure:

- 1) Sur la page d'accueil, cliquez sur «Mes attestations d'assurance».
- 2) Cliquez sur l'icône  $\left( \frac{+}{+}\right)$
- 3) Sélectionnez le bénéficiaire et le type d'attestation.
- 4) En fonction du type d'attestation, vous serez éventuellement invité(e) à fournir d'autres informations, par exemple, pour obtenir un visa: le pays visité, les dates de début et de fin et la langue.
- 5) Cliquez sur «Envoyer».

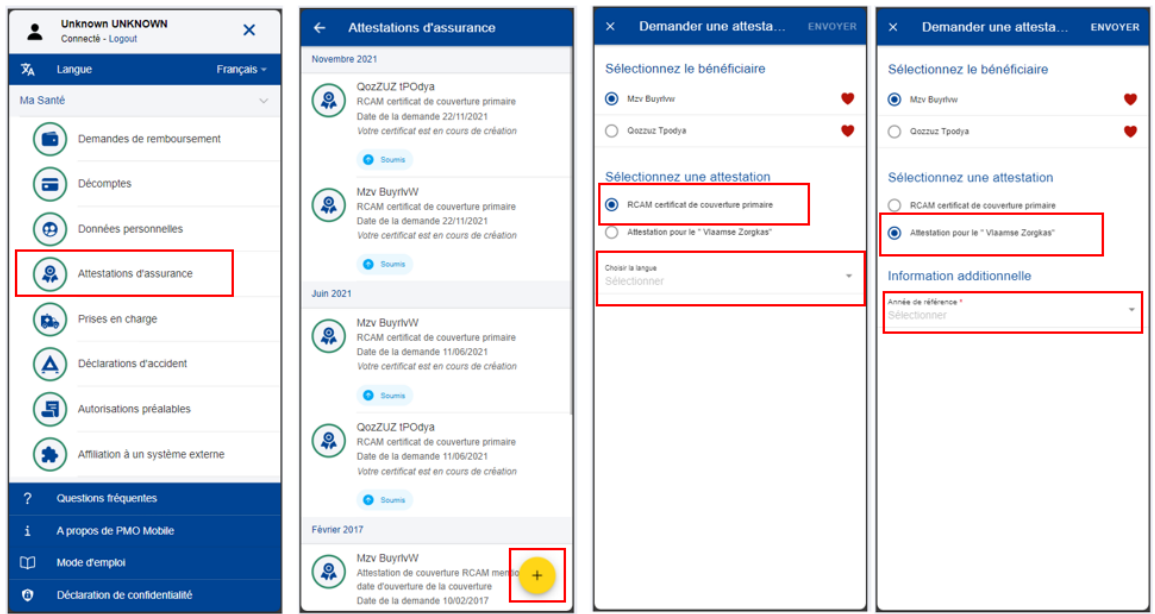

- 1) Un message confirmant l'envoi de la demande de nouvelle attestation apparaît. La demande d'attestation est ajoutée à la liste. Le statut de la demande est «Soumis».
- 2) L'attestation est générée par l'application, ce qui peut prendre jusqu'à 30 minutes.
- 3) Une fois l'attestation générée, une notification est envoyée (cliquez sur l'icône ) et le statut de la demande devient «Disponible».
- 4) Cliquez sur l'attestation d'assurance pour la visualiser.

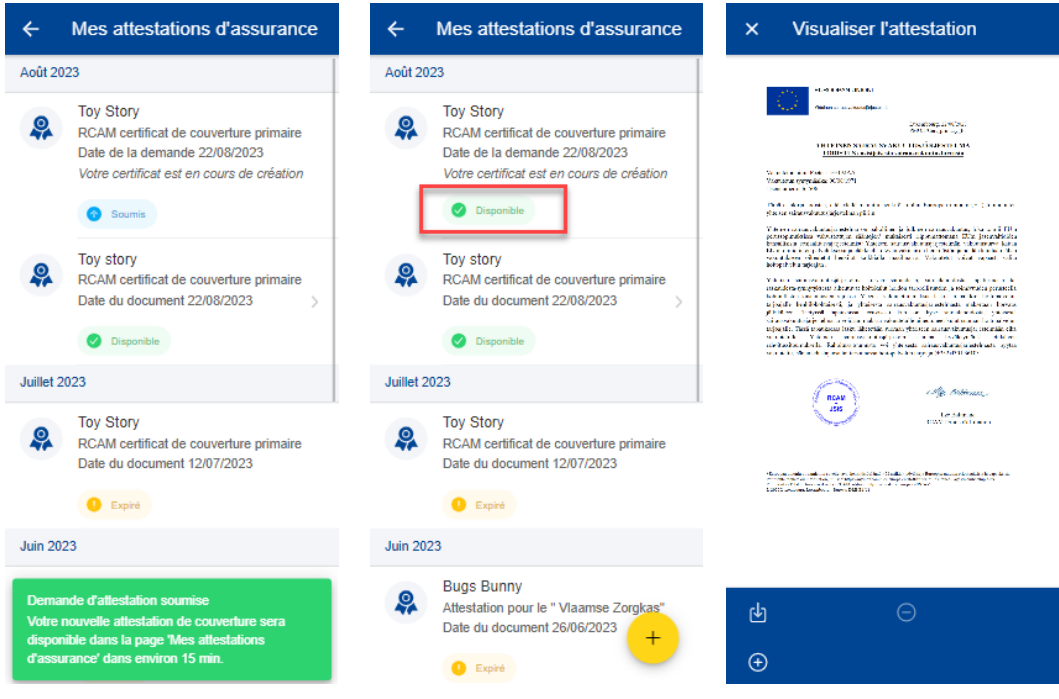

#### <span id="page-19-1"></span><span id="page-19-0"></span>**5. PRISES EN CHARGE (RCAM)**

#### **5.1. Visualiser les prises en charge**

Sur la page d'accueil, cliquez sur «Prises en charge» pour visualiser toutes les demandes de prise en charge introduites jusqu'à présent (image ci-dessous, à gauche).

Les prises en charge existantes sont affichées pour chaque bénéficiaire, de même que le type de demande, le pays pour lequel la demande a été soumise, la date de la demande et le statut de la demande. Les demandes de prise en charge les plus récentes apparaissent en haut de la liste (image ci-dessous, à droite).

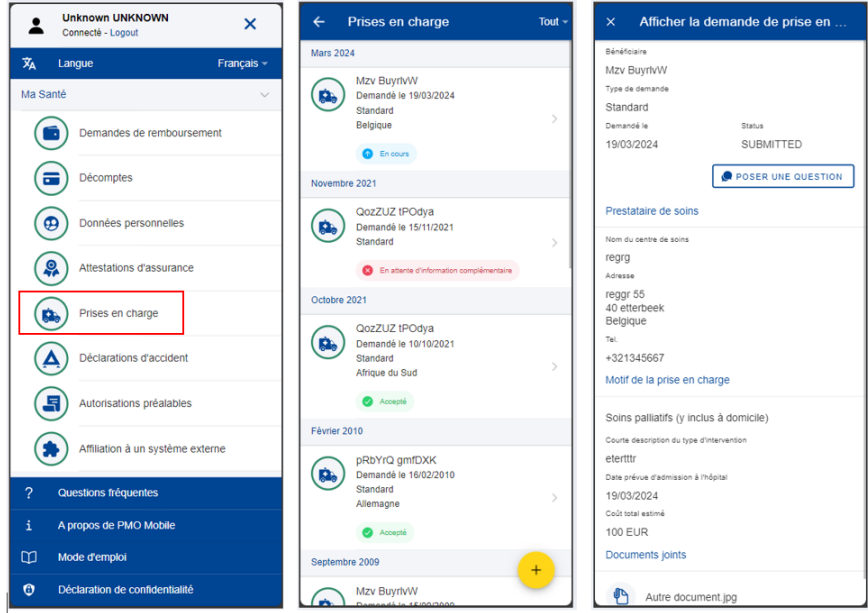

Cliquez sur une prise en charge existante pour voir plus de détails (image ci-dessous, à

gauche). Cliquez sur l'icône représentant trois points verticaux <sup>i</sup> à droite de la demande pour modifier ou supprimer une demande de prise en charge au statut «Brouillon» (image ci-dessous, à droite).

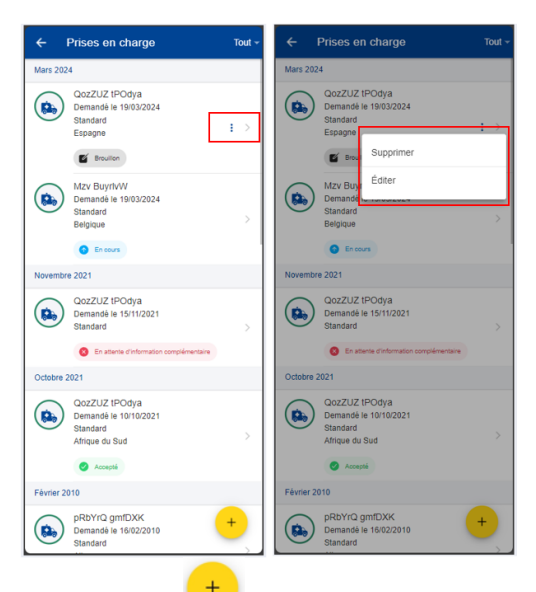

en charge.

Cliquez sur le bouton d'action flottant pour introduire une nouvelle demande de prise

## <span id="page-20-0"></span>**5.2. Prises en charge - Poser une question**

Une FAQ variée vous permettra de répondre à la plupart de vos interrogations. Si tel n'est pas le cas, vous pouvez envoyer vos questions directement aux secteurs compétents par l'intermédiaire de Staff Contact.

- 1) Sur la page d'accueil, cliquez sur «Prises en charge» pour visualiser toutes les demandes de prise en charge introduites jusqu'à présent.
- 2) Cliquez sur une prise en charge existante pour voir plus de détails.
- 3) Cliquez sur «Poser une question»
- 4) La page Staff Contact s'ouvre.

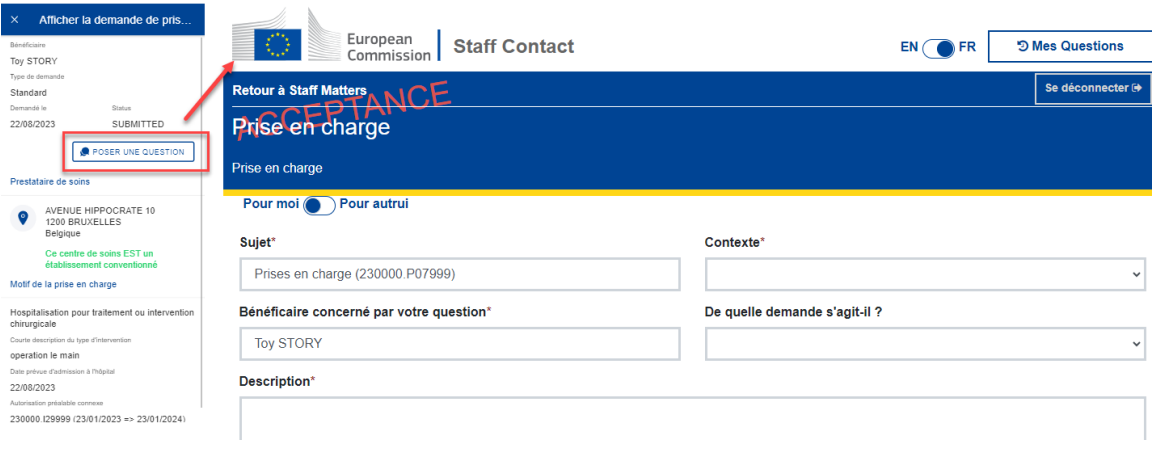

## <span id="page-20-1"></span>**5.3. Créer une nouvelle demande de prise en charge**

Les affiliés au RCAM peuvent demander une prise en charge pour tous les membres de leur famille couverts par le RCAM.

Procédure:

- 1) Sur la page d'accueil, cliquez sur «Prises en charge».
- 2) Cliquez sur l'icône  $+$
- 3) Étape 1: sélectionnez le bénéficiaire et choisissez le type de demande\*.

\*Le type de demande dépend du profil du bénéficiaire et/ou de l'institution dont il relève.

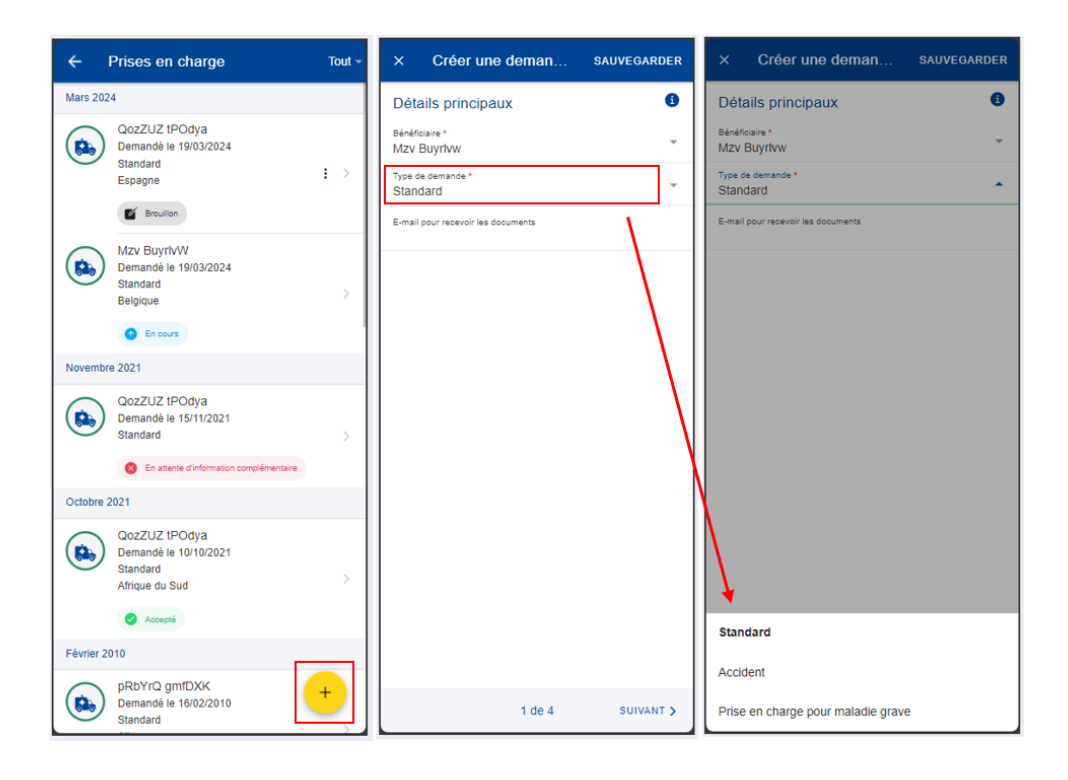

Note: à chaque étape, vous pouvez cliquer sur «Sauvegarder» pour enregistrer les données déjà renseignées. La demande de prise en charge apparaîtra dans votre liste de prises en charge avec le statut «Brouillon». Vous pourrez l'ouvrir et la modifier plus tard. Vous pourrez également continuer de modifier votre demande de prise en charge depuis l'application de bureau.

4) Étape 2: recherchez un prestataire de soins. Vous pouvez filtrer les prestataires de soins par pays et par nom ou introduire les coordonnées d'un nouveau prestataire de soins si vous ne l'avez pas trouvé dans la liste préexistante. Une fois le prestataire de soins renseigné, cliquez sur «Suivant».

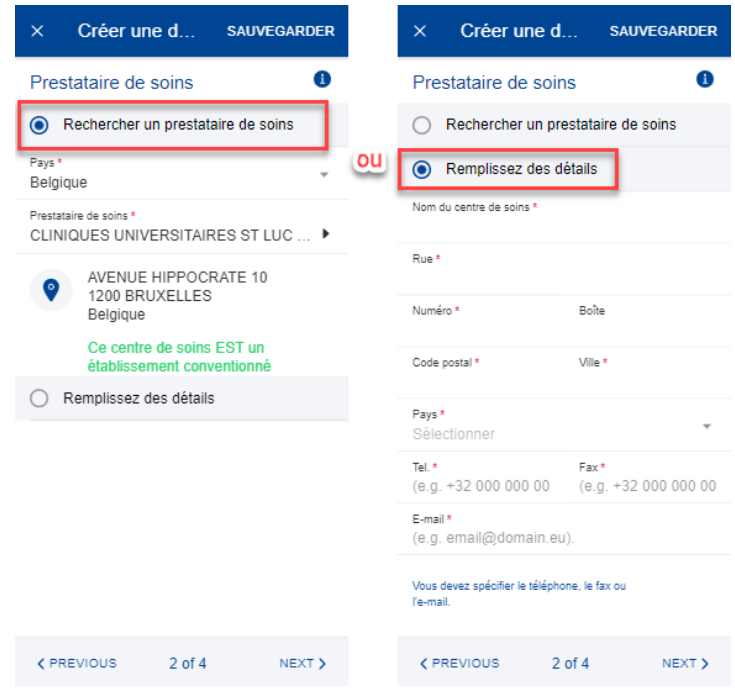

- 5) Étape 3: renseignez la catégorie, la raison et tous les champs obligatoires supplémentaires indiqués dans l'application. Vous pouvez également numériser ou ajouter un document depuis votre téléphone mobile au cours de cette étape, le cas échéant (image ci-dessous, à gauche).
- 6) Une autorisation préalable peut également être sélectionnée, si elle existe.
- 7) Étape 4: visualisez un résumé de la demande de prise en charge. Un ou plusieurs messages vous demandant de donner votre accord apparaissent (image ci-dessous, à droite). Après avoir vérifié les données et approuvé les conditions générales, cliquez sur «Envoyer» pour soumettre votre demande de prise en charge.

Si des informations renseignées dans votre demande ne sont pas correctes, vous pouvez toujours revenir aux étapes précédentes en cliquant sur le bouton «Previous». Vous pouvez également sauvegarder les données si vous ne souhaitez pas introduire immédiatement la demande de prise en charge.

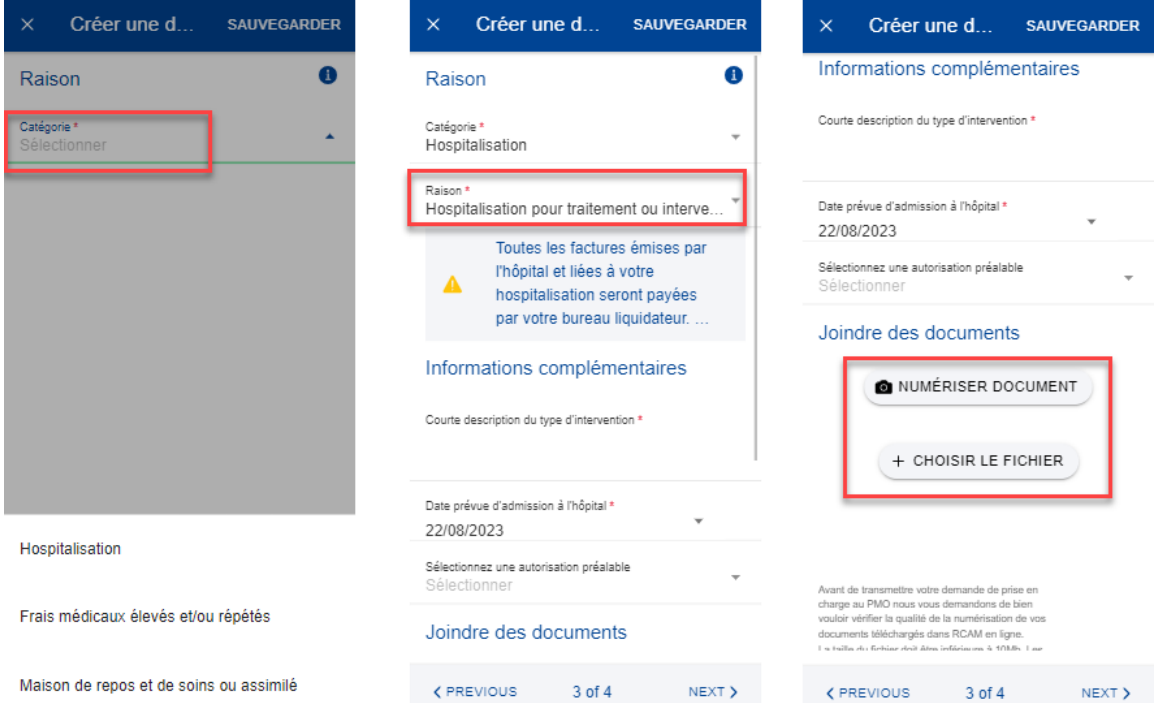

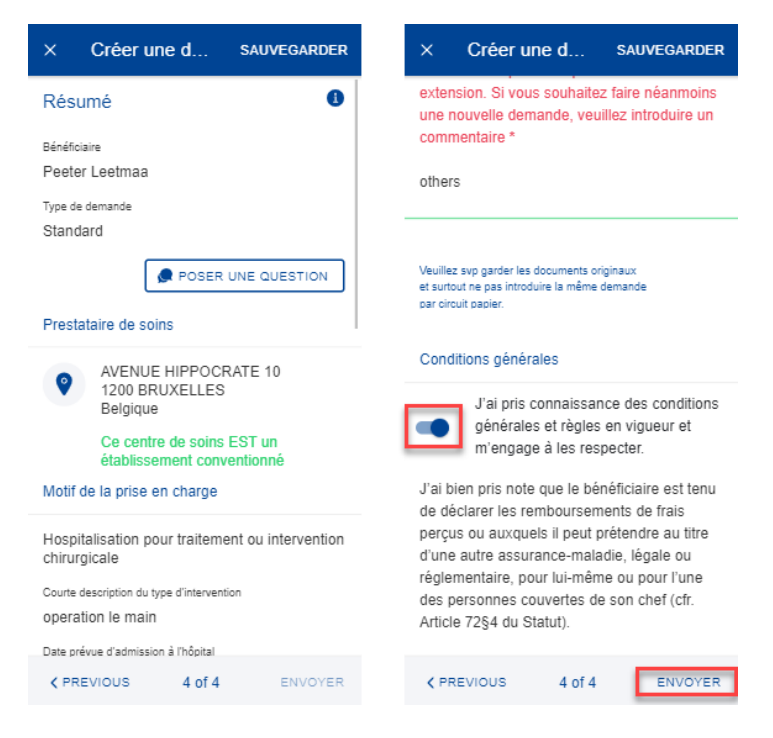

Note: une fois la demande de prise en charge envoyée, elle apparaît dans votre liste de prises en charge. La demande de prise en charge sera traitée par le service compétent du RCAM comme toute demande de prise en charge créée dans l'application de bureau RCAM. Le statut de la demande de prise en charge changera une fois qu'elle aura été traitée.

#### <span id="page-23-0"></span>**5.4. Ajouter des informations supplémentaires à une demande de prise en charge**

Il y a deux façons d'ajouter des informations supplémentaires à une demande de prise en charge déjà soumise:

- a. à partir de la notification vous demandant de fournir des informations supplémentaires, cliquez sur «Détails» (coin supérieur droit). Vous serez redirigé(e) vers la demande de prise en charge, dans laquelle vous pourrez ajouter immédiatement les informations requises;
- b. à partir de la liste des prises en charge, repérez les éléments comportant la mention «En attente d'informations supplémentaires». Si vous n'avez pas encore fourni les informations requises, cliquez sur la demande de prise en charge et ajoutez les informations supplémentaires requises.

Procédure:

- 1) Vous pouvez ajouter les informations supplémentaires directement depuis la demande de prise en charge (images ci-dessous, à gauche et au milieu).
	- a. Cliquez sur «Ajouter des informations».
	- b. Remplissez le champ «Commentaires généraux».
	- c. Joignez des documents supplémentaires, le cas échéant.
	- d. Cliquez sur «Envoyer».
- 2) Les informations supplémentaires seront annexées à la demande existante (image ci-dessous, à droite) et apparaîtront avec le statut «Soumis».
- 3) Vous ne pourrez pas ajouter d'autres informations après avoir soumis ces informations, à moins d'en faire la demande auprès du service compétent du RCAM ou à moins que celui-ci ne vous renvoie une demande d'informations supplémentaires.

ı

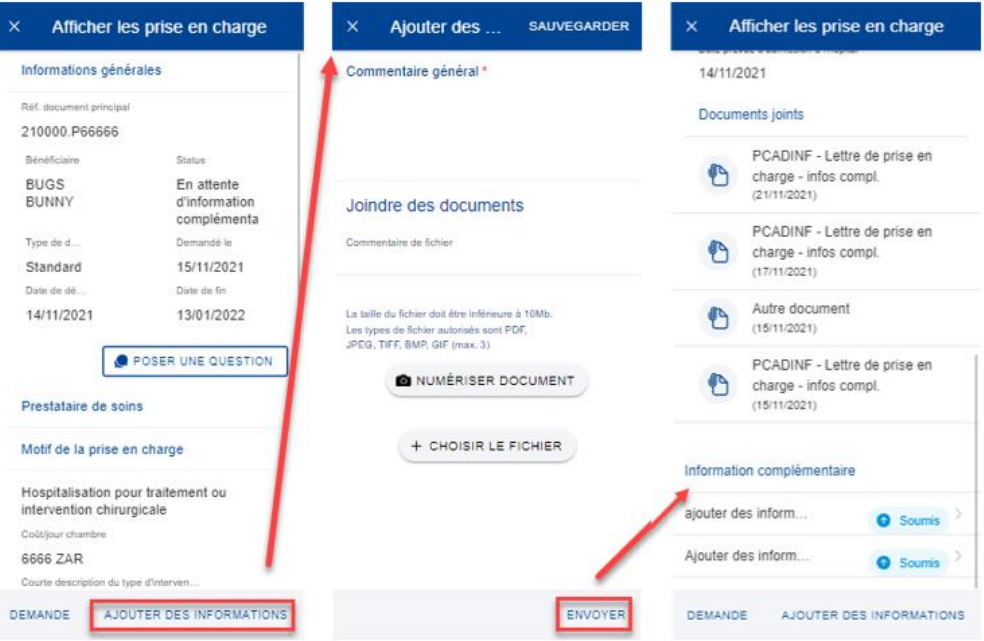

## <span id="page-25-1"></span><span id="page-25-0"></span>**6. DÉCLARATIONS D'ACCIDENT (RCAM)**

#### **6.1. Visualiser les déclarations d'accident**

Les affiliés au RCAM peuvent voir l'historique de leurs déclarations d'accident.

Sur la page d'accueil, cliquez sur «Déclarations d'accident». L'application affiche la liste des déclarations d'accident soumises, en cours ou clôturées.

Le nom du bénéficiaire, la date de la déclaration et celle de l'accident, la catégorie et le statut sont affichés.

Vous pouvez visualiser les détails d'une déclaration en cliquant sur cette dernière.

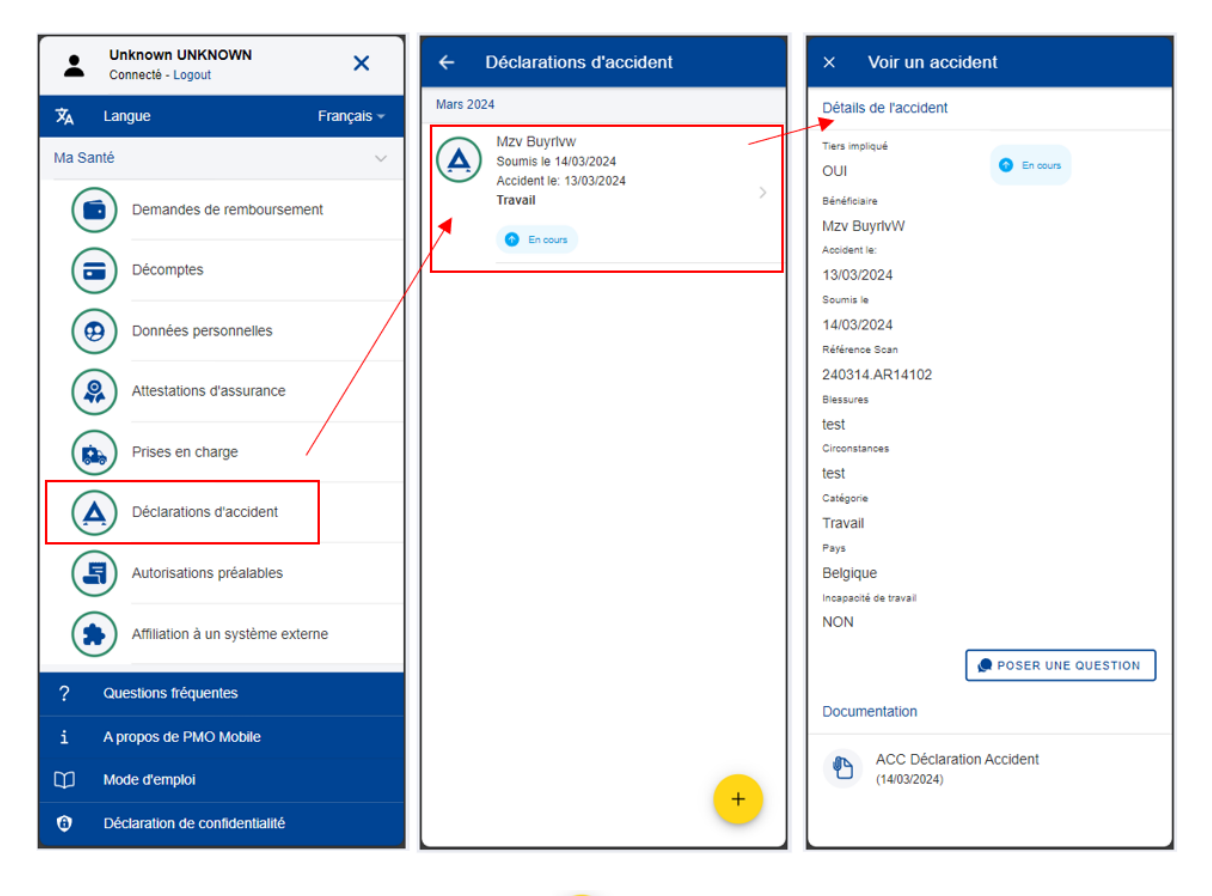

Cliquez sur le bouton d'action flottant pour créer une nouvelle déclaration d'accident.

## <span id="page-25-2"></span>**6.2. Déclarations d'accident – Poser une question**

Une FAQ variée vous permettra de répondre à la plupart de vos interrogations. Si tel n'est pas le cas, vous pouvez envoyer vos questions directement aux secteurs compétents par l'intermédiaire de Staff Contact.

- 1. Sur la page d'accueil, cliquez sur «Déclarations d'accident» pour visualiser toutes les déclarations d'accident créées jusqu'à présent.
- 2. Cliquez sur une déclaration d'accident existante pour voir plus de détails.
- 3. Cliquez sur «Poser une question»

## 4. La page Staff Contact s'ouvre.

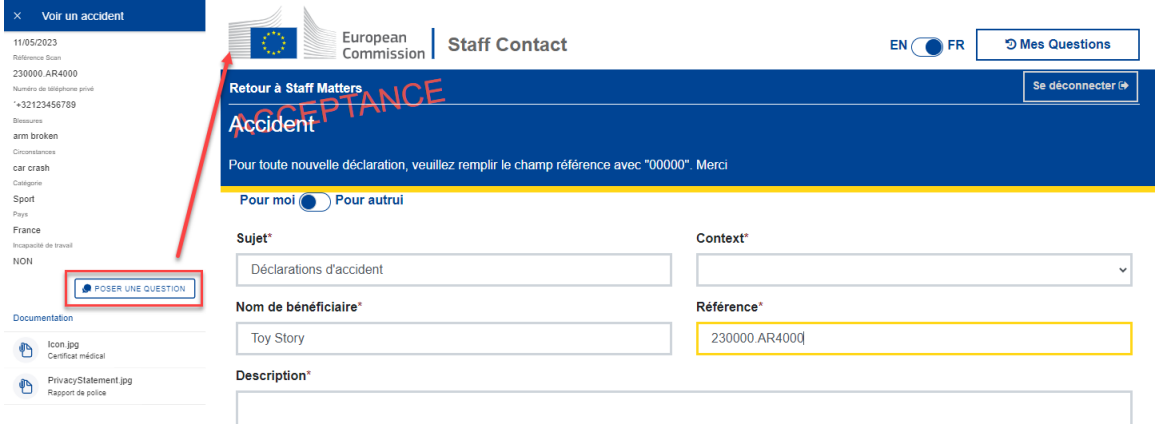

#### <span id="page-26-0"></span>**6.3. Créer une nouvelle déclaration d'accident**

Les affiliés au RCAM peuvent créer une nouvelle déclaration d'accident.

Pour créer une nouvelle déclaration d'accident, suivez les étapes suivantes:

- 1) Sur la page d'accueil, cliquez sur «Déclarations d'accident».
- 2) Cliquez sur l'icône
- 3) Saisissez la date de l'accident, puis cliquez sur «Terminé».
- 4) Indiquez si un tiers est impliqué: Oui/Non.
- 5) Sélectionnez le bénéficiaire dans la liste.
- 6) Saisissez le téléphone privé avec l'indicatif du pays (par exemple: +32...).
- 7) Si l'accident date de plus de 14 jours, indiquez le motif de la déclaration tardive.
- 8) Indiquez les blessures.
- 9) Indiquez les circonstances de l'accident.
- 10) Sélectionnez la catégorie dans la liste: Privé, Sport, Travail ou Sur le chemin du travail.
- 11) Sélectionnez le pays où l'accident s'est produit.
- 12) Vous pouvez choisir «Incapacité de travail» en déplaçant le bouton à bascule vers la droite, en dessous de la liste des pays.
- 13) Vous pouvez également indiquer si la police a été impliquée en déplaçant le bouton à bascule vers la droite.
- 14) Cliquez sur « $\bigoplus$ Ajouter un document» pour télécharger un document.
- 15) Cliquez sur «Numériser document» pour prendre une photo du certificat médical avec votre téléphone portable ou cliquez sur «+ Choisir le fichier» pour sélectionner un document dans la galerie de photos du téléphone.
- 16) Si nécessaire, modifiez le nom du fichier, sinon il portera le même nom que sur le téléphone portable.
- 17) Sélectionnez le type de document à joindre: Certificat médical, Rapport de police (si «Police impliquée» a été indiqué) ou Assurance du tiers (si «Oui» a été indiqué pour «Tiers impliqué»).
- 18) Saisissez éventuellement un commentaire sur le document.
- 19) Cliquez sur «Terminé» pour sauvegarder le document et les informations ou sur «x» pour annuler.
- 20) Vous devez accepter les conditions générales, en déplaçant le bouton à bascule vers la droite, avant de pouvoir soumettre la déclaration d'accident.
- 21) Cliquez sur «Envoyer» pour introduire votre déclaration d'accident. Vous ne pourrez cliquer sur «Envoyer» que si tous les champs obligatoires sont remplis.
- 22) Un message confirmant l'envoi de la déclaration d'accident apparaît. Celle-ci est ajoutée à la liste des déclarations d'accident.

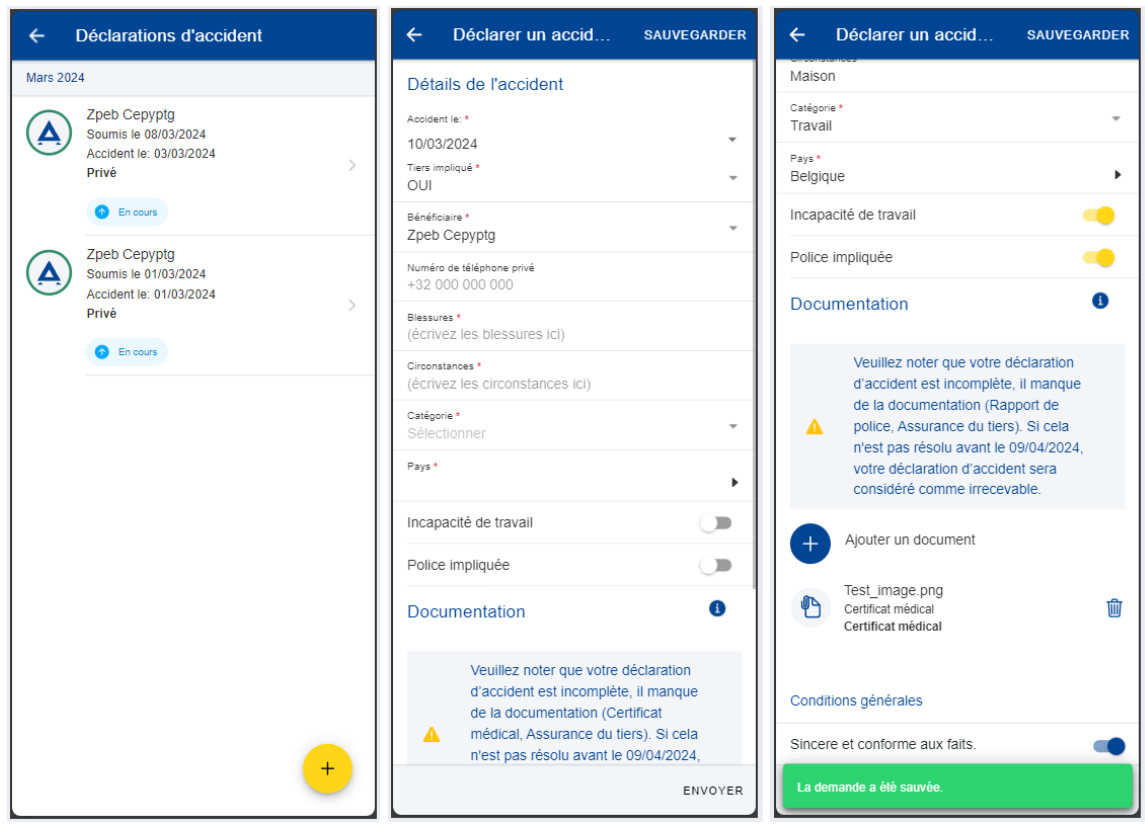

#### <span id="page-28-0"></span>**7. ABSENCES MÉDICALES (RCAM)**

#### <span id="page-28-1"></span>**7.1. Visualiser une absence médicale**

Les affiliés au RCAM peuvent visualiser les absences médicales déclarées.

Sur la page d'accueil, cliquez sur «Absences médicales». L'application affiche la liste des absences déclarées.

Vous pouvez voir les détails d'une absence en cliquant sur cette dernière.

Note: vous ne pourrez voir que les absences médicales déclarées depuis l'application MyPMO.

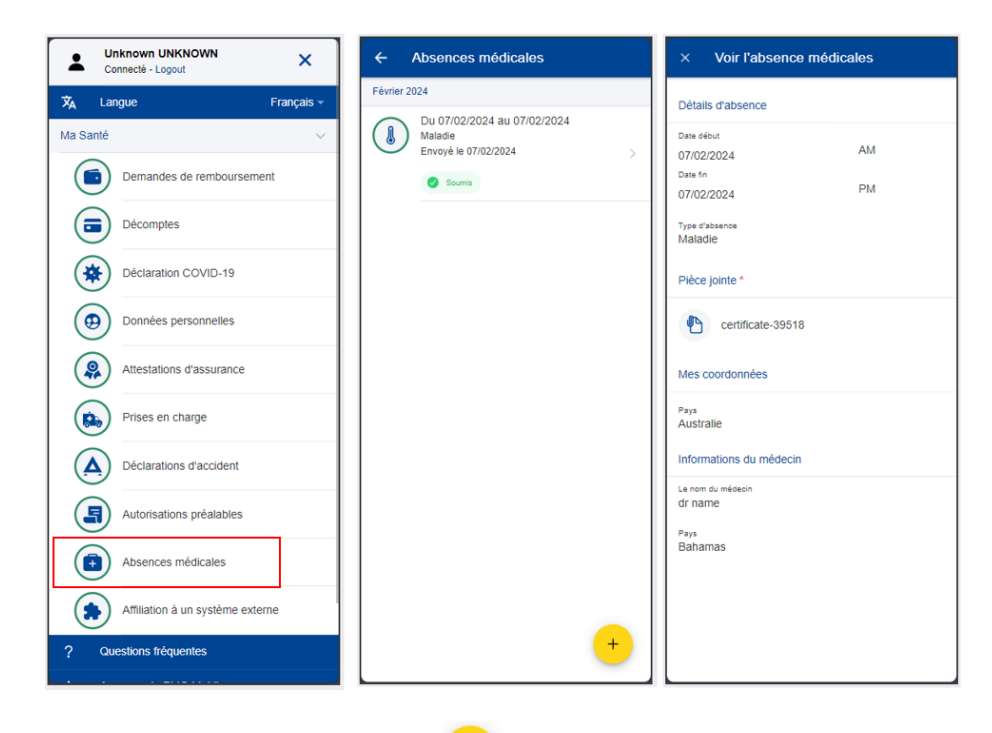

Cliquez sur le bouton d'action flottant  $\begin{pmatrix} + \\ - \end{pmatrix}$  pour déclarer une nouvelle absence.

## <span id="page-28-2"></span>**7.2. Déclarer une absence médicale**

Les affiliés au RCAM peuvent déclarer une absence médicale.

Pour déclarer une absence médicale, suivez les étapes suivantes:

- 1) Sur la page d'accueil, cliquez sur «Absences médicales».
- 2) Cliquez sur l'icône  $+$

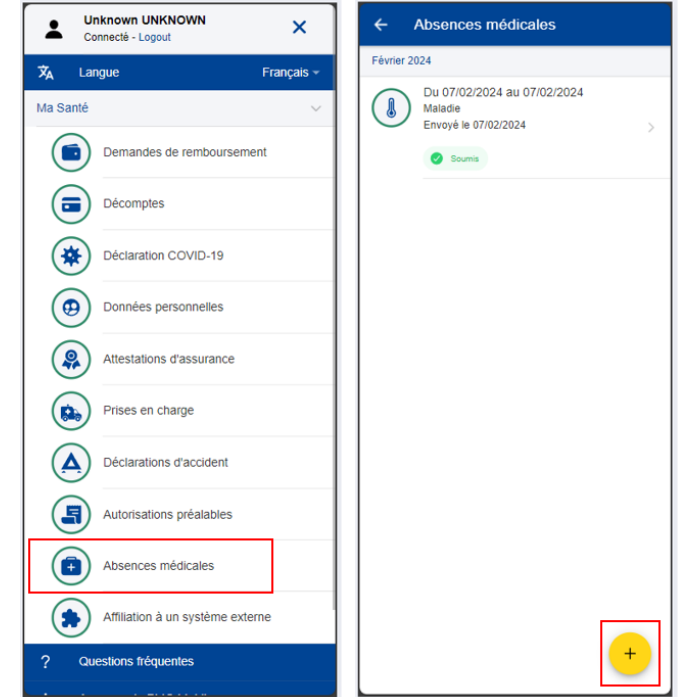

3) Un rappel concernant les échéances peut s'afficher. Le cas échéant, cliquez sur «Fermer» pour fermer le rappel. Si la case «Ne pas montrer de nouveau» est cochée, ce rappel ne s'affichera plus.

Note: en fonction de la taille de l'écran, vous devrez peut-être faire défiler la page vers le bas pour accéder à l'option «Ne pas montrer de nouveau» et au bouton «Fermer».

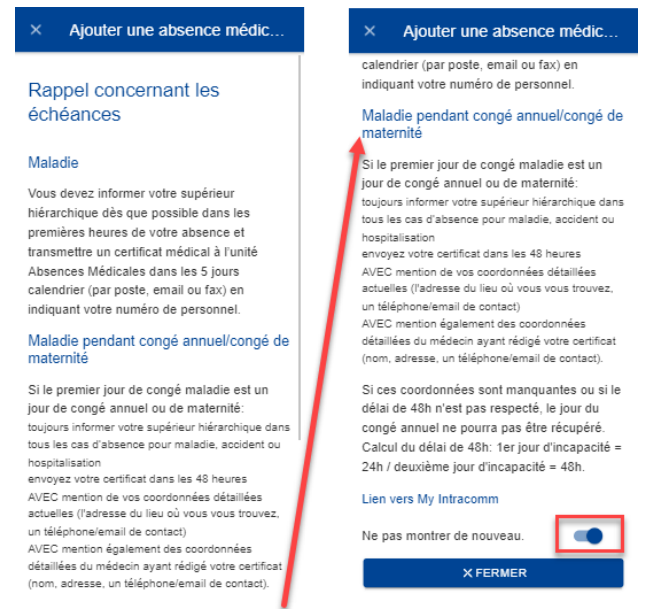

- 4) Indiquez les dates de début et de fin de l'absence en précisant AM (matin) ou PM (après-midi).
- 5) Sélectionnez le type d'absence: maladie ou accident.
- 6) Cliquez sur «Ajouter un document» pour ajouter un document déjà disponible sur votre téléphone mobile. Vous pouvez ajouter plusieurs documents.
- 7) Veuillez renseigner les informations complémentaires, le cas échéant (maladie lors d'un congé annuel, mi-temps médical, etc.).
- 8) Sélectionner un Pays
- 9) Remplir les informations du médecin (le nom du médecin et le pays)
- 10) Si nécessaire, ajoutez commentaires supplémentaires.
- 11) Cliquez sur «Envoyer» pour introduire votre absence médicale. Vous ne pourrez cliquer sur «Envoyer» que si tous les champs obligatoires sont remplis.
- 12) Un message confirmant l'envoi du certificat médical apparaît. L'absence est ajoutée à la liste des absences déclarées.

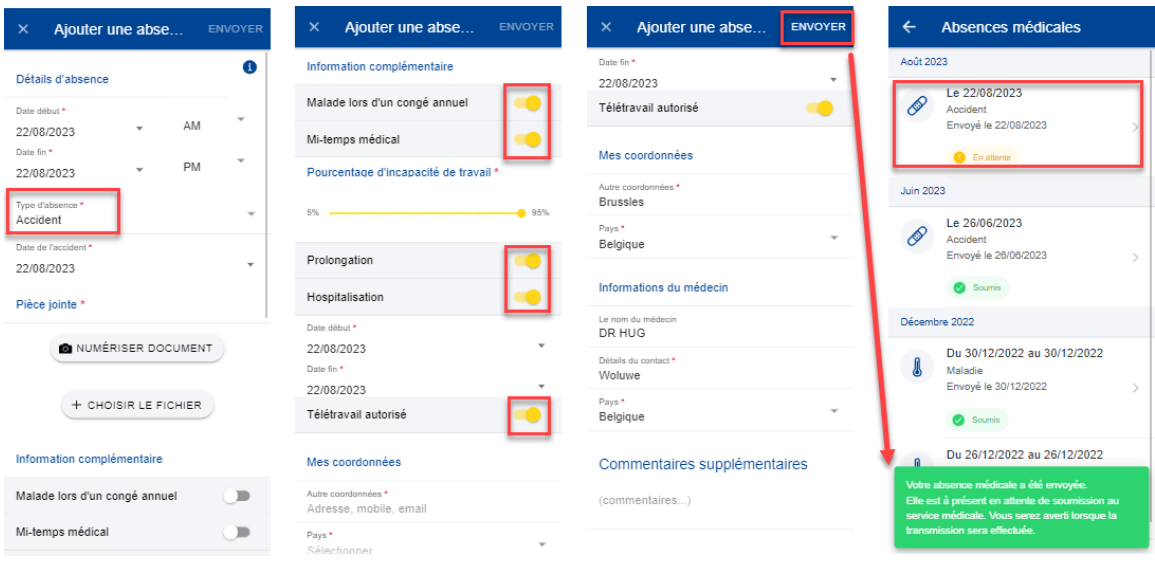

Notes:

- 1. Vous n'êtes pas obligé(e) d'envoyer vos certificats médicaux depuis l'application MyPMO. Vous pouvez suivre la procédure disponible sur le portail «Staff Matters».
- 2. Votre supérieur(e) hiérarchique ne sera pas informé(e) de l'introduction de votre absence médicale.
- 3. Une fois introduites, les absences médicales ne peuvent être ni supprimées ni modifiées. En cas de besoin, vous pouvez suivre la procédure disponible ici:

[https://myintracomm.ec.europa.eu/staff/FR/health/specific](https://myintracomm.ec.europa.eu/staff/FR/health/specific-events/Pages/sickness.aspx?ln=fr)[events/Pages/sickness.aspx?ln=fr.](https://myintracomm.ec.europa.eu/staff/FR/health/specific-events/Pages/sickness.aspx?ln=fr)

#### <span id="page-31-1"></span><span id="page-31-0"></span>**8. DEMANDES DE REMBOURSEMENT (RCAM)**

#### **8.1. Visualiser les demandes de remboursement**

- 1) Sur la page d'accueil, cliquez sur «Demandes de remboursement» pour visualiser toutes les demandes de remboursement introduites jusqu'à présent (image cidessous, à gauche).
- 2) La liste des demandes s'affiche, de même que le type, la date, le statut et le montant total de la demande. Les demandes de remboursement les plus récentes apparaissent en haut de la liste. Faites défiler la page vers le bas pour visualiser les demandes de remboursement classées par mois (image ci-dessous, au milieu).
- 3) Un message s'affiche indiquant que «Vous ne pouvez créer/modifier que des demandes standard, d'Accident, de Maladie Professionnelle et de Maladie Grave. Pour les autres types, veuillez utiliser JSIS/RCAM en ligne ». Cliquez OK.
- 4) Cliquez sur l'icône représentant trois points verticaux <sup>i</sup> à droite d'une demande au statut «Brouillon» pour l'Éditer, la Dupliquer ou la Supprimer. (image ci-dessous, au milieu).
- 5) Cliquez sur une demande de remboursement existante pour visualiser les informations relatives à la demande. Si la demande a été introduite, vous pouvez consulter la référence scanner. Vous ne pouvez pas éditer une demande introduite (image ci-dessous, à droite).
- 6) Si votre demande apparaît avec le statut «Brouillon», vous pouvez continuer à l'éditer en suivant les indications figurant dans la partie suivante.

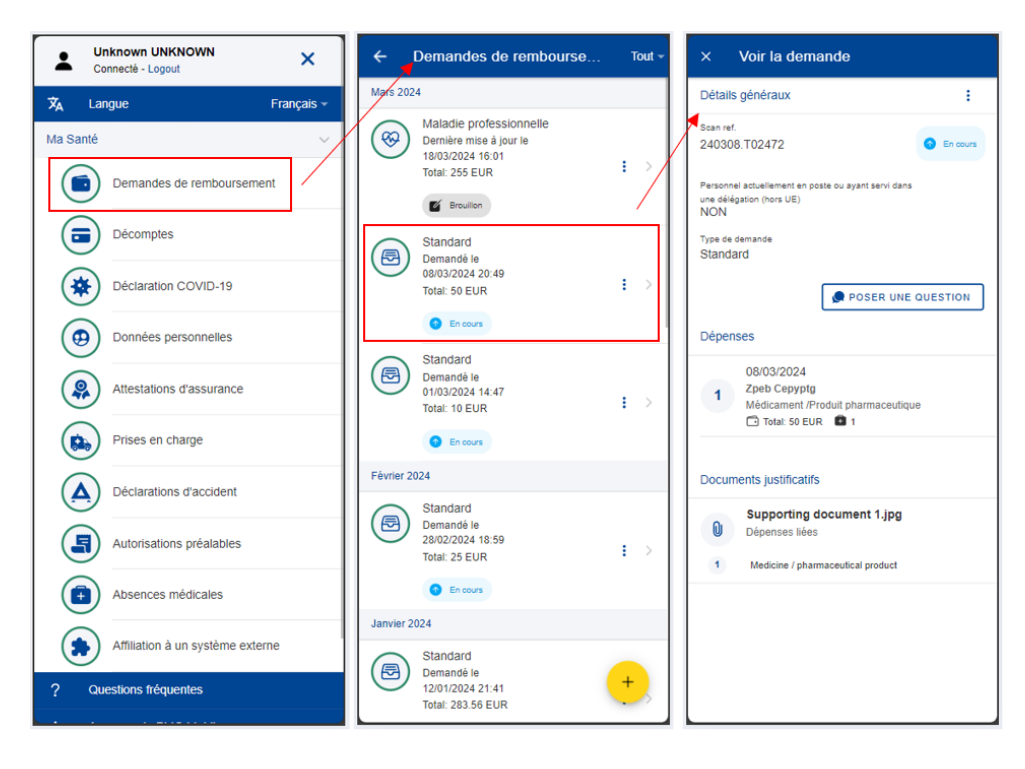

#### <span id="page-32-0"></span>**8.2. Demandes de remboursement – Poser une question - Staff Contact**

Une FAQ variée vous permettra de répondre à la plupart de vos interrogations. Si tel n'est pas le cas, vous pouvez envoyer vos questions directement aux secteurs compétents par l'intermédiaire de Staff Contact.

- 1) Sur la page d'accueil, cliquez sur «Demandes de remboursement» pour visualiser toutes les demandes de remboursement introduites jusqu'à présent.
- 2) Cliquez sur une demande de remboursement existante pour voir plus de détails.
- 3) Cliquez sur «Poser une question».
- 4) La page Staff Contact s'ouvre.

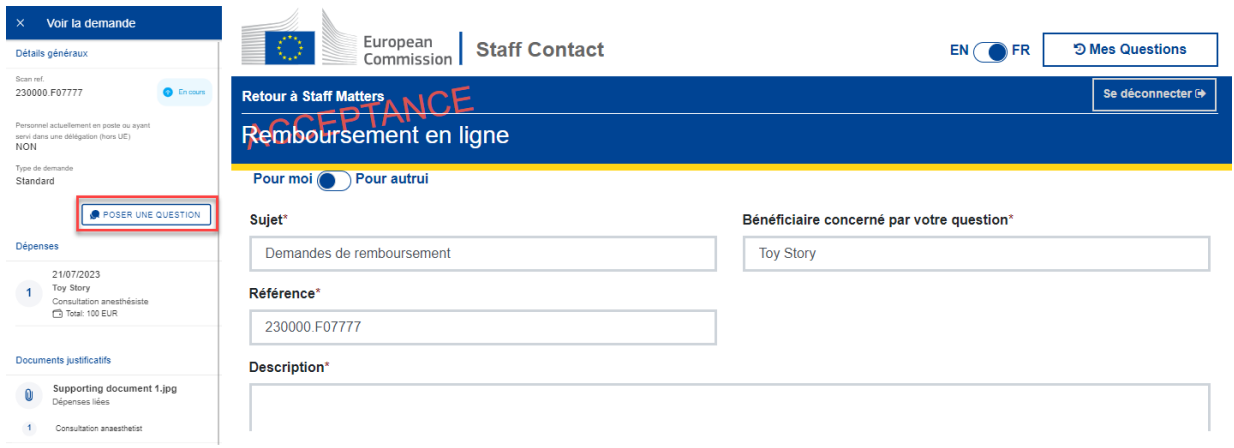

#### <span id="page-32-1"></span>**8.3. Créer une nouvelle demande de remboursement**

Les affiliés au RCAM peuvent demander un remboursement pour l'ensemble des membres de la famille couverts à la date de la prestation.

Procédure:

- 1) Sur la page d'accueil, cliquez sur «Demandes de remboursement».
- 2) Cliquez sur l'icône  $\begin{pmatrix} + \\ + \end{pmatrix}$  pour créer une nouvelle demande (image ci-dessous, à gauche).
- 3) Étape 1: modifiez les informations concernant la délégation si nécessaire. Par défaut, le champ concernant la délégation indique «Non».
- 4) Choisissez le type de demande dans la liste: standard, accident, maladie professionnelle, etc. Cliquez sur «Next».

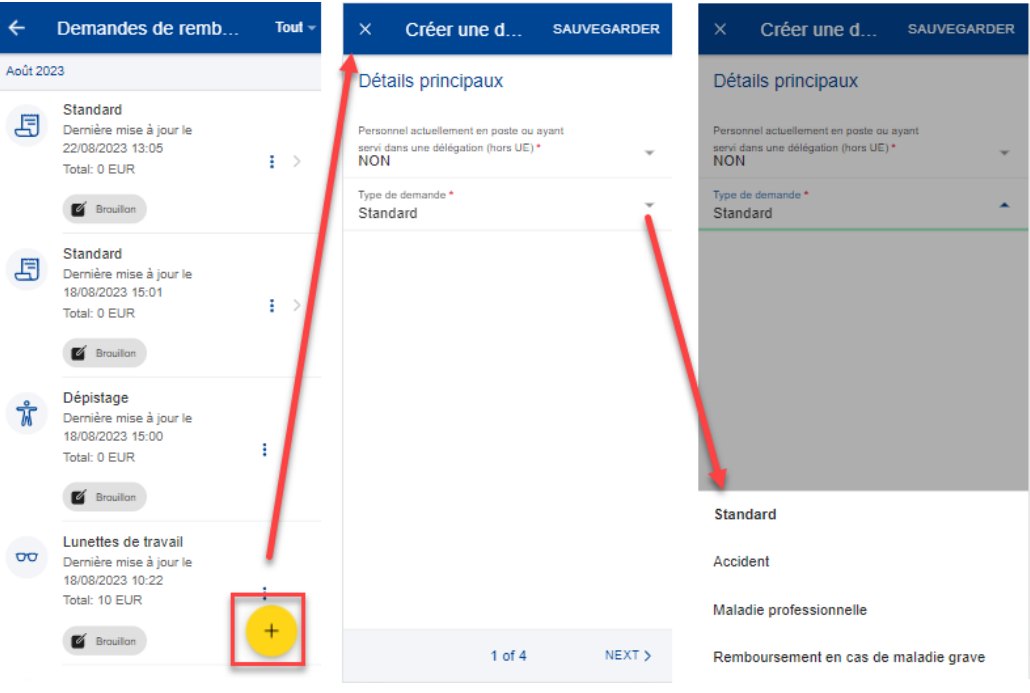

- 5) Vous passez à l'étape 2: «Liste des dépenses».
- 6) Cliquez sur l'icône pour ajouter une nouvelle dépense. Vous pouvez ajouter jusqu'à cinq dépenses (image ci-dessous, à gauche).
- 7) Renseignez la date de traitement. Le champ relatif au bénéficiaire sera complété en fonction de la date sélectionnée et du type de demande. Seuls les bénéficiaires couverts par le RCAM à cette date seront affichés (image ci-dessous, au milieu).
- 8) Sélectionnez le *Bénéficiaire*.
- 9) Changez le *Pays*, le cas échéant. Le pays qui s'affiche par défaut est le pays d'affectation pour le personnel en activité et le pays de résidence pour les retraités
- 10) Changez la *Devise*, le cas échéant. La devise par défaut est celle du pays sélectionné précédemment.
- 11) Sélectionnez le traitement dans la liste «Détail de la dépense/traitement». Renseignez les premières lettres du nom du traitement ou sélectionnez-le directement dans la liste (image ci-dessous, à droite).
- 12) En fonction du traitement sélectionné, des champs supplémentaires peuvent apparaître dans le formulaire de dépense: demandes d'autorisation préalable, devis dentaire, nombre de sessions, etc.

**Note:** vous pouvez modifier la langue de la liste «Détail de la dépense/traitement» en cliquant sur l'icône de langue située à côté du titre «Traitement». Selon la langue sélectionnée, la liste s'affichera en anglais ou en français.

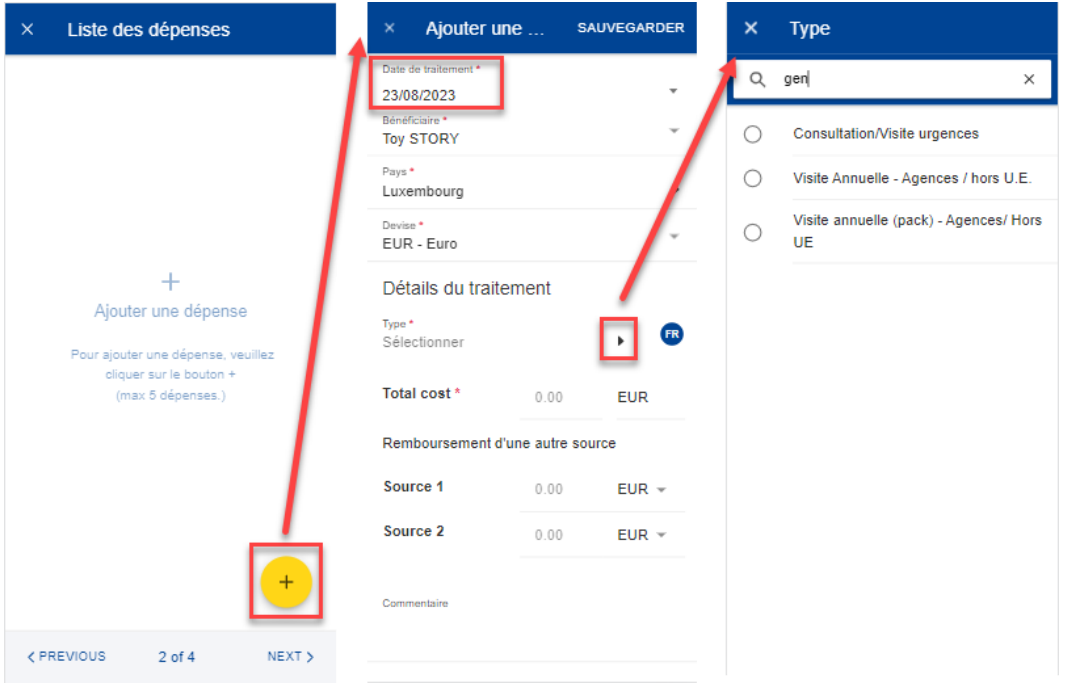

- 13) Renseignez les coûts et le remboursement reçu d'autres sources, puis cliquez sur «Sauvegarder» (image ci-dessous, à gauche).
- 14) Votre dépense est enregistrée et ajoutée à la liste des dépenses (image ci-dessous, à droite).

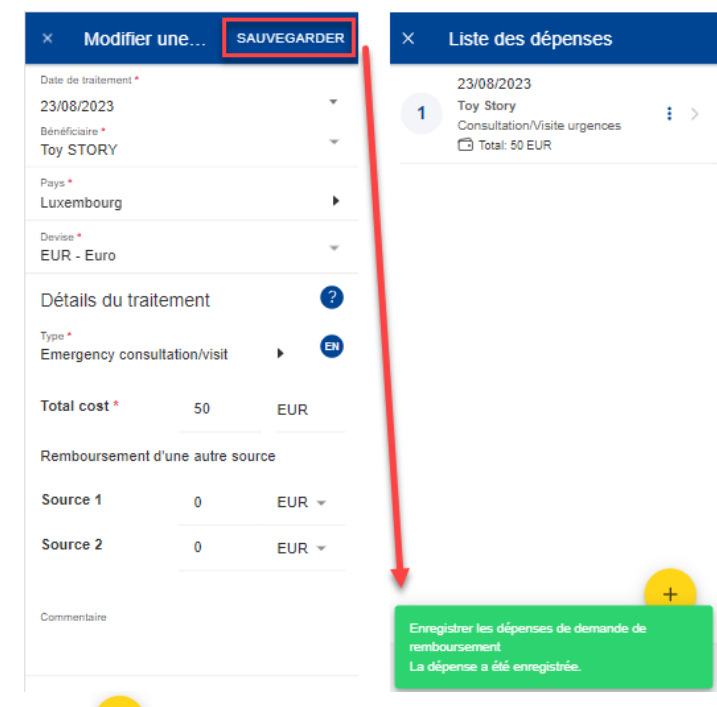

- 15) Cliquez sur l'icône pour ajouter une nouvelle dépense à la liste de dépenses. (image ci-dessous, à gauche).
- 16) Pour ajouter un médicament, répétez les étapes précédentes, mais choisissez «Médicament/Produit pharmaceutique» dans la liste «Type» des détails du traitement (image ci-dessous, au milieu).

au milieu).

17) Cliquez sur l'icône  $\begin{pmatrix} + & b \end{pmatrix}$  pour ajouter un nouveau médicament (image ci-dessous,

18) Sélectionnez le médicament, précisez le nombre d'unités, le montant par unité et le montant reçu d'autres sources, le cas échéant. Cliquez sur «Terminé» pour revenir à la fenêtre des dépenses (image ci-dessous, à droite).

**Note:** la devise qui apparaît dans la fenêtre «Détails du médicament» correspond à la devise du pays sélectionné dans la fenêtre des dépenses. Vous ne pouvez pas la modifier depuis la fenêtre «Détails du médicament».

**Note:** si votre médicament ne figure pas sur la liste des médicaments, vous pouvez simplement saisir son nom pour l'utiliser dans votre demande.

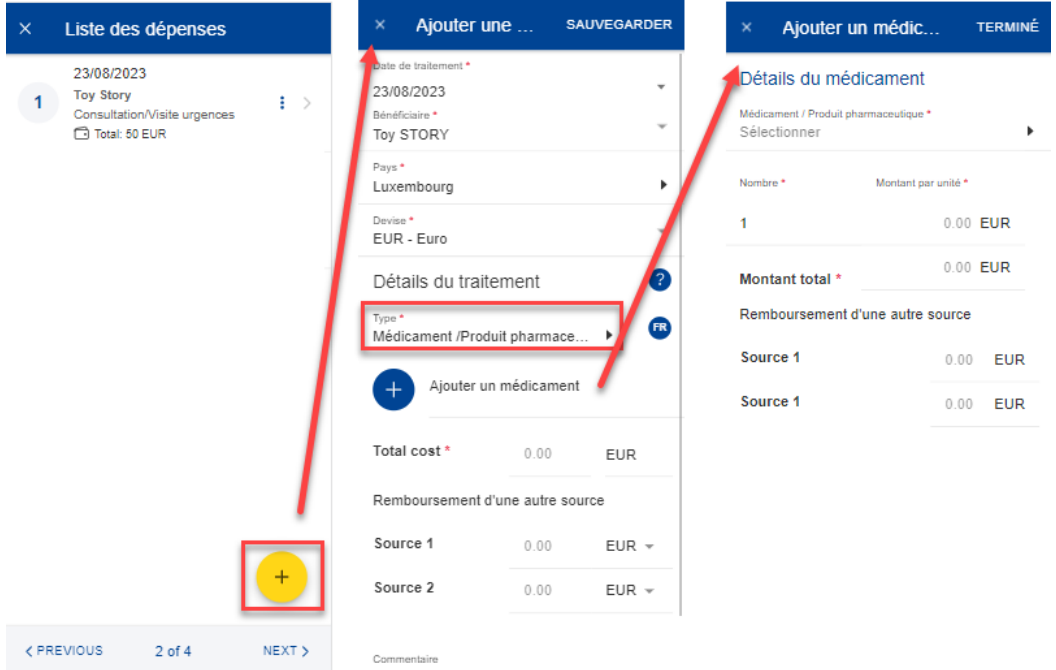

- 19) Votre liste de médicaments apparaîtra dans la fenêtre «Détails des dépenses». En cas d'erreur, une icône d'exclamation rouge apparaît à côté du nom du médicament. Veuillez corriger l'erreur pour passer à l'étape suivante. Cliquez sur «Sauvegarder» lorsque vous avez terminé (image ci-dessous, à gauche).
- 20) Vos nouvelles dépenses sont enregistrées et ajoutées à la liste des dépenses (image ci-dessous, au milieu).
- 21) Cliquez sur une dépense pour la modifier. Pour la supprimer, cliquez sur l'icône représentant trois points verticaux à côté de la demande, puis sur «Supprimer». Cliquez sur «Next» pour passer à l'étape suivante (image ci-dessous, au milieu).
- 22) Vous passez à l'étape 3: «Documents justificatifs» (image ci-dessous, à droite).

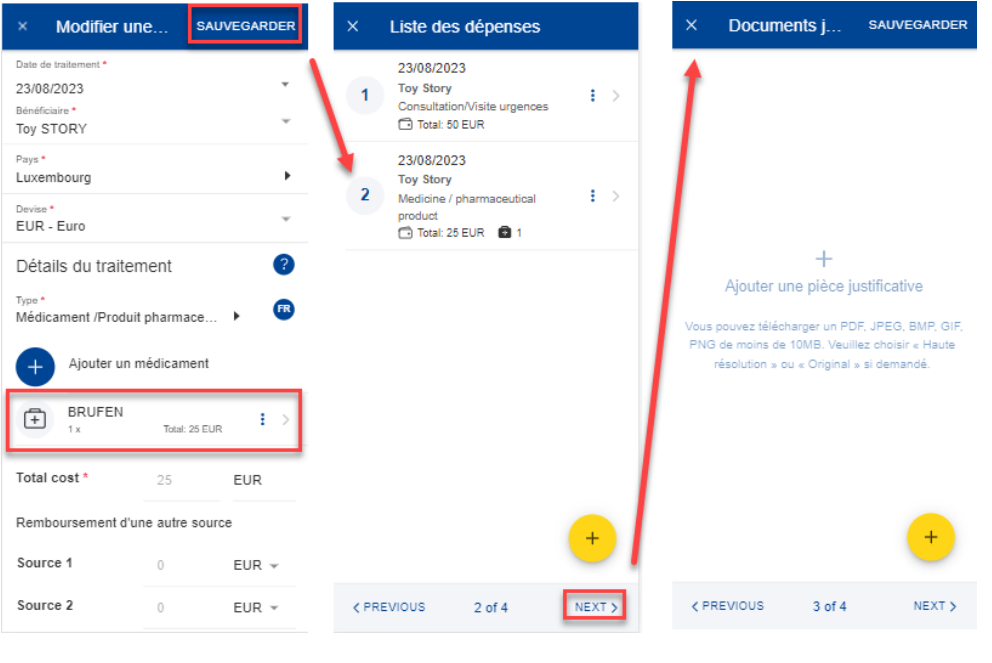

23) Étape 3: Documents justificatifs. Cliquez sur l'icône pour ajouter une pièce justificative (image ci-dessous, à gauche).

**Note:** le cas échéant, veuillez choisir la qualité «Haute résolution» ou «Original» pour les documents que vous téléchargez. À défaut, il est possible que le service compétent ne puisse pas lire les documents une fois ceux-ci convertis en PDF.

- 24) Vous pouvez soit prendre une photo, soit choisir un document sur votre téléphone mobile (image ci-dessous, au milieu).
- 25) Prenez une photo ou sélectionnez un document dans votre liste de documents (image ci-dessous, à droite).

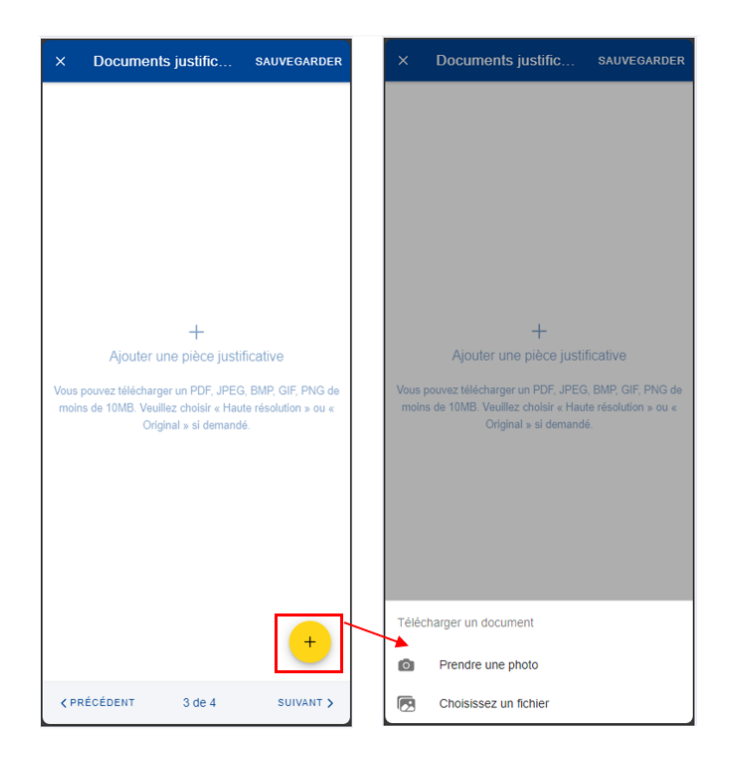

- 26) Une fois votre document téléchargé, vous devez le lier à une dépense (image cidessous, à gauche) ou à l'intégralité de la demande, s'il y a lieu (image ci-dessous, au milieu). Cliquez sur «Terminé» pour revenir à la liste des documents justificatifs.
- 27) Si vous avez choisi de lier le document à une seule dépense, un message s'affiche, vous demandant de vous assurer que toutes les dépenses sont liées à des documents justificatifs (image ci-dessous, à droite).

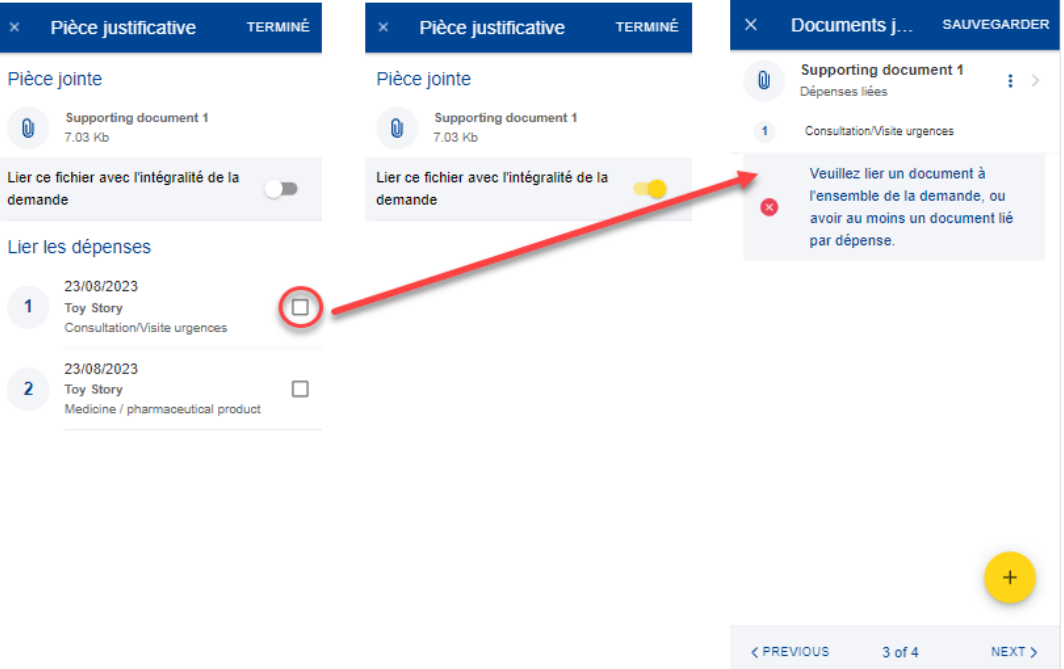

- 28) Répétez la procédure ci-dessus, le cas échéant. Lorsque vous avez terminé d'ajouter vos documents justificatifs et de les lier aux dépenses, cliquez sur «Next» (image ci-dessous, à droite).
- 29) Vous passez à l'étape 4: «Résumé». Cette étape vous permet de visualiser un résumé de toutes les informations renseignées: informations générales, dépenses et documents justificatifs (images ci-dessous, au milieu et à droite).
- 30) Cliquez sur les dépenses ou les documents justificatifs pour en visualiser les détails. Toutefois, vous devrez revenir aux étapes précédentes pour modifier l'une ou l'autre des données.
- 31) Après avoir vérifié les informations renseignées, confirmez que vous avez pris connaissance des conditions du RCAM et cliquez sur «Envoyer» pour introduire la demande ou, en cas de doute, sur «Sauvegarder» pour la conserver sous le statut «Brouillon» (image ci-dessous, à droite).
- 32) Vous pouvez retrouver votre demande dans la liste des demandes de remboursement. Si la demande dispose du statut «Brouillon», vous pouvez la modifier. Si la demande a été soumise, vous pouvez visualiser les informations telles qu'indiquées dans la section **Error! Reference source not found.** Visualiser les demandes de remboursement.

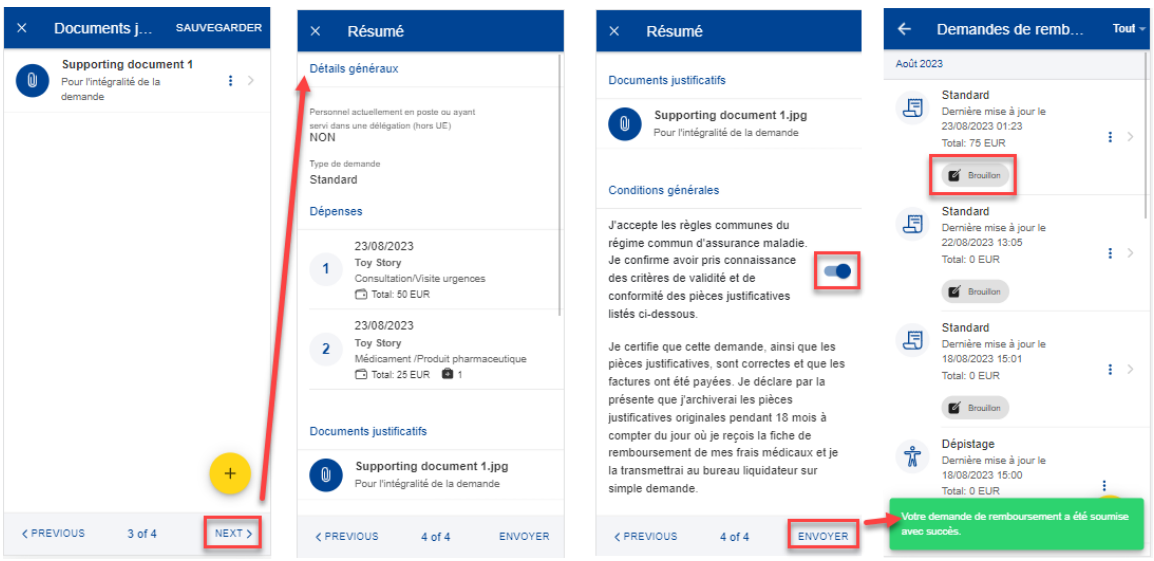

## <span id="page-38-0"></span>**8.4. Dupliquer une demande de remboursement**

L'utilisateur a la possibilité de dupliquer un remboursement existant afin d'éviter de devoir de nouveau tout saisir.

- 1. Sur la page d'accueil, cliquez sur «Demandes de remboursement».
- 2. Votre liste de demandes de remboursement apparaît.
- 3. Cliquez sur l'icône représentant trois points verticaux  $\frac{1}{x}$ .
- 4. Choisissez «Dupliquer» dans la liste des actions possibles.

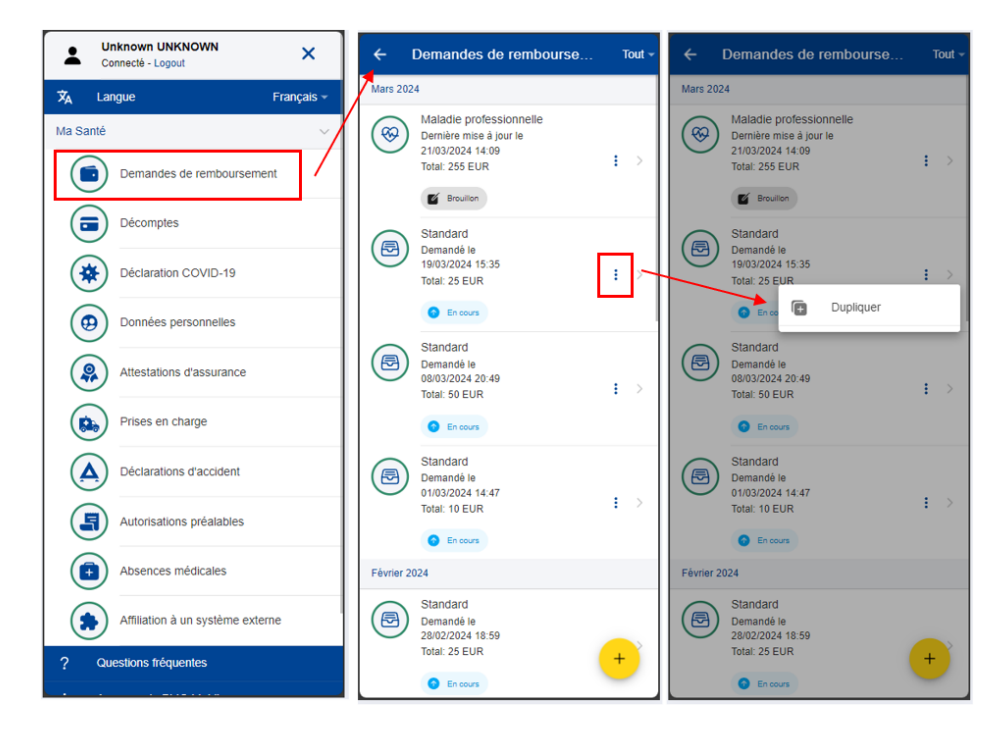

5. Une fenêtre contextuelle s'ouvre pour vous permettre de créer une demande.

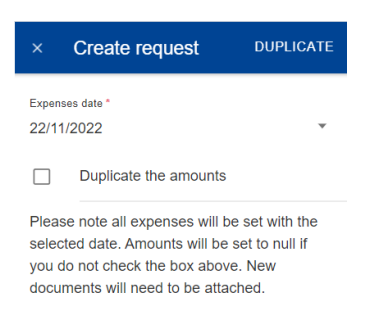

- 6. Sélectionnez la date des dépenses (cette nouvelle date est utilisée pour toutes les dépenses copiées).
- 7. Choisissez s'il faut également dupliquer les montants.
- 8. Cliquez sur «Dupliquer» pour sauvegarder l'action (toutes les informations sont copiées à partir du remboursement original).
- 9. Le remboursement est sauvegardé en «brouillon» et s'ouvre en mode «modification».

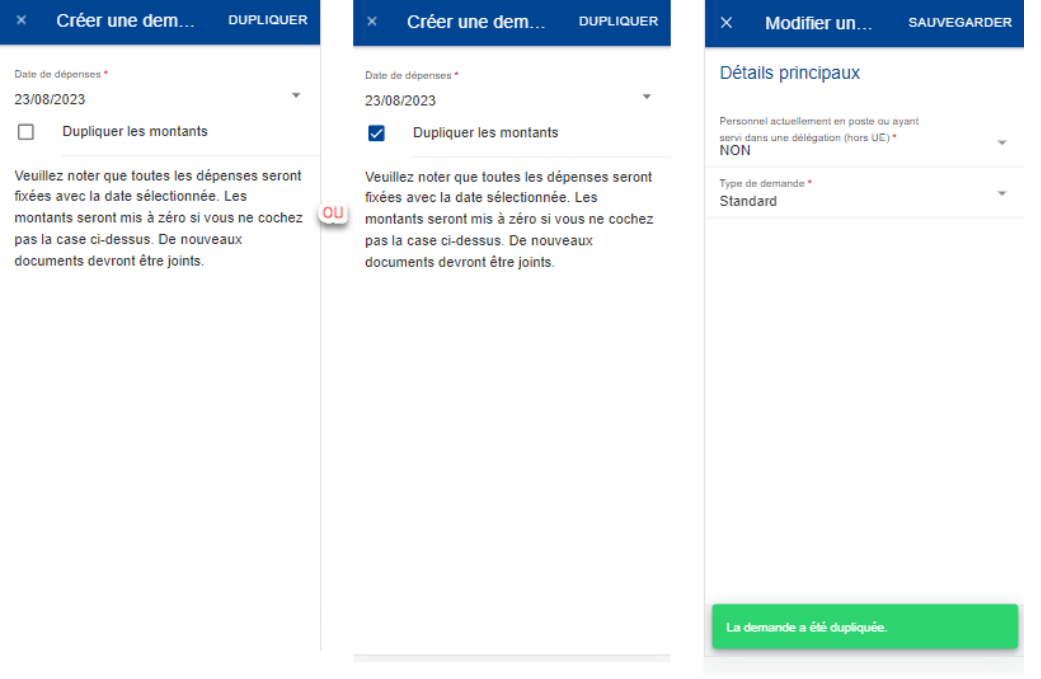

#### <span id="page-39-0"></span>**8.5. Rouvrir les demandes de remboursement**

Une demande de remboursement soumise ne peut être rouverte pour correction d'omissions et/ou d'inexactitudes que le jour même où elle a été soumise, avant 23 h 59 min 59 s (minuit), heure de Bruxelles.

Pour rouvrir une demande soumise, appuyez sur l'icône à trois points <sup>i</sup> et sélectionnez « Rouvrir ».

Un message de confirmation apparaîtra, si vous l'acceptez, cela rétablira le statut de la demande à l'état « Brouillon ». Vous pouvez modifier la demande sans avoir à recommencer : les informations et documents que vous avez déjà saisis restent en place.

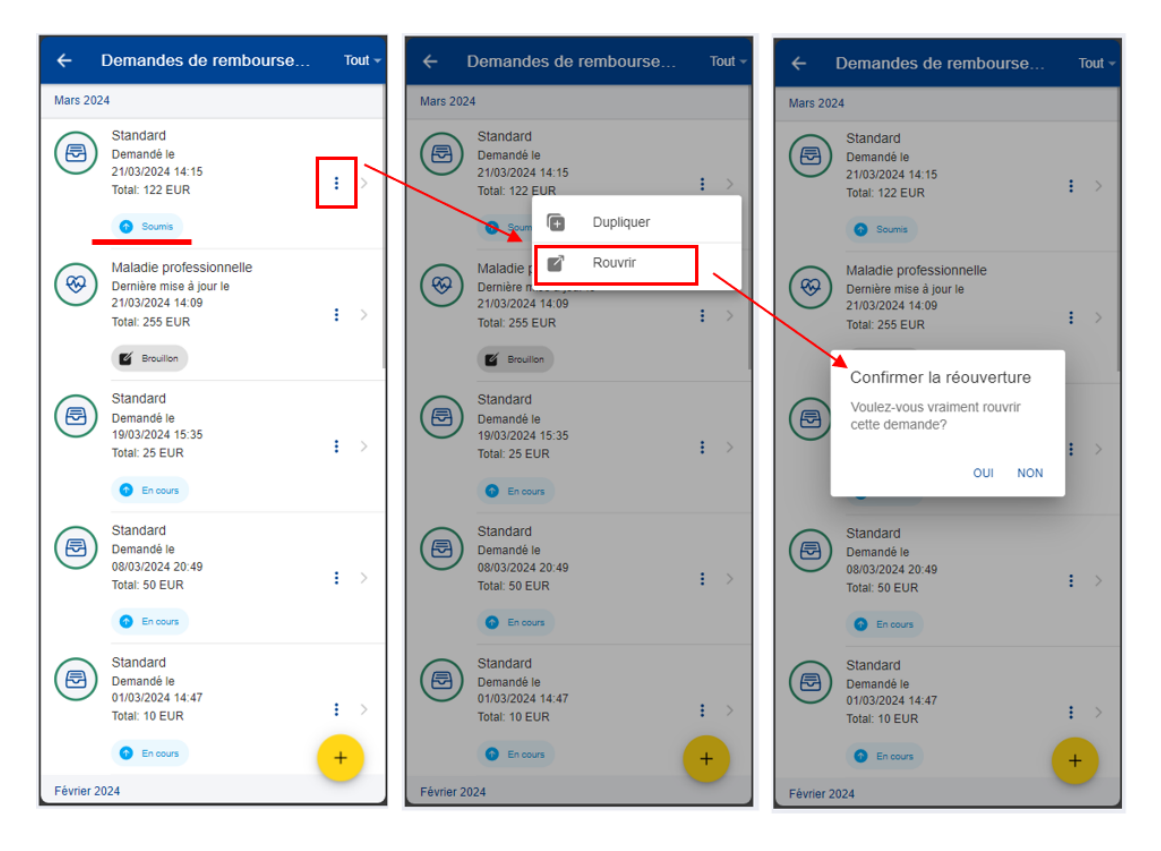

#### <span id="page-40-0"></span>**8.6. Visualiser les décomptes**

Une fois votre demande de remboursement approuvée et traitée par le service compétent, un ou plusieurs décomptes sont générés. Les décomptes comprennent les montants qui ont été remboursés pour votre demande de remboursement.

- 1) Sur la page d'accueil, cliquez sur «Décomptes» pour consulter vos décomptes (image ci-dessous, à gauche).
- 2) Le système affiche la liste des décomptes en indiquant le type de demande, la date et le montant total. Les décomptes les plus récents apparaissent en haut de la liste.
- 3) Faites défiler la page vers le bas pour visualiser les décomptes classés par mois (image ci-dessous, au milieu).
- 4) Changez l'option d'affichage de «Mois/Année» à «Référence scanner» pour classer les décomptes par référence scanner (image ci-dessous, au milieu, dans le coin supérieur droit).
- 5) La liste des décomptes classés par référence scanner s'affiche (image ci-dessous, à droite).

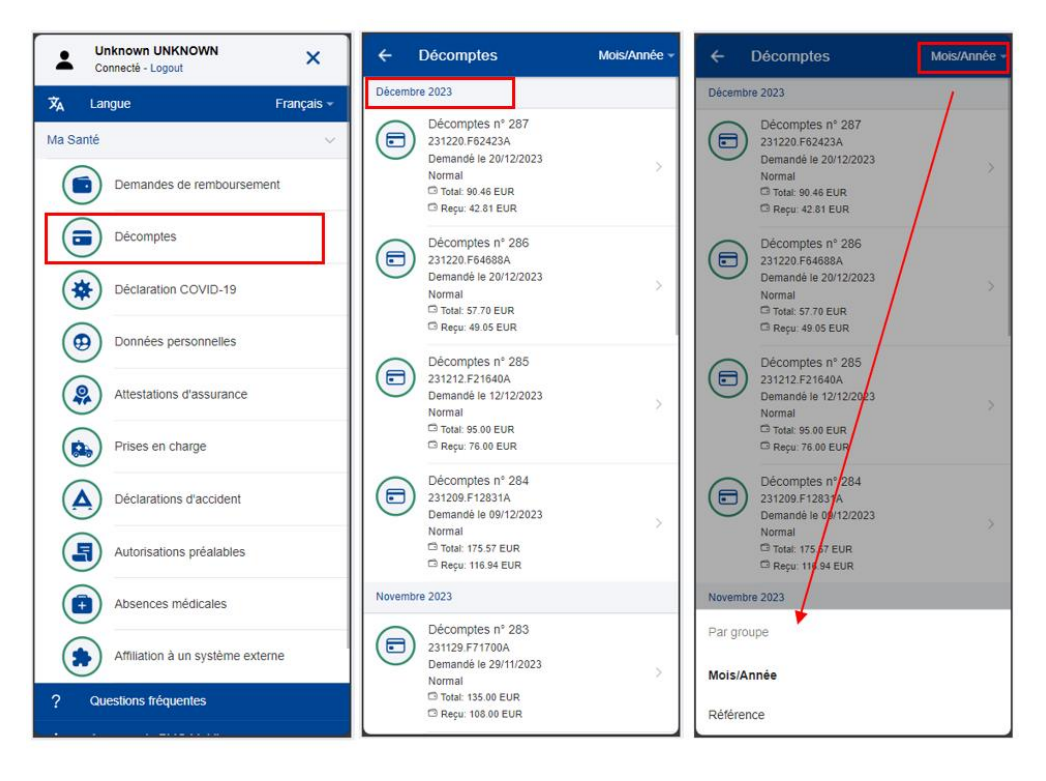

- 6) Cliquez sur un décompte pour en visualiser les détails (image ci-dessous, à gauche).
- 7) Sur la page «Décomptes», téléchargez le fichier PDF détaillé du décompte pour visualiser tous les détails de votre remboursement concernant chaque ligne de dépense (image ci-dessous, à gauche, au-dessus de la section «Informations générales»).
- 8) Pour visualiser votre demande de remboursement originale, cliquez sur cette dernière dans la section «Demande originale» (image ci-dessous, à gauche).
- 9) La demande originale s'ouvre avec tous les détails dans une fenêtre «Voir la demande» (image ci-dessous, au milieu).
- 10) Cliquez sur l'onglet «Décomptes» pour visualiser tous les décomptes associés à cette demande de remboursement (images ci-dessous, au milieu et à droite).
- 11) Cliquez sur un décompte figurant dans la liste pour revenir à la page «Décomptes» (images ci-dessous, à droite et à gauche).

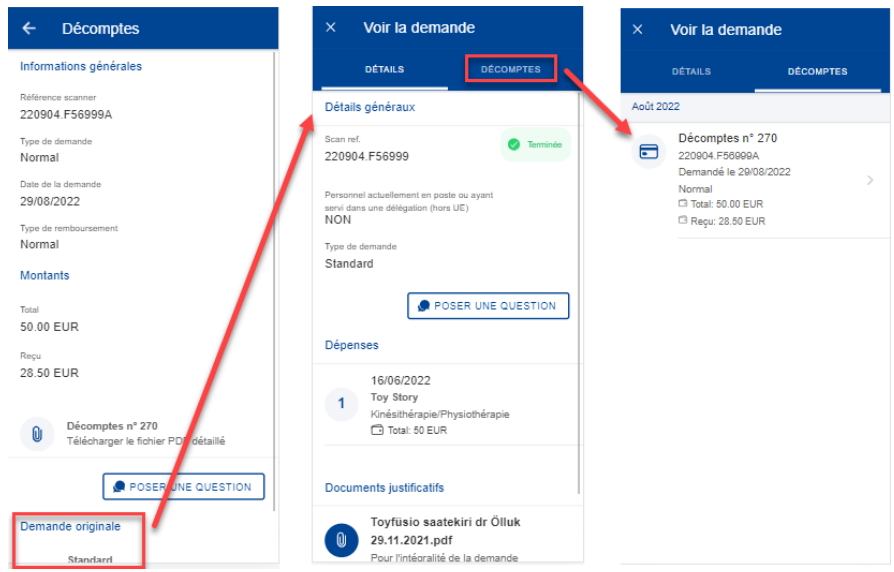

#### <span id="page-42-0"></span>**8.7. Décomptes – Poser une question**

Une FAQ variée vous permettra de répondre à la plupart de vos interrogations. Si tel n'est pas le cas, vous pouvez envoyer vos questions directement aux secteurs compétents par l'intermédiaire de Staff Contact.

- 1) Sur la page d'accueil, cliquez sur «Décomptes» pour consulter vos décomptes.
- 2) Cliquez sur un décompte pour en voir les détails.
- 3) Cliquez sur «Poser une question».
- 4) Le site Staff Contact s'ouvre.

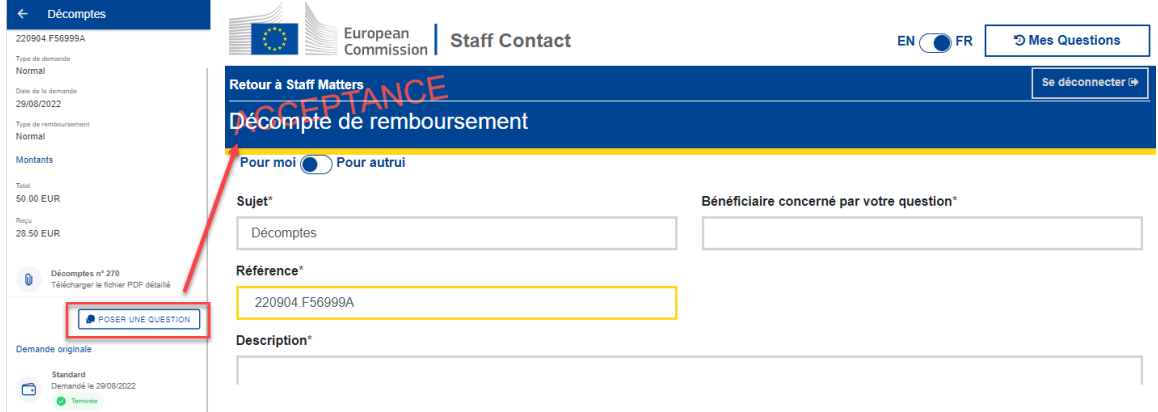

## <span id="page-43-0"></span>**9. MISSIONS (MIPS)**

#### <span id="page-43-1"></span>**9.1. Visualiser les missions**

L'application MyPMO vous permet de visualiser vos missions, quel que soit leur statut (par exemple: «Brouillon», «En cours de validation» ou «Approuvé»).

Sur la page d'accueil, cliquez sur «Mes missions» pour visualiser les missions.

Les missions peuvent être filtrées, selon leur statut, à savoir «Ouvert» ou «Complété».

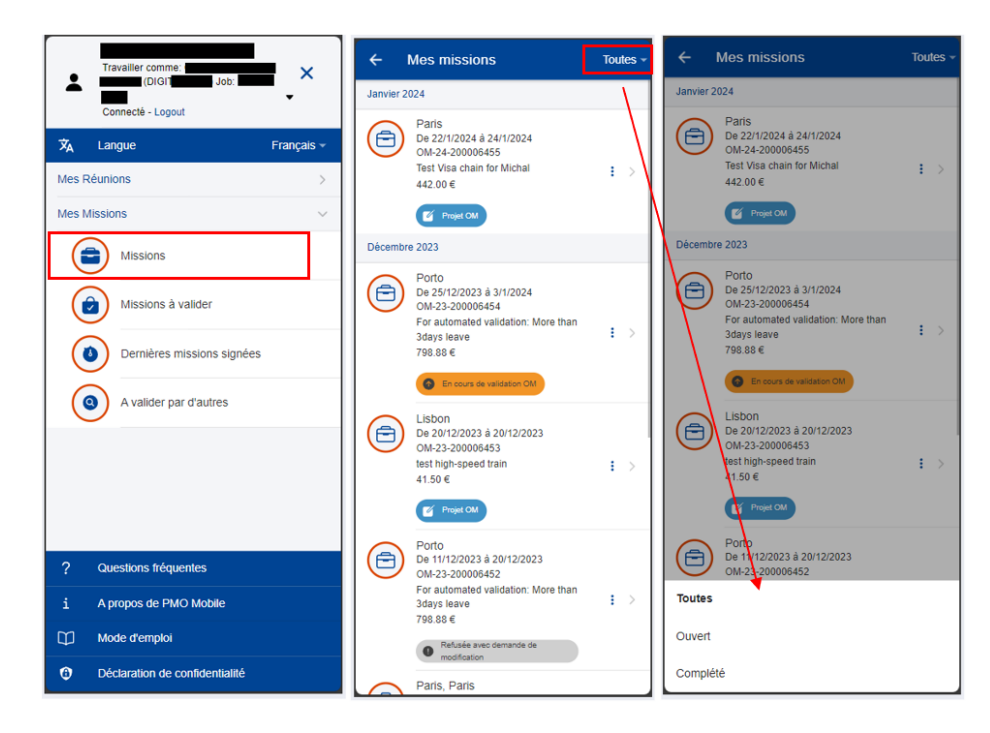

## <span id="page-43-2"></span>**9.2. Visualiser le détail d'une mission**

Sur la page d'accueil, cliquez sur «Mes missions», puis sur une mission dans la liste pour en voir les informations générales.

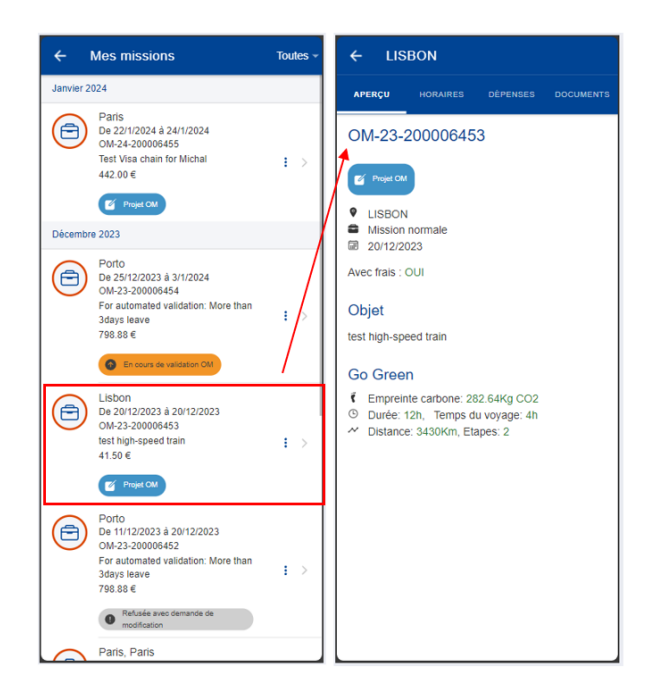

Des informations complémentaires sur la mission (horaires, dépenses et documents) sont disponibles dans les onglets correspondants.

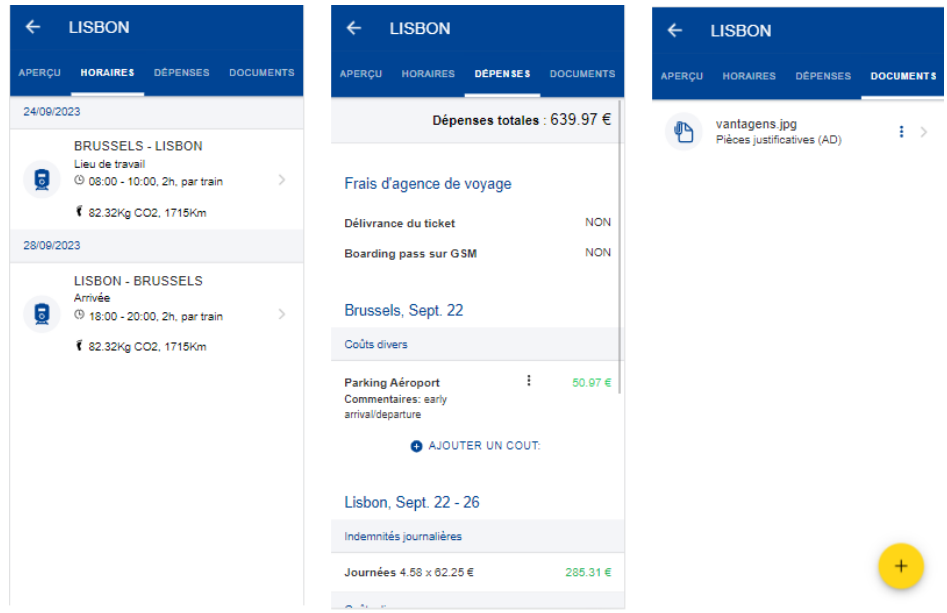

## <span id="page-44-0"></span>**9.3. Visualiser les réunions de la mission**

Pour consulter les réunions, suivez les étapes suivantes:

- 1) Sur la page d'accueil, cliquez sur «Mes missions».
- 2) Cliquez sur la mission.
- 3) Cliquez sur l'onglet «Horaires».
- 4) Cliquez sur le lieu correspondant.

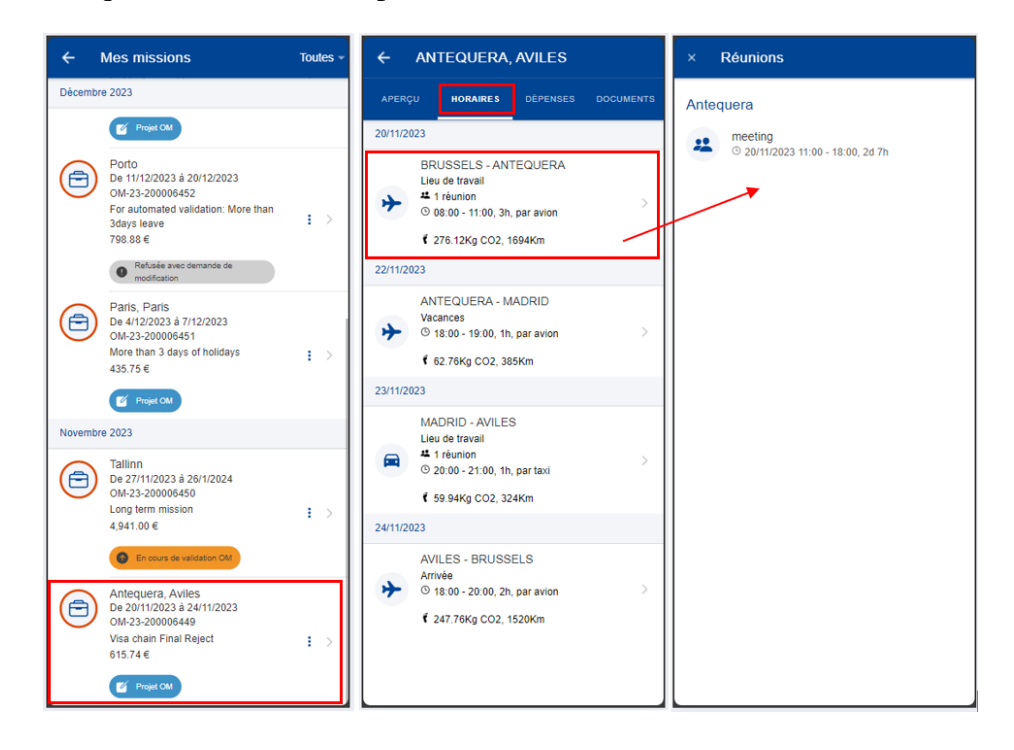

## <span id="page-45-0"></span>**9.4. Frais de mission**

MyPMO permet à la personne qui exécute la mission d'ajouter des coûts divers à une mission ou de les modifier.

Ces coûts peuvent être ajoutés pour une mission ayant le statut «Projet OM» ou «Refusée avec demande de modification», y compris pour les déclarations de frais ayant le même statut et lorsque le type de lieu n'est pas «Vacances», entre autres règles.

Pour ajouter un coût, suivez les étapes suivantes:

- 1) Sur la page d'accueil, cliquez sur «Mes missions».
- 2) Cliquez sur la mission.
- 3) Cliquez sur l'onglet «Dépenses».
- 4) Cliquez sur le bouton «Ajouter un coût».
- 5) Les détails du coût s'affichent et pour vous permettre d'indiquer les informations requises:
	- a. type;
	- b. date du coût (pour les voyages autorisés);
	- c. montant;
	- d. devise;
	- e. commentaire/justification.
- 6) Cliquez sur «Ajouter» pour sauvegarder.

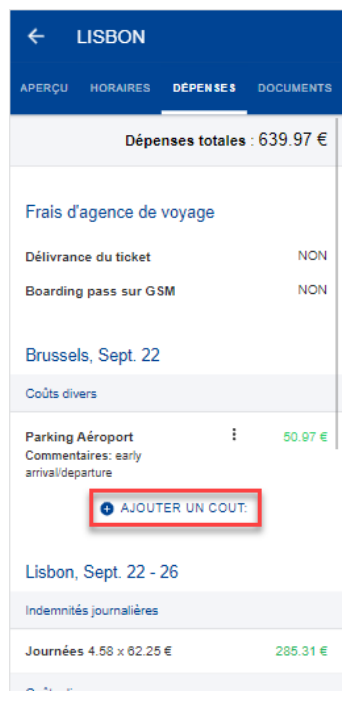

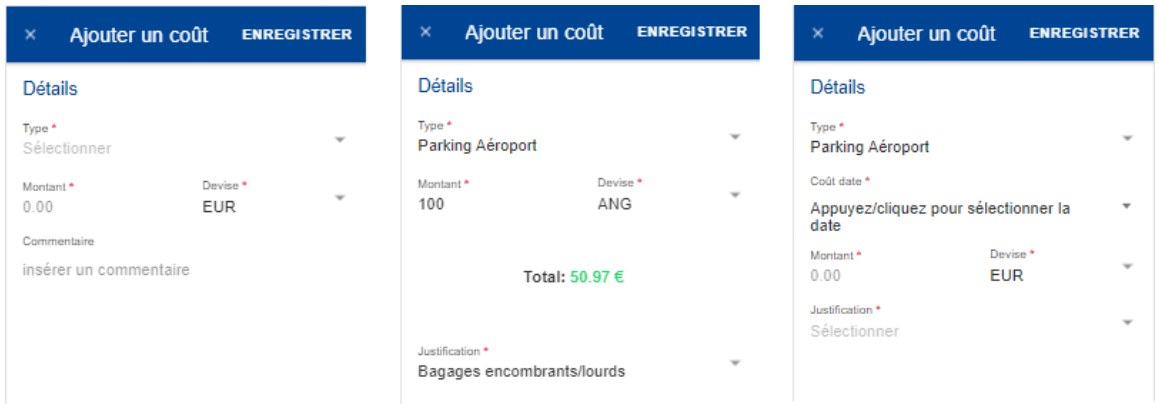

Lorsque vous ajoutez un coût dans une autre devise, la valeur est convertie en EUR et affichée dans l'onglet «Dépenses» avec les autres coûts. La devise et la valeur originales peuvent être consultées lors de la modification du coût (image ci-dessus, au milieu).

Pour les voyages autorisés, il faut également indiquer la date et l'heure (devant correspondre à l'horaire des itinéraires). Le champ relatif à la date du coût s'affiche après que l'utilisateur a sélectionné le type de coût.

Pour modifier un coût, cliquez simplement sur ce coût ou sélectionnez l'icône représentant trois points verticaux à côté de celui-ci et choisissez «Modifier» dans le menu contextuel.

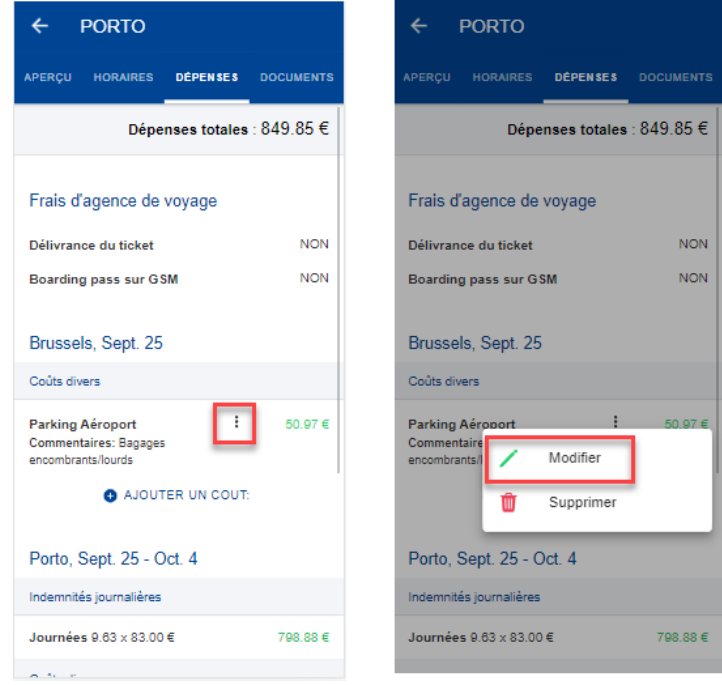

L'utilisateur peut également supprimer un coût en utilisant l'icône représentant trois points verticaux à côté de ce coût. Si l'utilisateur clique sur «Supprimer», les détails du coût s'affichent avec l'action «Supprimer». Si l'utilisateur clique encore sur «Supprimer», une fenêtre de confirmation s'affiche pour confirmer/annuler l'action.

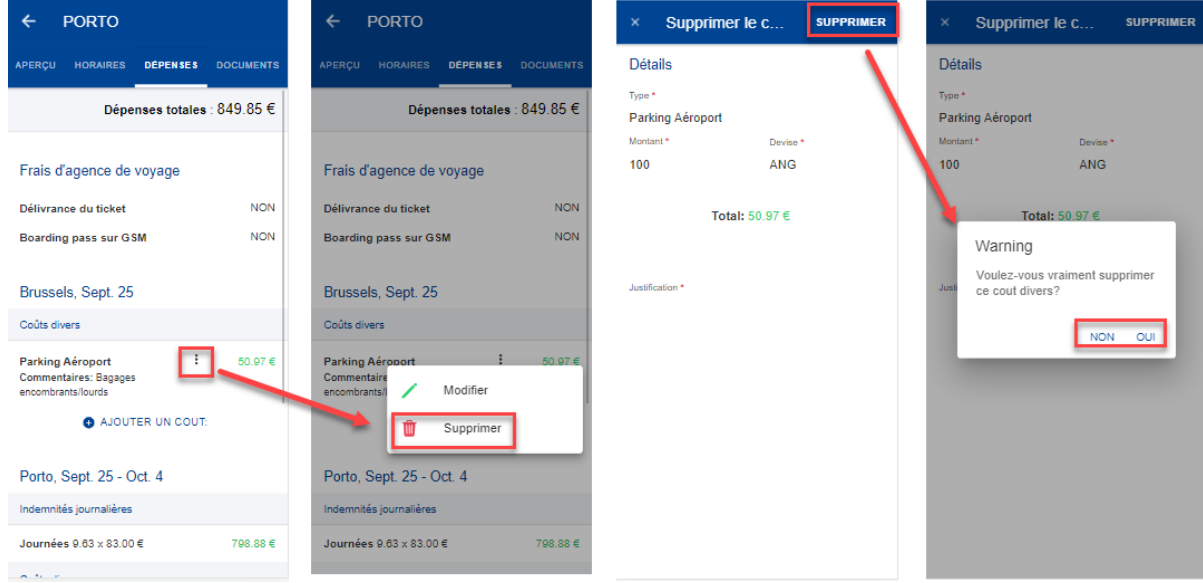

#### <span id="page-47-0"></span>**9.5. Ajouter des documents de mission**

L'application permet à la personne qui exécute la mission de télécharger des photos et des documents dans un dossier de mission donné.

Les photos et les documents concernent soit des dépenses de mission (notes d'hôtel ou titres de transport, par exemple) qui seront remboursées en partie ou en totalité, soit des documents «Pour usage interne uniquement» qui se rapportent à la mission (rapports de mission, par exemple).

L'ajout de photos et/ou documents est possible une fois la mission créée jusqu'à la validation et la signature de la déclaration de dépenses par la personne qui exécute la mission.

Pour ajouter un document, suivez les étapes suivantes:

- 1) Sur la page d'accueil, cliquez sur «Mes missions».
- 2) Cliquez sur la mission.
- 3) Cliquez sur l'onglet «Documents».
- 4) Cliquez sur le bouton  $\left( \frac{1}{\epsilon} \right)$
- 5) Téléchargez votre document. Vous pouvez ajouter des photos prises par l'appareil photo de votre téléphone mobile et/ou des documents disponibles dans un dossier local. Les formats autorisés sont PDF, JPG et TIF.
- 6) Si nécessaire, renommez le document.
- 7) Sélectionnez le type de document.
- 8) Le cas échéant, ajoutez un commentaire.
- 9) Le cas échéant, cochez la case «Pour usage interne uniquement»<sup>1</sup>.
- 10) Cliquez sur «Sauvegarder».
- 11) Un message confirmant l'ajout du document apparaît. Le document est ajouté à la liste des documents disponibles.

<sup>1</sup> **Pour usage interne uniquement**: le document ne peut être consulté que par les parties prenantes à la chaîne de visa. Si la case est cochée, les documents téléchargés ne seront pas visibles par le PMO, mais seulement par les personnes ayant accès à votre mission (personne qui exécute la mission, supérieur hiérarchique, ordonnateur, etc.).

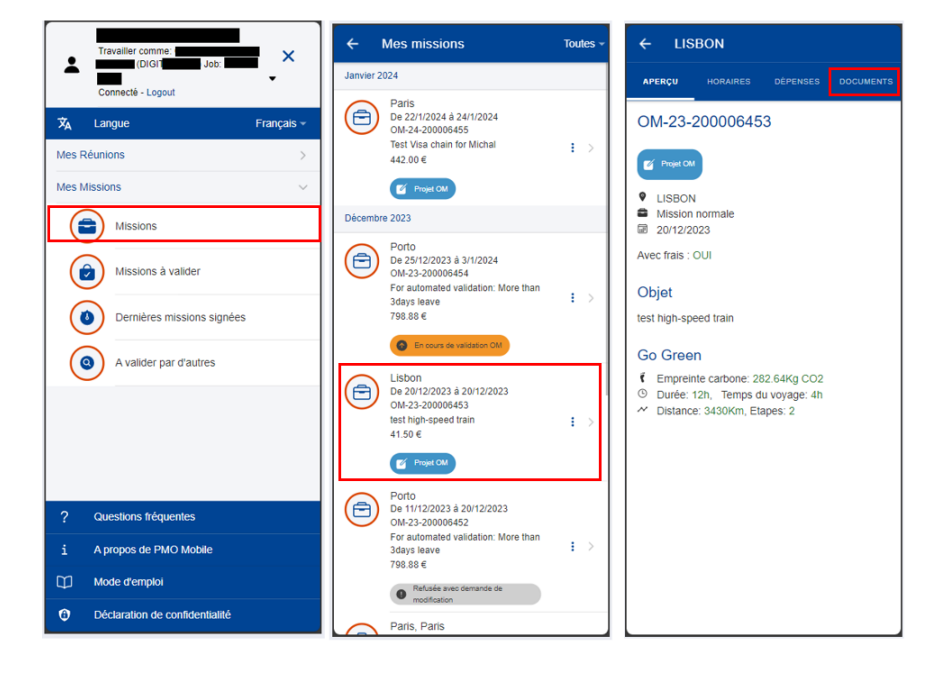

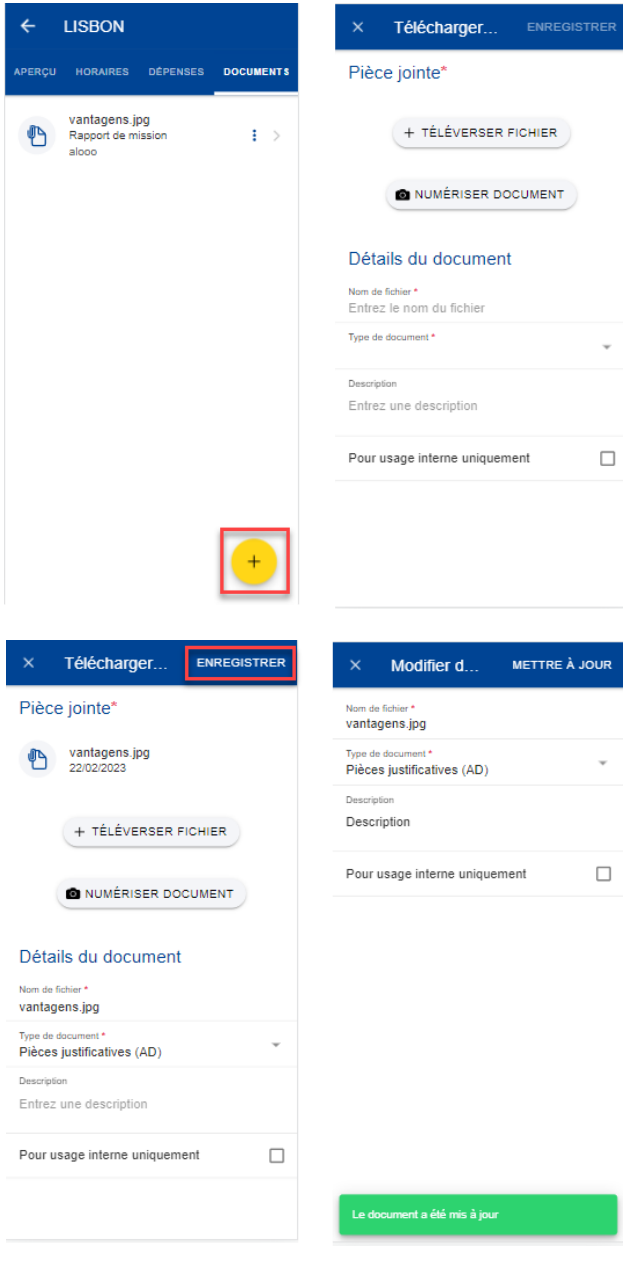

#### <span id="page-49-0"></span>**9.6. Supprimer des documents de mission**

Pour supprimer un document, suivez les étapes suivantes:

- 1) Sur la page d'accueil, cliquez sur «Mes missions».
- 2) Cliquez sur la mission.
- 3) Cliquez sur l'onglet «Documents».
- 4) Cliquez sur l'icône  $\frac{1}{2}$  située à côté du document, puis sur «Supprimer».
- 5) Un message apparaît « Etes-vous sûr de vouloir supprimer ce document ? » « Oui » ou « Retirer »
- 6) Un message confirmant la suppression du document apparaît. Le document est supprimé.

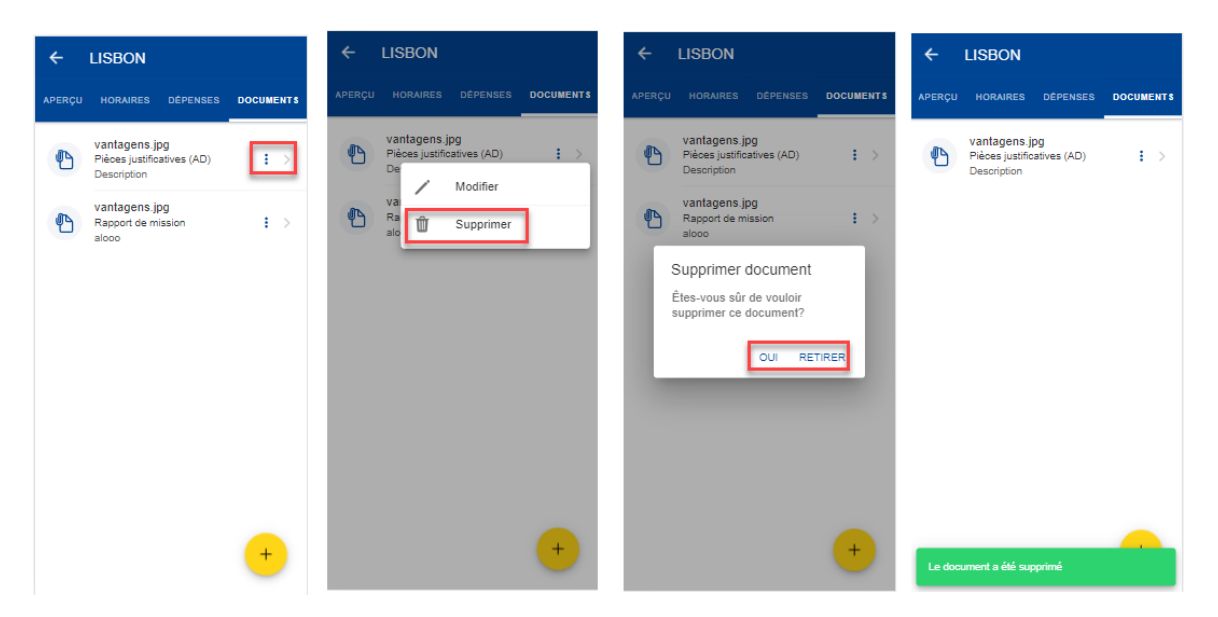

#### <span id="page-49-1"></span>**9.7. Éditer un document de mission**

Pour modifier un document, suivez les étapes suivantes:

- 1) Sur la page d'accueil, cliquez sur «Mes missions».
- 2) Cliquez sur la mission.
- 3) Cliquez sur l'onglet «Documents».
- 4) Cliquez sur l'icône i située à côté du document, puis sur «Éditer».
- 5) Le cas échéant, modifiez le nom du document, le type de document, la description et l'option «Pour usage interne uniquement».
- 6) Cliquez sur «Mettre à jour».
- 7) Un message confirmant la mise à jour des métadonnées du document apparaît. Les métadonnées du document sont mises à jour.

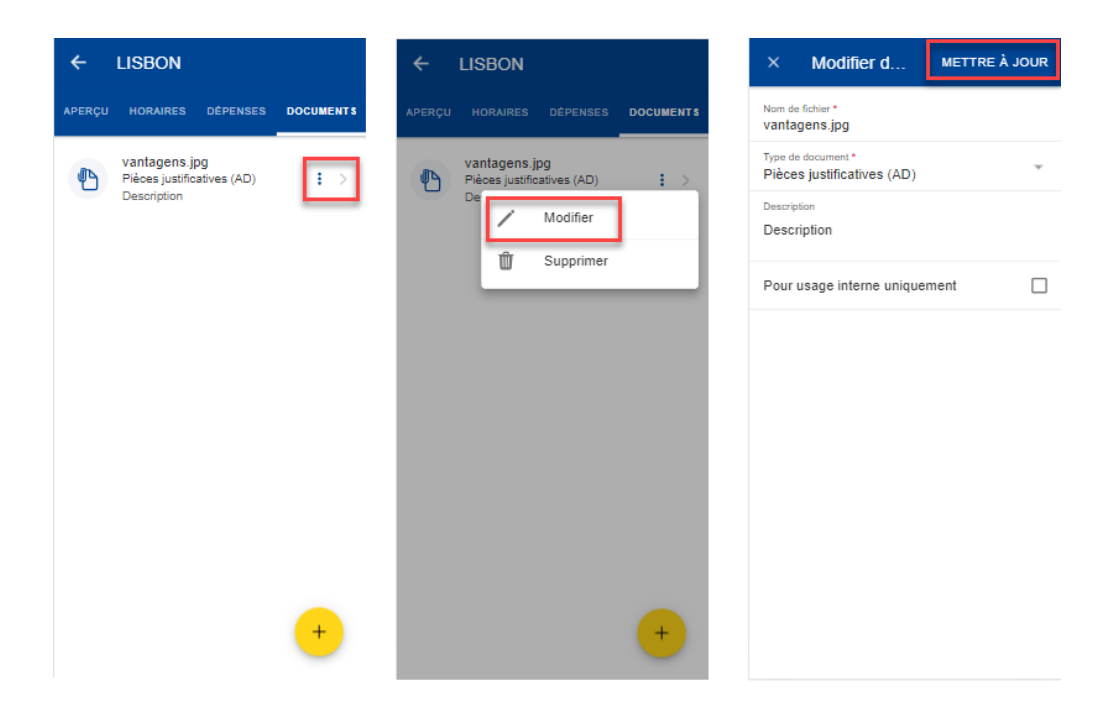

#### <span id="page-50-0"></span>**9.8. Visualiser un document de mission**

Pour visualiser un document, suivez les étapes suivantes:

- 1) Sur la page d'accueil, cliquez sur «Mes missions».
- 2) Cliquez sur la mission.
- 3) Cliquez sur l'onglet «Documents».
- 4) Cliquez sur le document à afficher.
- 5) Le document s'ouvre dans une fenêtre de prévisualisation.
- 6) Fermez la fenêtre de prévisualisation en cliquant sur l'icône  $\times$  ou sur le bouton «Retour».

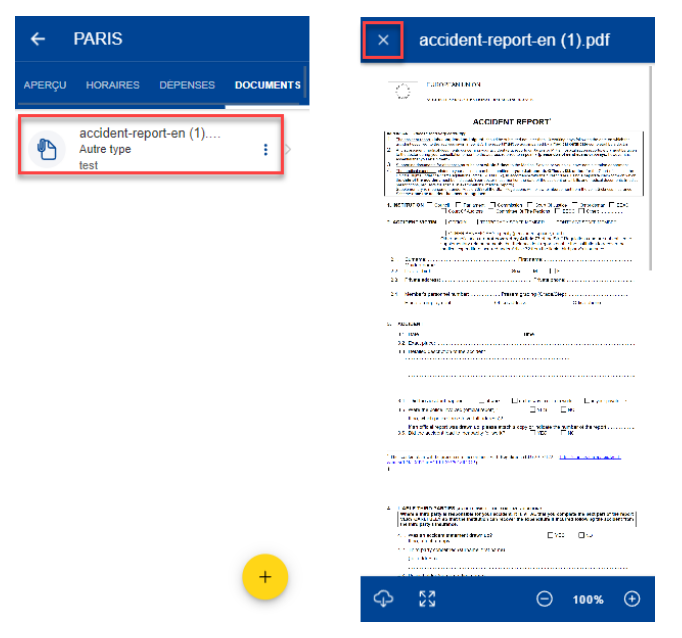

#### <span id="page-51-0"></span>**9.9. Go Green**

Dans le cadre de l'initiative d'écologisation de la Commission européenne, l'empreinte carbone totale de la mission apparaît dans les détails de votre mission. L'empreinte carbone est calculée automatiquement sur la base des données renseignées: distance, type de transport, etc.

Dans les détails de la mission, vous pouvez visualiser l'empreinte carbone générale et l'empreinte carbone ventilée pour chaque partie du voyage.

- 1) Sur la page d'accueil, cliquez sur «Mes missions».
- 2) Cliquez sur une mission pour en visualiser les détails.
- 3) L'empreinte carbone pour l'ensemble de la mission figure dans la section «Go Green» (image ci-dessous, à gauche).
- 4) Cliquez sur l'onglet «Horaires».
- 5) L'empreinte carbone de chaque partie du voyage figure dans chaque section correspondante (image ci-dessous, à droite).

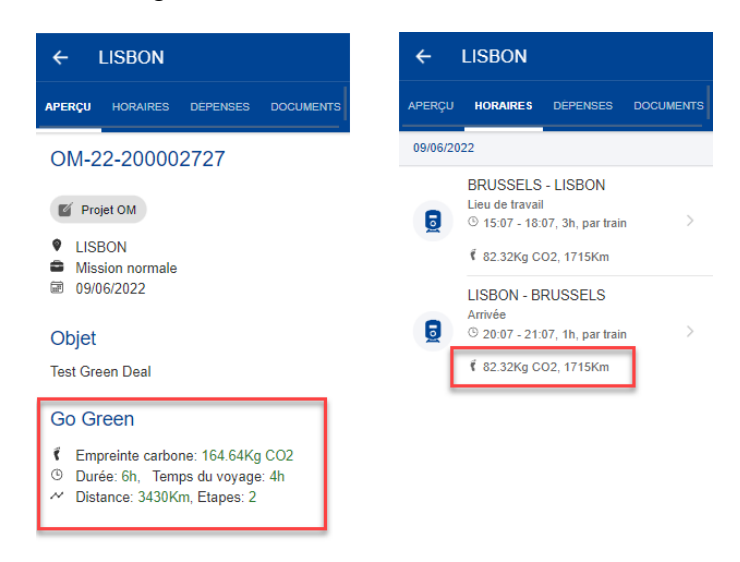

#### <span id="page-51-1"></span>**9.10. Dupliquer une mission**

Une mission peut être dupliquée quel que soit son statut ou son type (OM, DF ou DL).

- 1) Sur la page d'accueil, cliquez sur «Mes missions».
- 2) Votre liste de missions apparaît.
- 3) Cliquez sur une mission, puis sur l'icône  $\frac{1}{2}$ .
- 4) Choisissez «Dupliquer» dans la liste des actions possibles.
- 5) Sélectionnez une nouvelle date de départ et sélectionnez un travail pour la mission.
- 6) Cliquez sur «Dupliquer» en haut à droite.

7) Les détails relatifs à la nouvelle mission dupliquée s'affichent.

Note: vous ne pouvez pas modifier les détails relatifs à la nouvelle mission dupliquée depuis l'application mobile. Si vous souhaitez modifier la mission dupliquée, vous devrez le faire à partir de l'application de bureau MIPS.

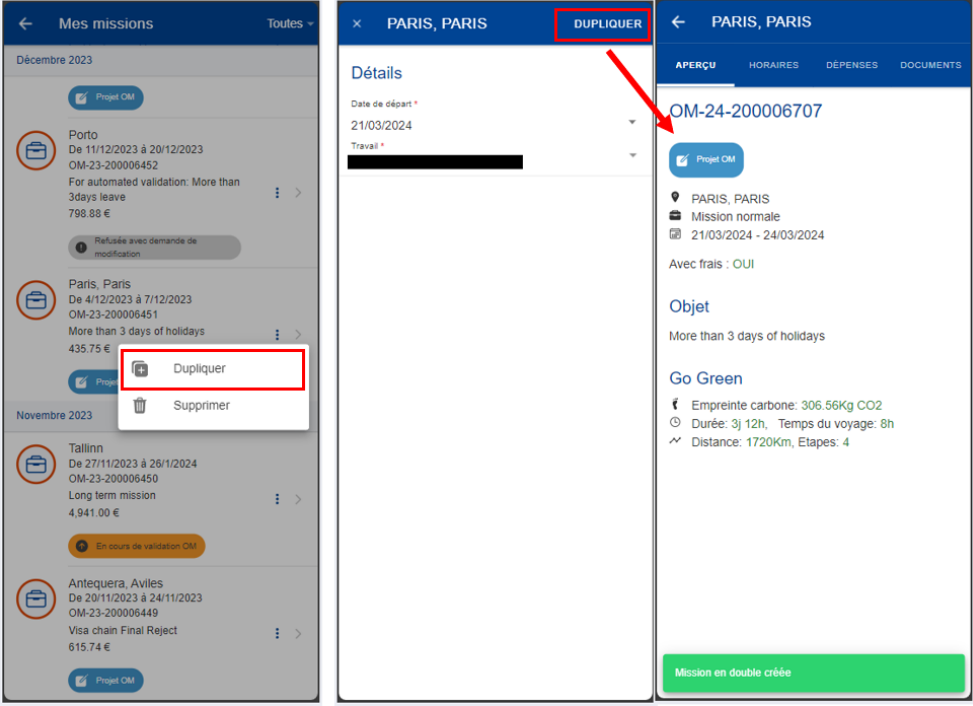

#### <span id="page-52-0"></span>**9.11. Annuler une mission**

Vous pouvez uniquement annuler une mission qui a déjà été acceptée.

- 1) Sur la page d'accueil, cliquez sur «Mes missions».
- 2) Votre liste de missions apparaît.
- 3) Cliquez sur une mission, puis sur l'icône  $\frac{1}{\cdot}$ .
- 4) Choisissez «Annuler» dans la liste des actions possibles. Si l'option «Annuler» n'apparaît pas, votre mission n'a pas le statut «Approuvé».
- 5) Un message vous demandant une confirmation apparaît.
- 6) Si vous cliquez sur «Oui», un message confirmant l'annulation de votre mission apparaît. Le statut de la mission est modifié en «Brouillon» (DF)/«Annulé».

Note: il est toujours possible d'ajouter des frais d'annulation si nécessaire, mais uniquement à partir de l'application de bureau.

#### <span id="page-53-0"></span>**9.12. Supprimer une mission**

- 1) Sur la page d'accueil, cliquez sur «Mes missions».
- 2) Votre liste de missions apparaît.
- 3) Cliquez sur une mission, puis sur l'icône  $\frac{1}{x}$ .
- 4) Choisissez «Supprimer» dans la liste des actions possibles. Si l'option «Supprimer» n'apparaît pas, le statut de la mission ne vous permet pas de la supprimer.
- 5) Un message vous demandant une confirmation apparaît.
- 6) Si vous cliquez sur «Oui», un message confirmant la suppression de votre mission apparaît. La mission n'apparaît plus dans votre liste de missions.

Note: une mission ne peut être supprimée que lorsqu'elle dispose du statut «Project OM».

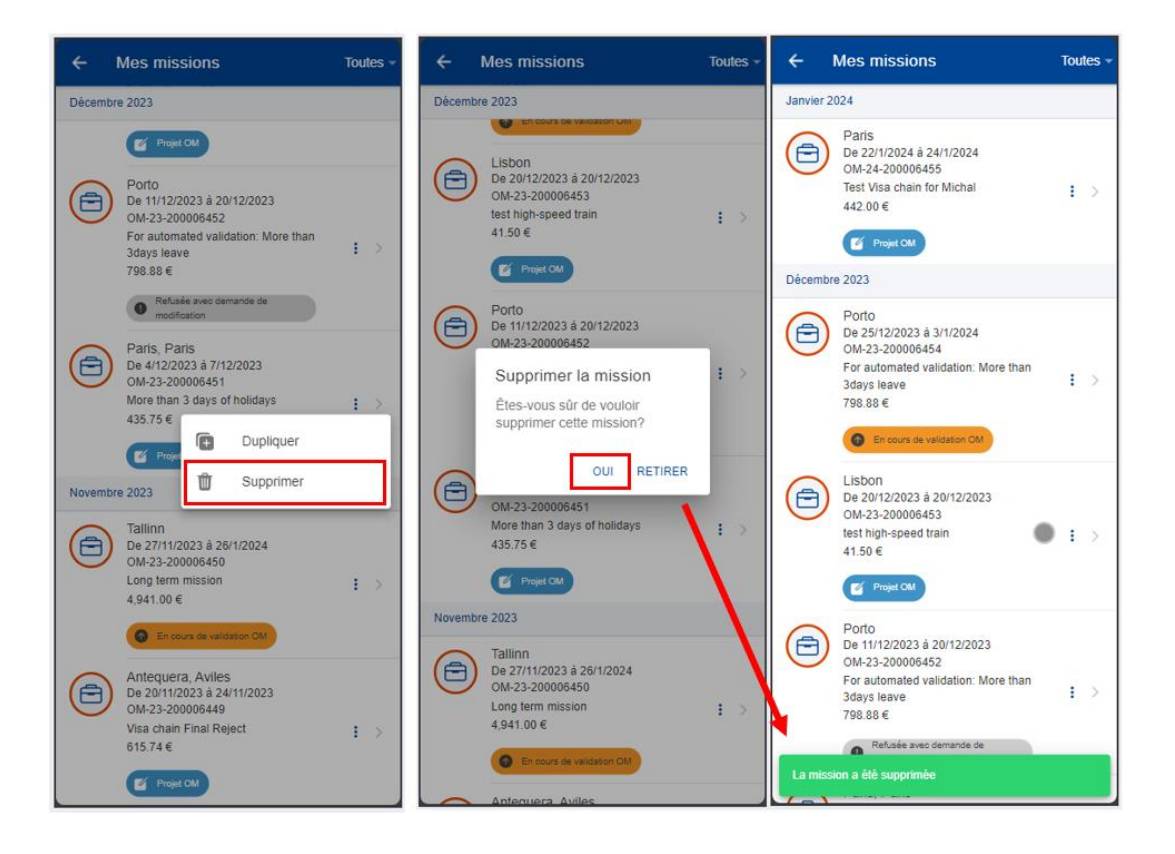

#### <span id="page-54-0"></span>**10. VALIDATION DES MISSIONS (MIPS)**

Dès la signature de l'OM, le supérieur hiérarchique est informé automatiquement (par une notification) qu'une mission doit être signée. La procédure est la même pour l'ordonnateur (une notification est envoyée dès la signature de l'OM), qui peut approuver ou refuser la mission.

Les menus suivants ne sont affichés que pour les utilisateurs autorisés à les voir et à effectuer les actions concernées.

## <span id="page-54-1"></span>**10.1. Missions à valider**

Sur la page d'accueil, l'utilisateur doit sélectionner «Missions à valider» pour visualiser toutes les missions qui lui sont assignées pour validation.

Seules les missions qui ne nécessitent pas de saisie ou de traitement supplémentaires peuvent être validées dans MyPMO. L'utilisateur peut également utiliser l'application web MiPS standard.

Les missions à valider existantes sont affichées et regroupées ainsi:

- Ordres de mission;
- Déclarations de frais;
- À valider en mode visualisation uniquement (visible seulement lorsque des missions relevant de cette catégorie sont disponibles).

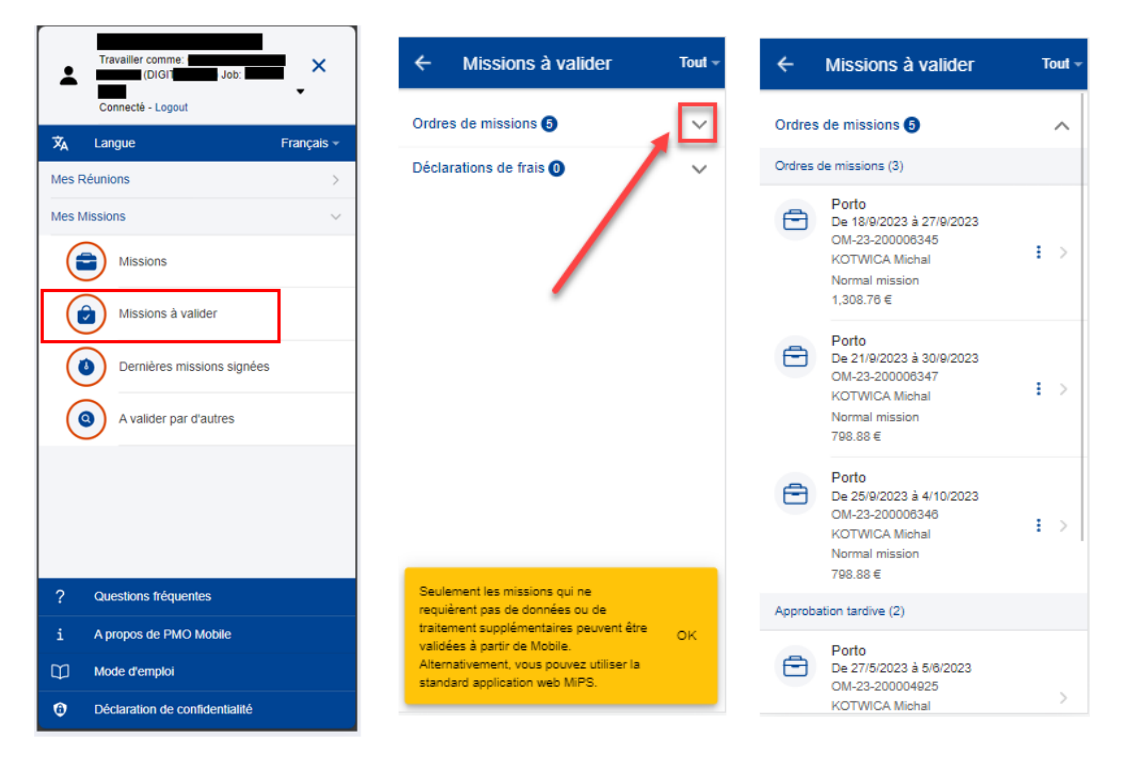

La section «Ordres de mission» affiche les missions à valider organisées selon les catégories suivantes:

- Ordres de mission;
- Mission longue durée;
- Approbation tardive;
- Avec plus de 3 jours de congé;
- Avec périodes combinées;
- Organisateur;
- Avec avances.

Ces sections indiquent le nombre de missions à valider dans chacune d'elles. Pour le moment, seules les missions de la section «Ordres de mission» peuvent être validées dans MyPMO, car elles ne nécessitent pas d'informations supplémentaires.

#### <span id="page-55-0"></span>**10.2. Approbation d'une mission**

Un utilisateur disposant d'autorisations pour valider une mission peut approuver une mission en suivant les étapes suivantes:

- 1) Sur la page d'accueil, cliquer sur «Missions à valider».
- 2) Pour chaque mission à valider, l'utilisateur peut faire glisser la mission vers la

gauche ou cliquer sur l'icône représentant trois points verticaux , après quoi les actions «Approuver»/«Rejeter» sont affichées.

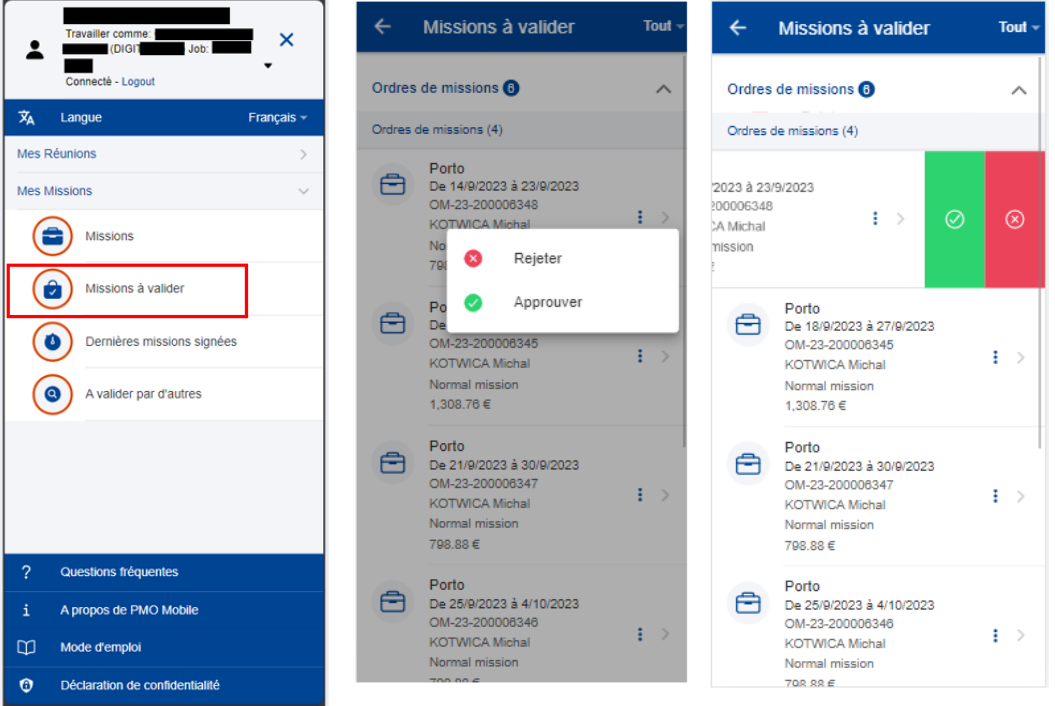

- 3) Cliquer sur «Approuver».
- 4) Une fenêtre contextuelle s'affiche pour confirmer l'action et informer l'utilisateur qu'il s'agit d'une opération irréversible (image ci-dessous, au milieu).
- 5) Saisir un commentaire, si nécessaire (facultatif).
- 6) L'utilisateur peut approuver la mission en cliquant sur «APPROUVER» en haut à droite.
- 7) Le statut de la mission devient «Approuvée OM».

Note: l'utilisateur peut également consulter les détails de la mission pour vérifier toutes les informations relatives à la mission (à l'exception de l'onglet «*Avertissements*», qui n'est pas visible dans la version mobile) et y cliquer sur le bouton «APPROUVER» situé en bas à gauche.

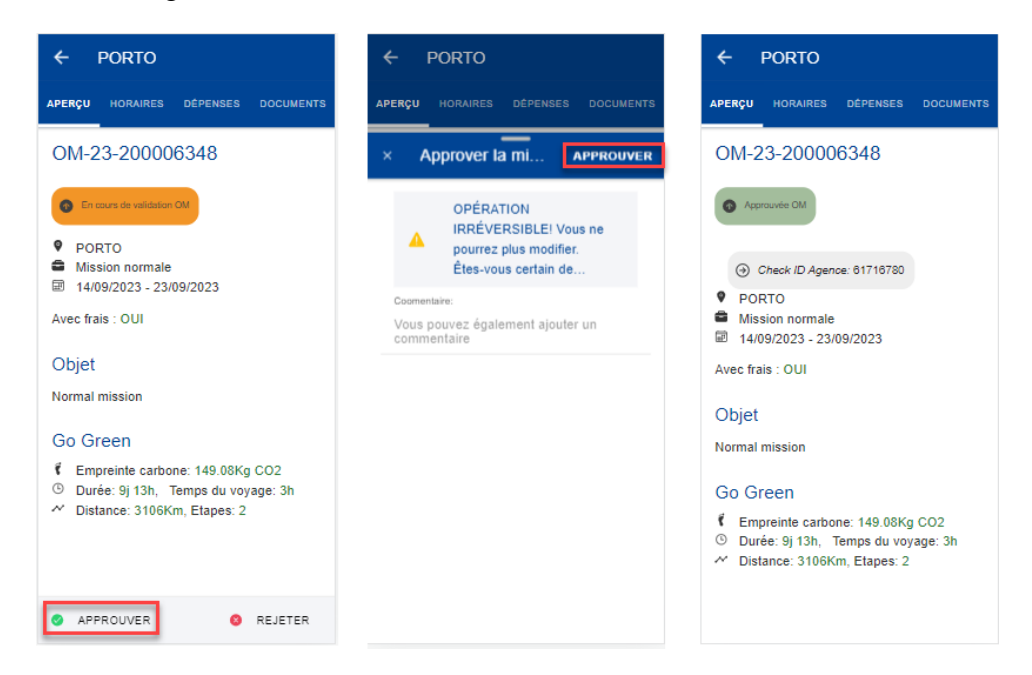

## <span id="page-56-0"></span>**10.3. Rejet d'une mission**

Un utilisateur disposant des autorisations nécessaires pour valider une mission peut rejeter une mission en suivant les étapes suivantes:

- 1) Sur la page d'accueil, cliquer sur «Missions à valider».
- 2) Pour chaque mission à valider, l'utilisateur peut faire glisser la mission vers la

gauche ou cliquer sur l'icône représentant trois points verticaux , après quoi les actions «Approuver»/«Rejeter» sont affichées.

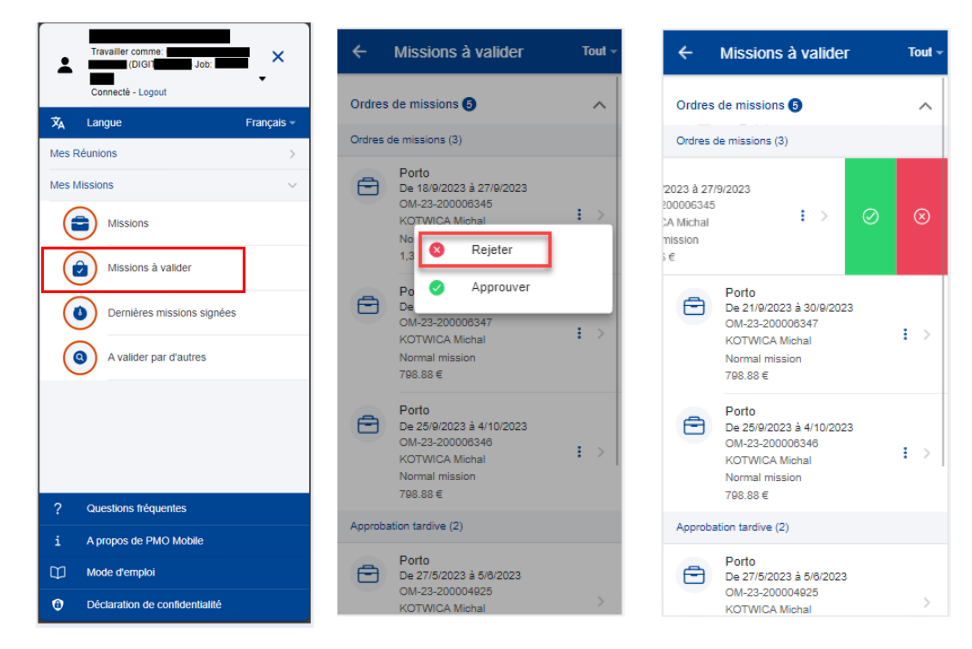

- 3) Cliquer sur «Rejeter».
- 4) Une fenêtre contextuelle s'affiche pour confirmer l'action.
- 5) Sélectionner le type de demande: «Refus final» ou «Refus pour modification».
- 6) Saisir un commentaire (obligatoire).
- 7) L'utilisateur peut rejeter la mission en cliquant sur «REJETER» en haut à droite.
- 8) Une fenêtre contextuelle s'affiche pour informer l'utilisateur qu'il s'agit d'une opération irréversible. S'il clique sur «OUI», le rejet est effectué; s'il clique sur «RETIRER» aucune action n'est effectuée.

Note: l'utilisateur peut également consulter les détails de la mission pour vérifier toutes les informations relatives à la mission (à l'exception de l'onglet «*Avertissements*», qui n'est pas visible dans la version mobile) et y cliquer sur le bouton «REJETER» situé en bas à gauche.

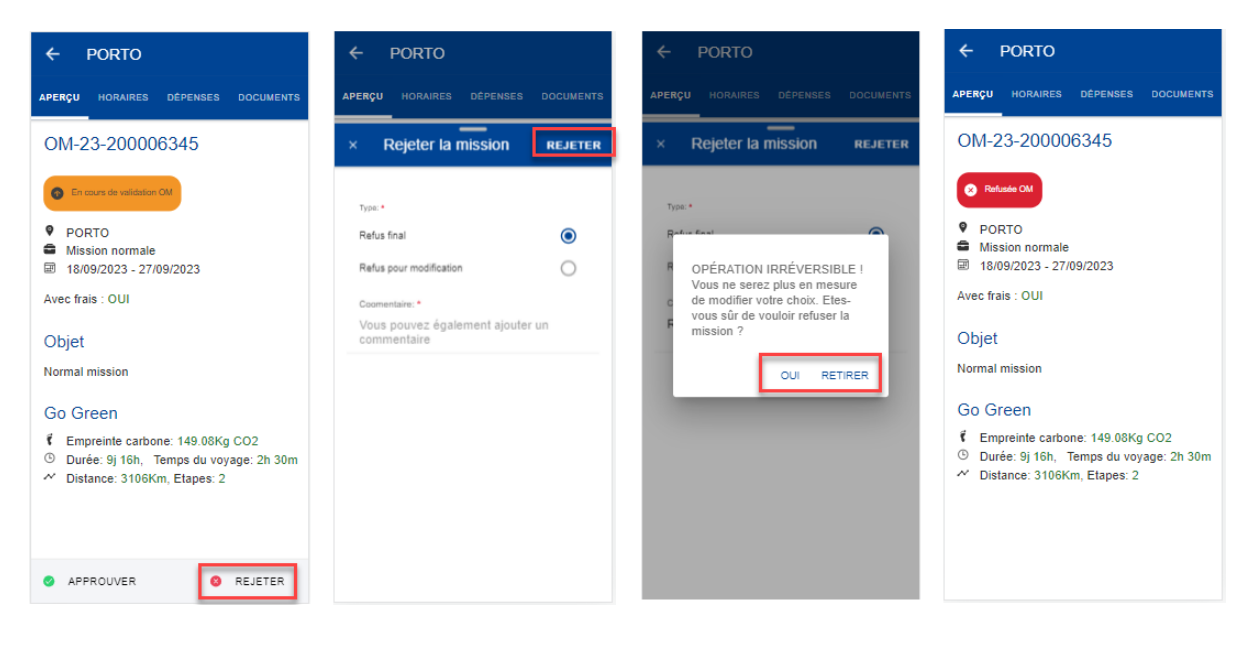

#### <span id="page-57-0"></span>**10.4. Dernières missions signées**

Dans ce menu, le validateur peut visualiser les dernières missions qu'il a signées. Ces missions sont en lecture seule pour le validateur.

Sur la page d'accueil, sélectionner le menu «Dernières missions signées» et la liste des dernières missions signées pour le poste actuel s'affichera.

L'utilisateur peut cliquer sur une mission pour en voir les détails et le statut actuel.

Le menu n'est visible que pour les utilisateurs ayant l'autorisation de valider des missions.

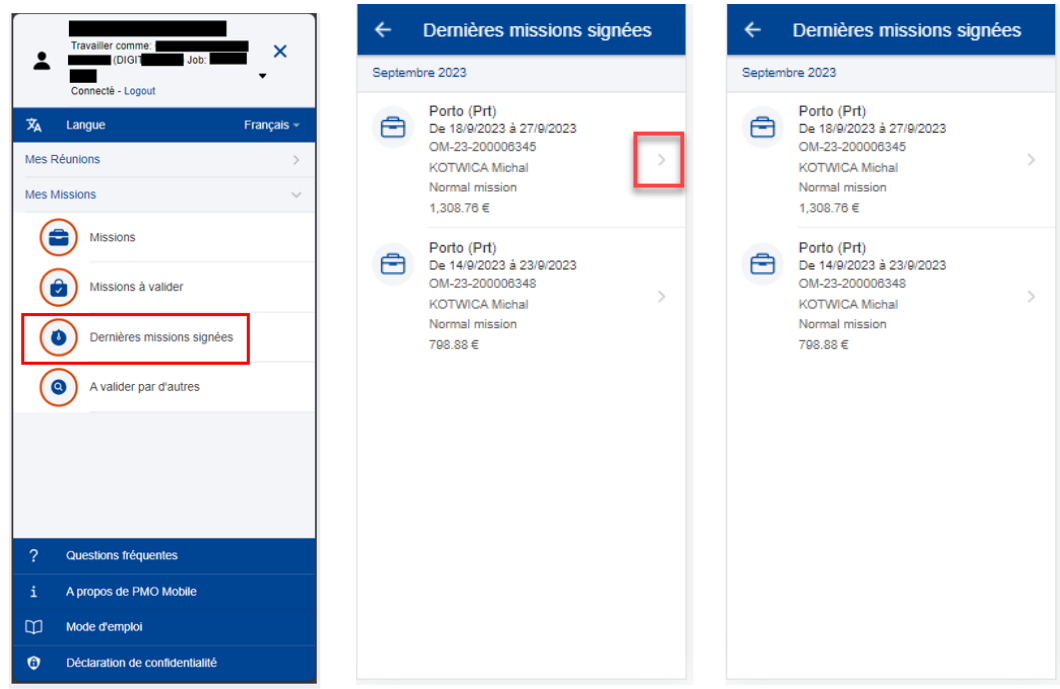

## <span id="page-58-0"></span>**10.5. Missions à valider par d'autres**

Dans ce menu, un utilisateur disposant des autorisations requises peut rechercher et visualiser des missions assignées à d'autres utilisateurs pour validation.

En sélectionnant «Missions à valider par d'autres» sur la page d'accueil, l'utilisateur aboutira à la page de recherche où il pourra rechercher des missions à valider en utilisant les critères suivants:

- Numéro de mission (veuillez noter qu'il ne s'agit pas d'un numéro de référence de la mission, mais du *numéro d'identification* de la mission);
- Type de document: «*Ordres de mission*» (sélectionné par défaut) ou «*Déclarations de frais*»;
- Validateur (*Recherche d'une personne*);
- Étendue (*Recherche d'une entité*).

Le bouton «Rechercher» permet d'effectuer une recherche sur la base des critères remplis, tandis que le bouton «Effacer» permet d'effacer toutes les données déjà introduites.

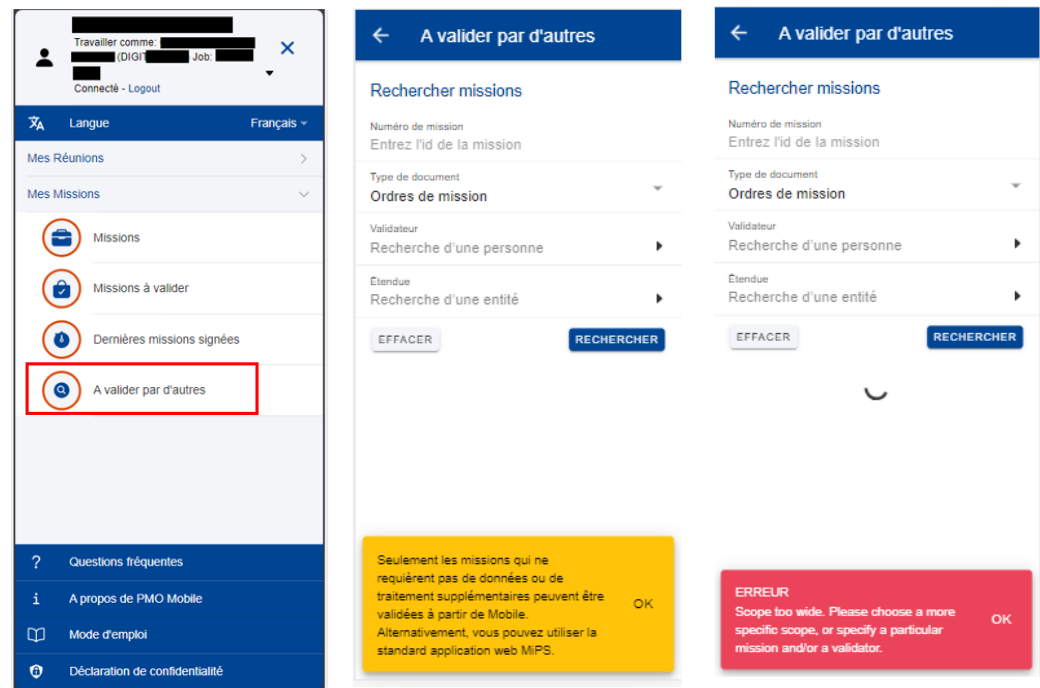

L'utilisateur peut utiliser un ou plusieurs critères de recherche pour affiner sa recherche en fonction de ses besoins. Si l'étendue est trop large pour pouvoir effectuer la recherche, un message d'alerte s'affiche pour inviter l'utilisateur à utiliser davantage de critères (voir les exemples ci-dessous).

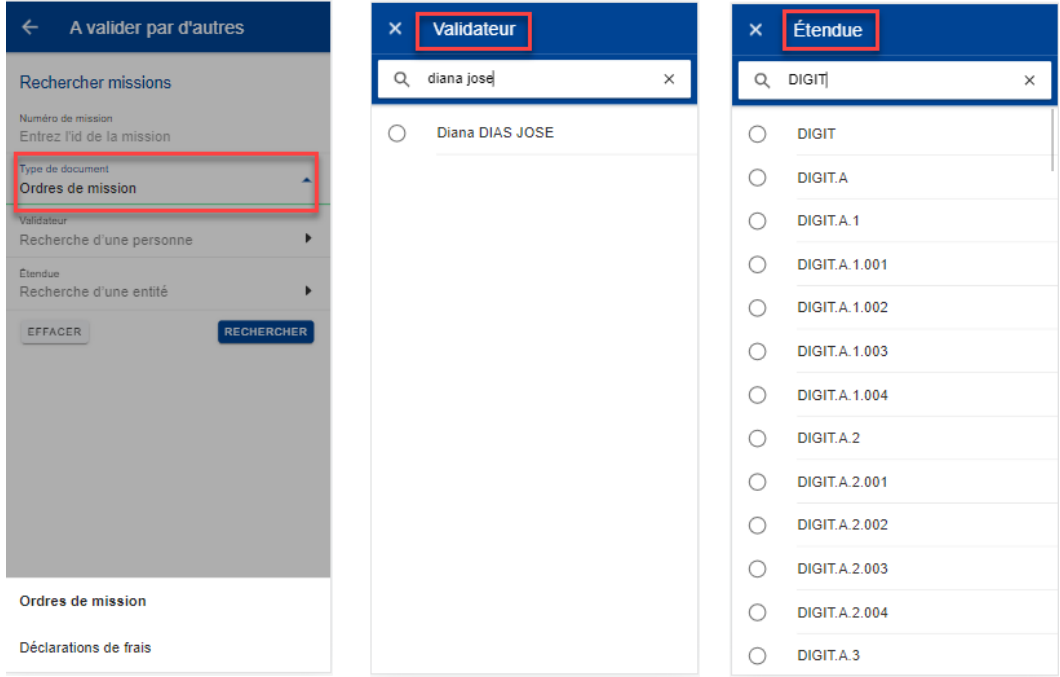

Dans les résultats, l'utilisateur peut approuver/rejeter des missions, de la même manière que dans les «Missions à valider».

Comme pour les menus précédents, seules les missions qui ne nécessitent pas d'informations supplémentaires peuvent être validées ici, comme les «Ordres de mission».

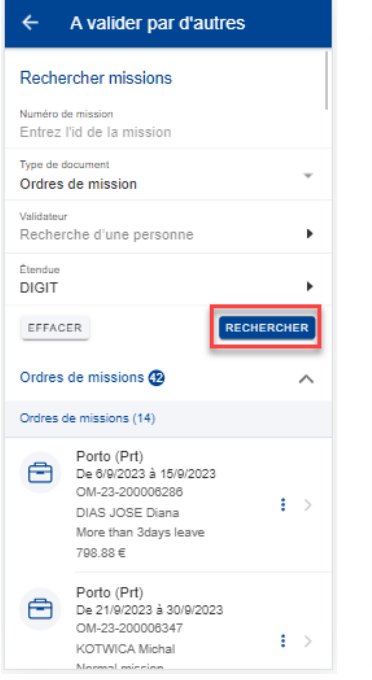

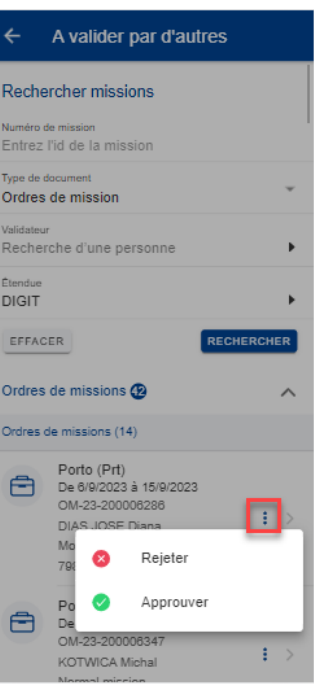

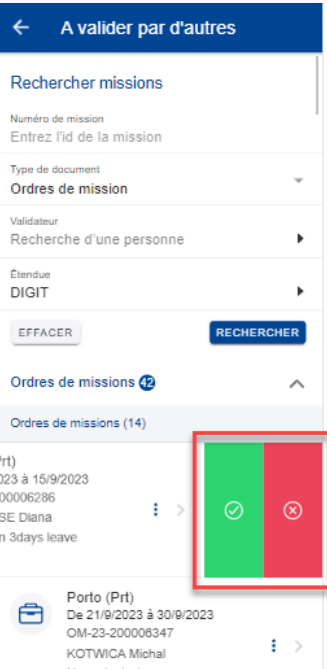

## <span id="page-61-0"></span>**11. RÉUNIONS (AGM)**

#### <span id="page-61-1"></span>**11.1. Visualiser la liste des réunions**

Sur la page d'accueil, cliquez sur «Mes réunions» pour visualiser la liste des réunions auxquelles vous avez été invité(e).

Pour chaque réunion, l'application affiche le titre, les dates de début et de fin, l'adresse (lieu), le pays et le statut de la réunion et indique si la réunion est acceptée, refusée ou en attente de décision.

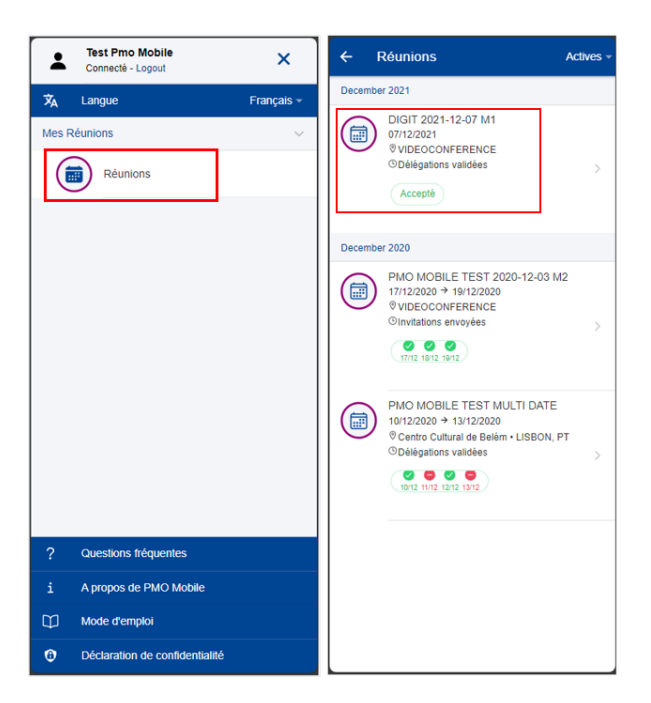

Vous pouvez voir toutes les réunions ou afficher uniquement les réunions actives ou clôturées. Pour ce faire, sélectionnez l'option d'affichage comme suit:

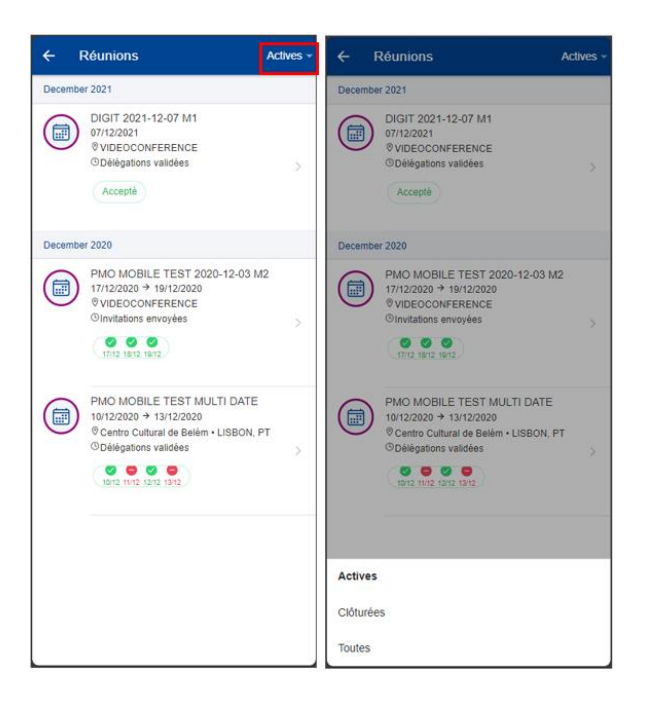

## <span id="page-62-0"></span>**11.2. Visualiser les détails d'une réunion**

Pour visualiser les détails d'une réunion, cliquez sur la réunion dans la liste des réunions. Les informations suivantes apparaissent:

- Titre;
- ID;
- Statut;
- Dates;
- Groupe;
- Lieu;
- Lien (pour la connexion à la réunion virtuelle);
- Contenu de l'invitation;
- Pièces jointes à l'invitation (pour visualiser/télécharger une pièce jointe, cliquez sur celle-ci).

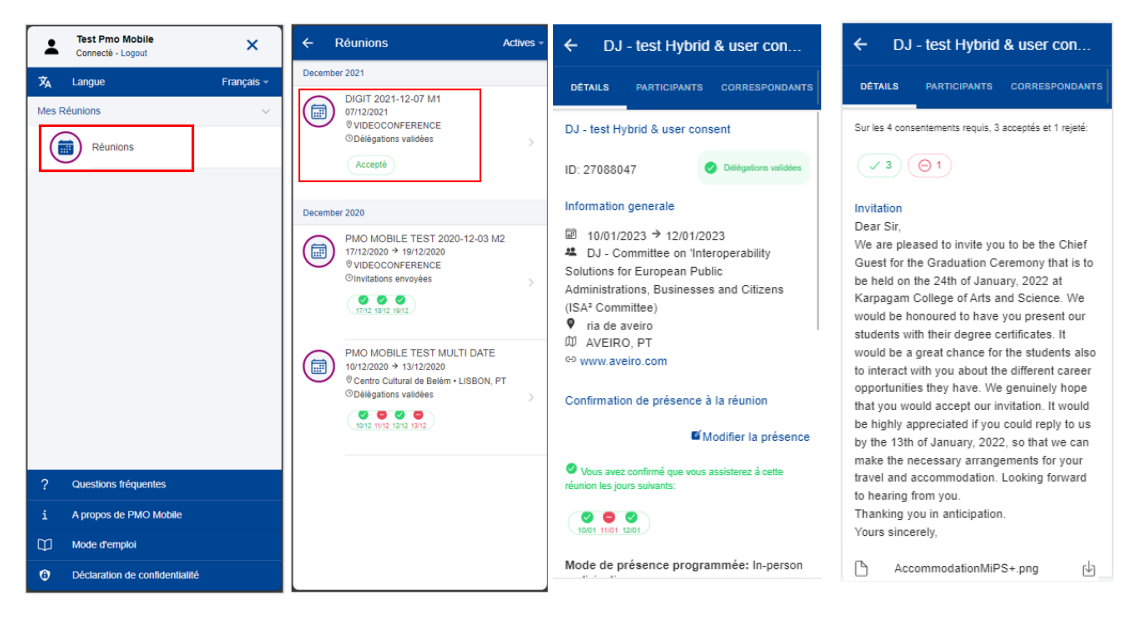

Cliquez sur l'onglet «Participants» pour visualiser la liste des participants, rattachés au même membre, et les dates pour lesquelles ils ont accepté/refusé la réunion.

Cliquez sur l'onglet «Correspondants» pour visualiser la liste des correspondants et des observateurs, rattachés au même membre.

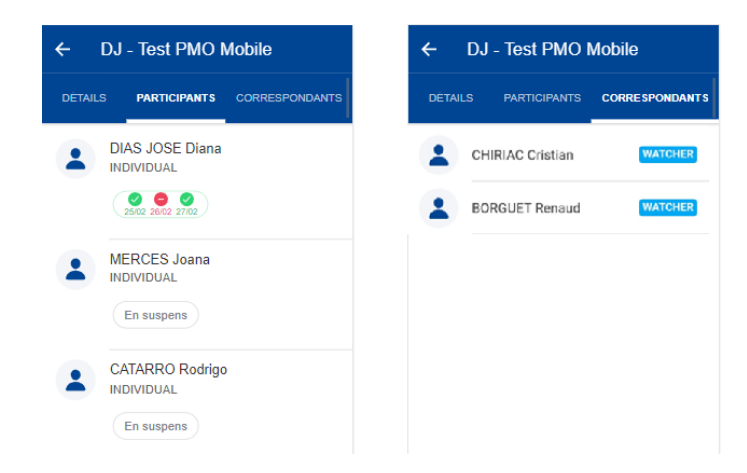

#### <span id="page-62-1"></span>**11.3. Accepter/refuser une invitation à une réunion**

Lorsque vous recevez pour la première fois une invitation à une réunion, vous devez activer votre profil dans l'application front-office AGM. Cette action ne peut être réalisée que depuis l'application de bureau, pas depuis MyPMO.

Lien vers l'application de bureau:<https://webgate.ec.europa.eu/tools/agm/fo>

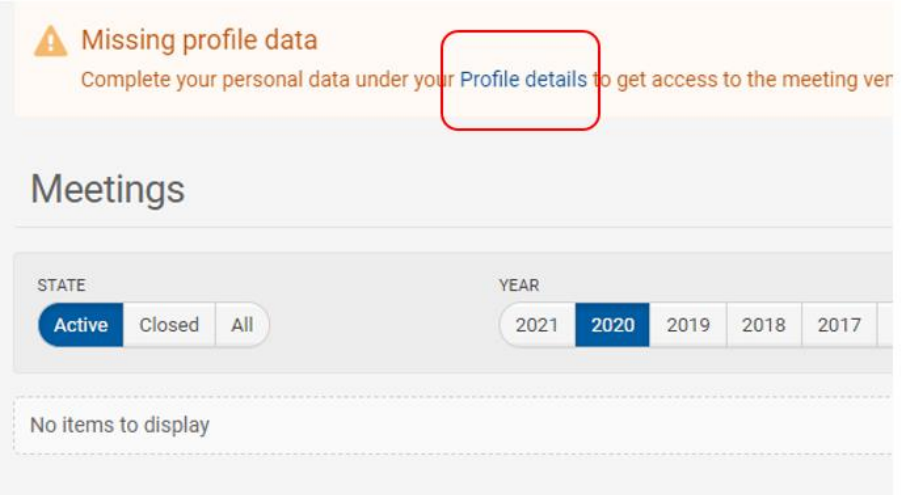

Une fois votre profil complété, les réunions auxquelles vous avez été invité(e) s'affichent dans MyPMO et peuvent être acceptées ou refusées depuis la page consacrée aux détails de la réunion.

Pour accepter/refuser une invitation à une réunion au moyen de l'application MyPMO, suivez les étapes suivantes:

- (1) Sur la page d'accueil, cliquez sur «Mes réunions».
- (2) Cliquez sur la réunion dans la liste des réunions.

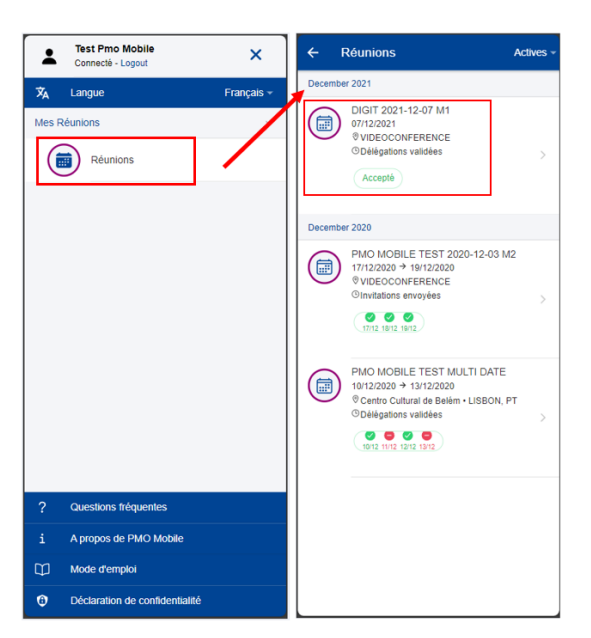

- (3) Cliquez sur «Modifier la présence» dans l'onglet «Détails».
- (4) L'invitation s'affiche. Il peut s'agir d'une réunion sur une journée ou d'une réunion sur plusieurs jours.

(5) Sélectionnez «Oui» ou «Non», en fonction de votre intention d'assister ou non à cette réunion. Dans le cas de réunion sur plusieurs jours, si vous avez accepté la réunion, vous pouvez sélectionner les jours auxquels vous allez participer.

Invitation à une réunion sur une journée:

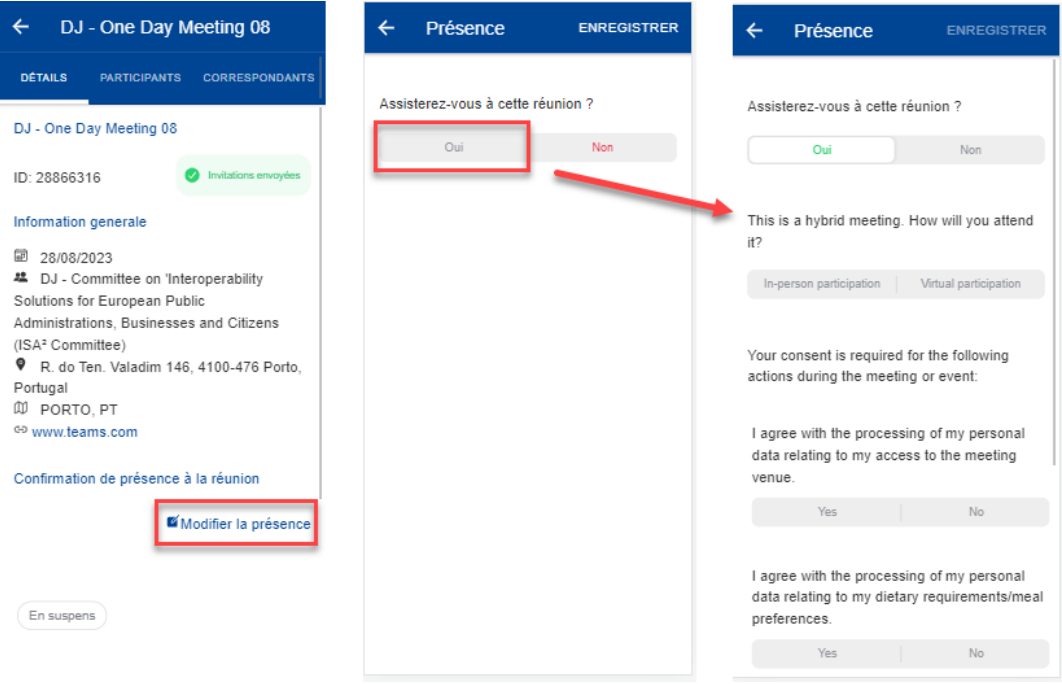

## Invitation à une réunion sur plusieurs jours:

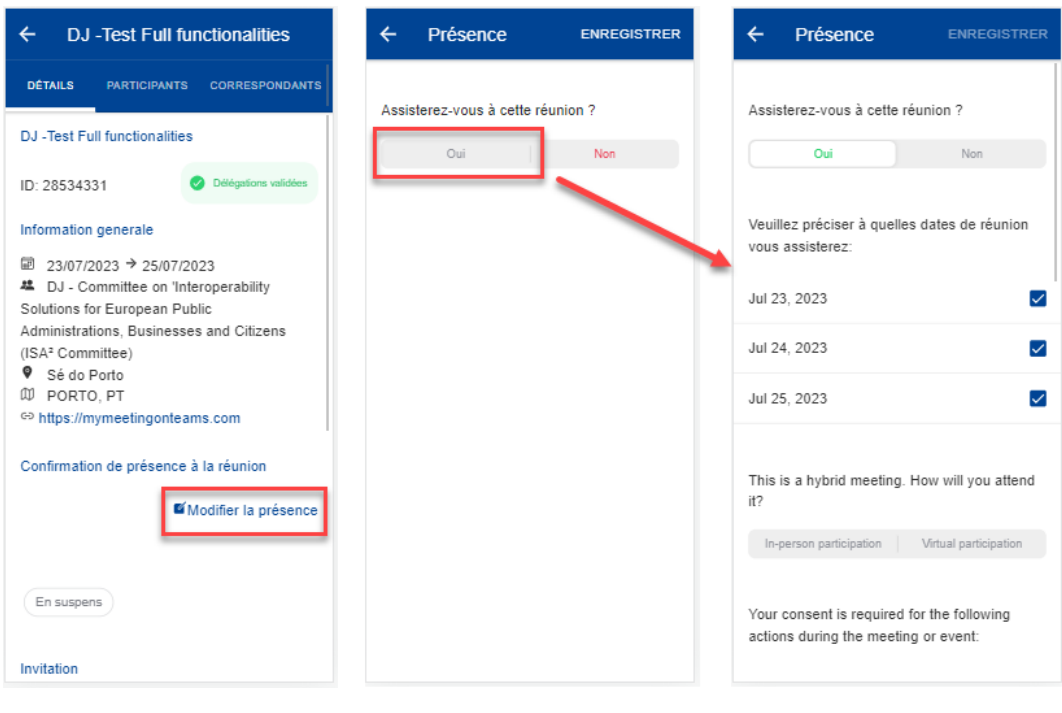

- (6) Pour une «réunion hybride» lorsque l'utilisateur accepte l'invitation, la question «*Comment y assisterez-vous?*» est affichée et l'utilisateur doit choisir entre «*Participation en personne*» et «*Participation virtuelle*».
- (7) Pour les réunions pour lesquelles le consentement de l'utilisateur est requis, la liste des consentements est affichée; ceux-ci peuvent être:
	- (a) du type qui nécessite un consentement explicite (accepter/rejeter) pour certaines actions qui seront effectuées lors de l'événement;
	- (b) des déclarations à titre purement informatif, que la personne invitée ne peut pas rejeter.
- (8) Sauvegarder (le bouton «Sauvegarder» n'est activé qu'après que toutes les réponses requises ont été fournies).

Après la sauvegarde, la vue d'ensemble des réponses fournies s'affiche, pour les jours de présence, le mode et le consentement.

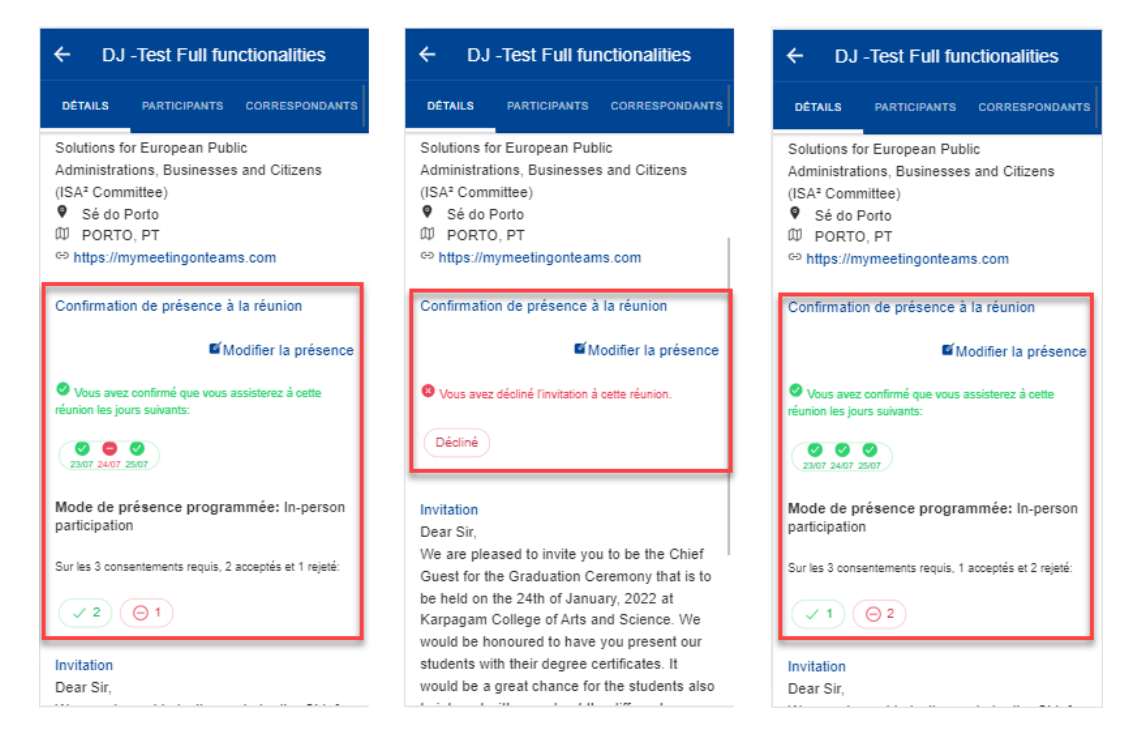

L'utilisateur peut modifier sa présence à tout moment jusqu'à la réunion.

#### <span id="page-66-1"></span><span id="page-66-0"></span>**12. PROBLÈMES CONNUS**

#### **12.1. Limite du nombre de tentatives atteinte (***Client Failure Limit Exceeded***)**

#### Problème

Si vous possédez un iPhone fonctionnant avec la version 14 d'iOS, il est possible qu'à l'ouverture de l'application MyPMO, l'écran passe en boucle de EU Login à MyPMO. Après un certain temps, EU Login s'arrête et le message suivant s'affiche: «Client Failure Limit Exceeded».

Solution

Allez dans les réglages de l'iPhone pour Safari, faites défiler l'écran vers le bas jusqu'à l'option «Prevent Cross-Site Tracking» (Empêcher le suivi intersite). Si cette option est activée (voir la capture d'écran ci-dessous), désactivez-la.

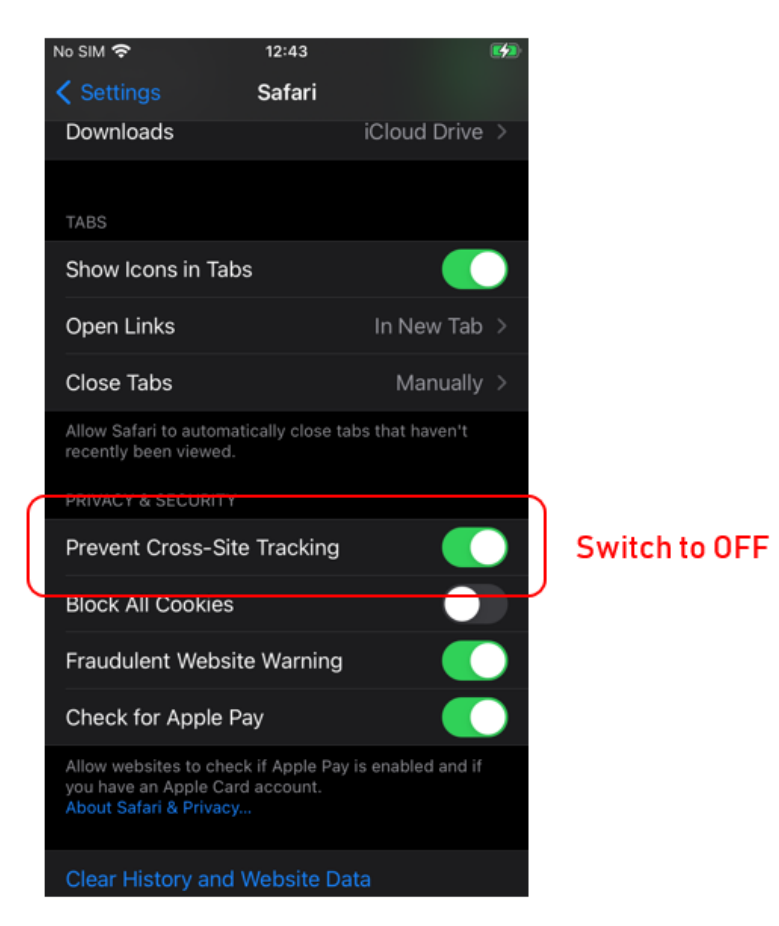